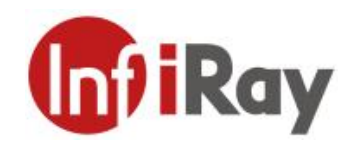

# **Kaiyang T Series**

## **Handheld Thermal Camera**

## **User Manual V1.1.0**

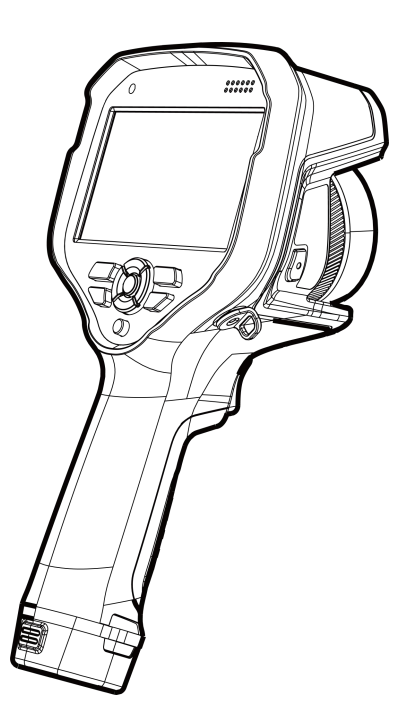

**IRay Technology Co., Ltd.**

[www.infiray.com](http://www.iraytek.com
)

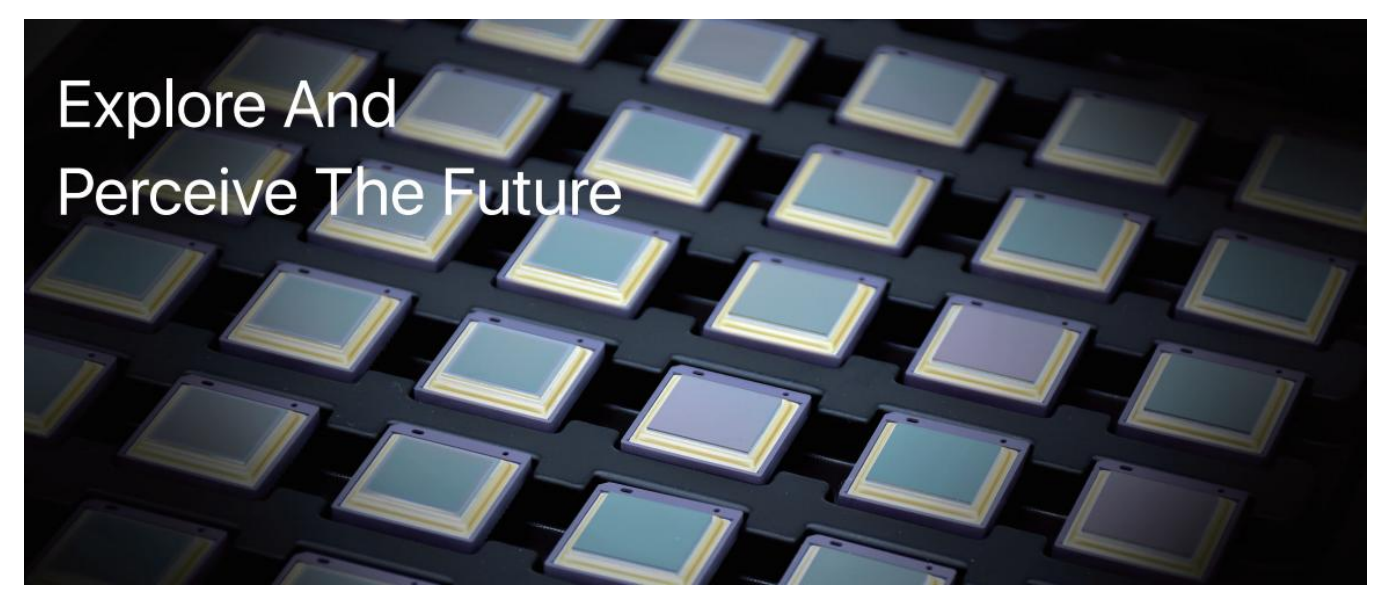

## **Introduction to IRay Technology**

IRay Technology concentrates on developing infrared thermal imaging technologies and manufacturing relevant products, with completely independent intellectual property rights. IRay is committed to providing global customers with professional and competitive infrared thermal imaging products and solutions. The main products include IRFPA detectors, thermal imaging modules, and terminal thermal cameras and imagers.

With R&D personnel accounts for 48% of all employees, 1760 intellectual property projects in terms of IRay have been authorized and accepted: 1099 patented technologies authorized and accepted in China (including those for integrated circuit chips, MEMS sensors design and manufacture, Matrix IV image algorithms and intelligent precise temperature measurement algorithms, etc.); 277 trade mark applications in China; 35 patents and patent applications overseas; 107 trade mark applications overseas; 191 software copyrights; and 51 integrated circuit layout designs. ( The statistic data is up to August,2022)

IRay products have been applied in various fields, including industrial thermography, outdoor night vision observation, AI, machine vision, automatic driving, security and fire control, Internet of Things, and epidemic prevention and control.

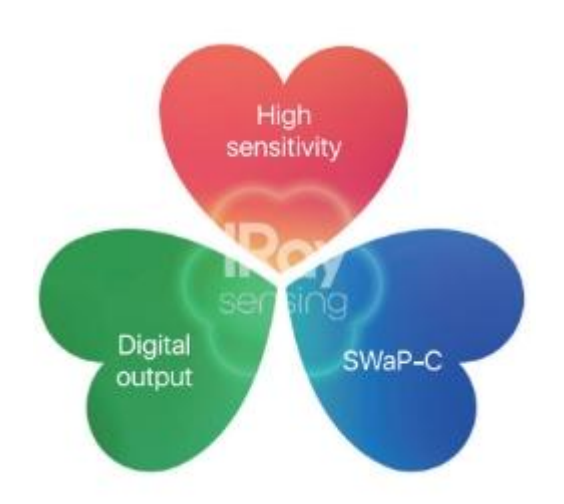

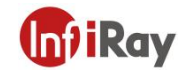

## **Table of Contents**

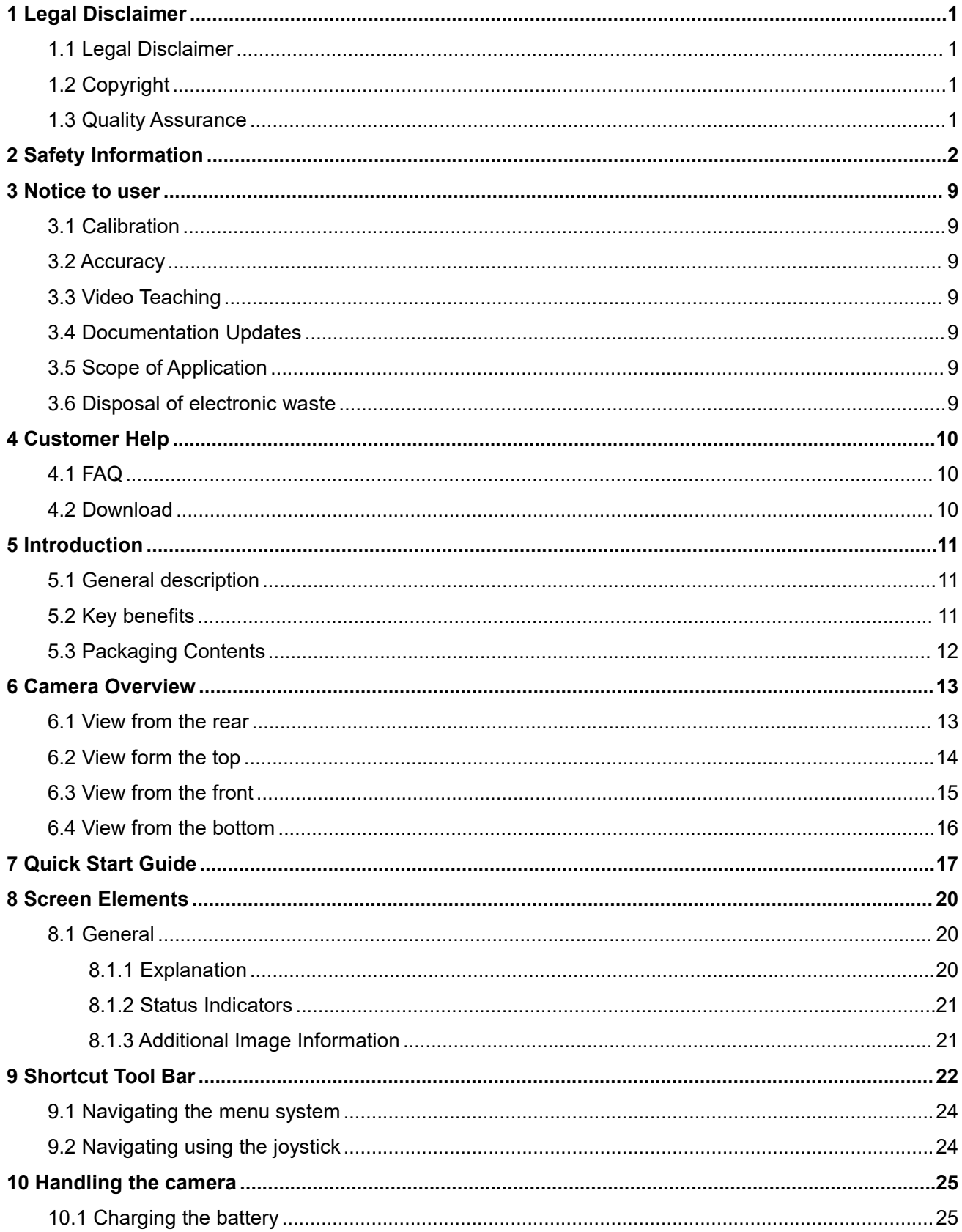

## Kaiyang T Series Handheld Thermal Camera User Manual

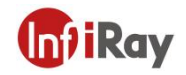

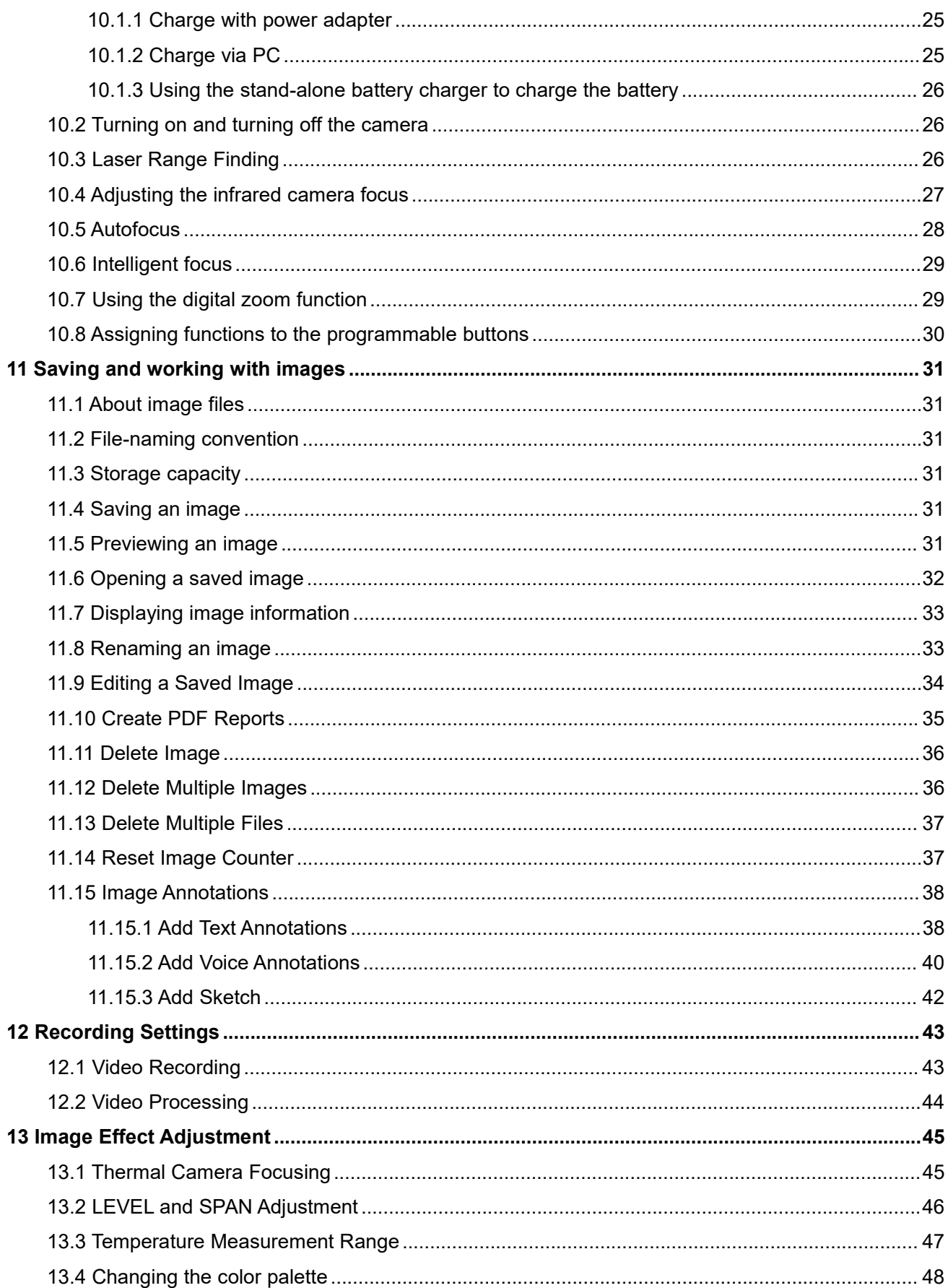

## **Gil**Ray

## Kaiyang T Series Handheld Thermal Camera User Manual

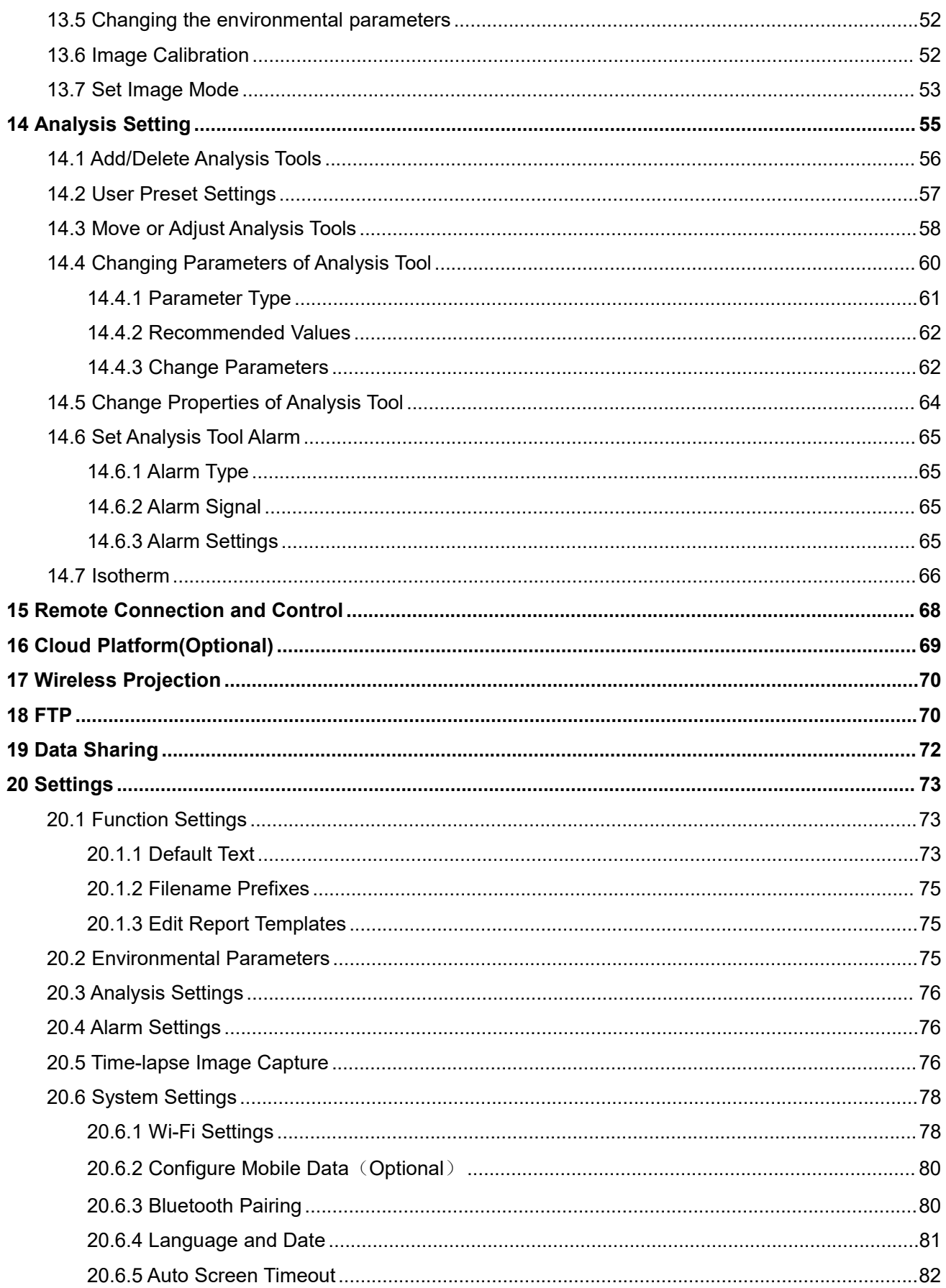

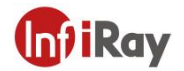

## Kaiyang T Series Handheld Thermal Camera User Manual

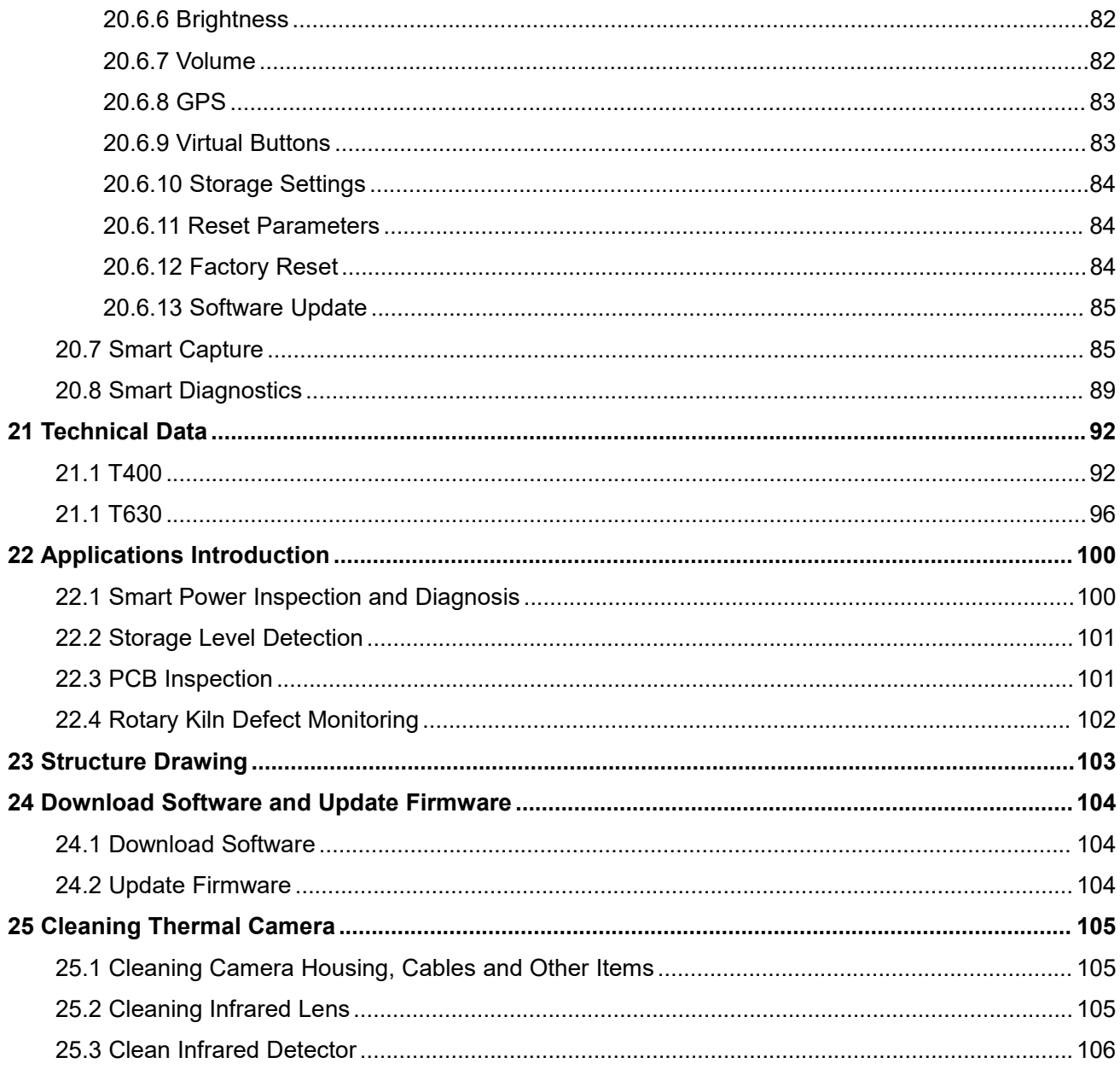

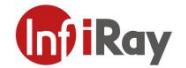

## <span id="page-6-0"></span>**1 Legal Disclaimer**

#### <span id="page-6-1"></span>**1.1 Legal Disclaimer**

The thermal cameras manufactured by IRAY TECHNOLOGY are warranted for a period of two-year and the accessories are warranted for a period of three-month form the delivery date of the original purchase, provided such products have been under normal storage, use and maintenance.

This warranty extends only to the original purchaser and is not transferable. It is not applicable to any product which has be subjected to misuse, neglect, accident or abnormal conditions of operation.

In the case of a defect in a product covered by this warranty the product must not be further used or maintained in order to prevent additional damage. The purchaser shall promptly report any defect to IRAY TECHNOLOGY or this warranty will not apply.

IRAY TECHNOLOGY will, at its option, repair or replace any such defective product free of charge if, upon inspection, the product or accessories prove to be defective, the user can contact with after-sales service department of IRAY TECHNOLOGY within the said warranty period.

#### <span id="page-6-2"></span>**1.2 Copyright**

**©IRay Technology Co., Ltd. 2023. All rights reserved worldwide**. All contents in this manual, including words, pictures, images, etc., belong to IRAY TECHNOLOGY CO., LTD. (Hereinafter referred to as "THE COMPANY" or "IRAY TECHNOLOGY"). No part of the manual, in whole or part, may be copied, photocopied, translated, or transmitted without the prior written permission of IRAY TECHNOLOGY.<br>This manual is used as a guide. The photos, graphics, diagrams and illustrations provided in the manual

are only used to explain, which may be different from the specific product. The real product shall prevail. We try our best to make sure the contents in this manual are accurate. We do not provide any representations or warranties in this manual.

IRAY TECHNOLOGY reserve the right to update the manual. If you need the latest version of this manual, please contact us. It is recommended that you use this manual with the guidance of professionals.

#### <span id="page-6-3"></span>**1.3 Quality Assurance**

The Quality Management System under which these products are developed and manufactured has been

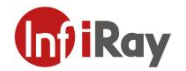

certified in accordance with the ISO9001 standard.

We reserve the right to make changes and improvements on any of the products without prior notice.

## <span id="page-7-0"></span>**2 Safety Information**

**WARNING** Applicability: Digital devices subject to 15.21. NOTICE: Changes or modifications made to this equipment not expressly approved by IRAY Systems may void the FCC authorization to operate this equipment. Applicability: Digital devices subject to 2.1091/2.1093/OET Bulletin 65. Radiofrequency radiation exposure Information: The radiated output power of the device is below the FCC/IC radio frequency exposure limits. Nevertheless, the device shall be used in such a manner that the potential for human contact during normal operation is minimized. Any Changes or modifications not expressly approved by the party responsible for compliance could void the user's authority to operate the equipment. The device has been evaluated to meet general RF exposure requirement. The device can be used in portable exposure condition without restriction. This device was tested for typical body-worn operations. To comply with RF exposure requirements, a minimum separation distance of 0.5 cm must be maintained between the user's body and the handset, including the antenna. Third-party belt-clips, holsters, and similar accessories used by this device should not contain any metallic components. Body-worn accessories that do not meet these requirements may not comply with RF exposure requirements and should be avoided. Use only the supplied or an approved

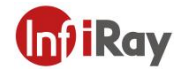

antenna.

Applicability: Cameras with one or more laser pointers.

Do not look directly into the laser beam. The laser beam can cause eye irritation.

Applicability: Cameras with one or more batteries.

Do not disassemble or do a modification to the battery. The battery contains safety and protection devices which, if damage occurs, can cause the battery to become hot, or cause an explosion or an ignition.

Applicability: Cameras with one or more batteries.

If there is a leak from the battery and you get the fluid in your eyes, do not rub your eyes. Flush well with water and immediately get medical care. The battery fluid can cause injury to your eyes if you do not do this.

Applicability: Cameras with one or more batteries.

Do not continue to charge the battery if it does not become charged in the specified charging time. If you continue to charge the battery, it can become hot and cause an explosion or ignition. Injury to persons can occur.

Applicability: Cameras with one or more batteries.

Only use the correct equipment to remove the electrical power from the battery. If you do not use the correct equipment, you can decrease the performance or the life cycle of the battery. If you do not use the correct equipment, an incorrect flow of current to the battery can occur. This can cause the battery to become hot, or cause an explosion. Injury to persons can occur.

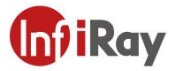

Make sure that you read all applicable MSDS (Material Safety Data Sheets) and warning labels on containers before you use a liquid. The liquids can be dangerous. Injury to persons can occur.

1. Make sure you read all applicable Material Safety Data Sheets (SDS)and warning labels on containers before you use a liquid. The liquids can be dangerous. Injury to persons can occur.

2. It is prohibited to use the product in a high temperature above 85 °C or in a low temperature below-45 °C.

3. It is forbidden to disassemble or refit the thermal camera at will.

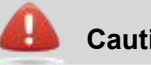

## **Caution**

1. Do not use the product under conditions that doesn't match the environmental requirements. For specific use environment requirements, see the product parameter table.

2. Do not apply solvents or equivalent liquids to the camera, the cables, or other items.

3. Be careful when you clean the infrared lenses. The lens has an anti-reflective coating which is easily damaged. Damage to the infrared lens can occur with too much force or cleaning with rough objects such as tissues.

4. No matter there is a lens cover or not, do not point the infrared thermal camera towards strong light or equipment with laser radiation. This will affect the accuracy of the thermal

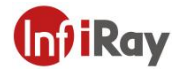

camera and even damage the detector in the thermal camera.

Do not use the camera in temperatures more than  $+50\degree C$  (+122  $\degree F$ ), unless other information is specified in the user documentation or technical data. High temperatures can cause damage to the camera.

Do not point the infrared camera (with or without the lens cover) at strong energy sources, for example, devices that cause laser radiation, or the sun. This can have an unwanted effect on the accuracy of the camera. It can also cause damage to the detector in the camera.

Applicability: Cameras with one or more laser pointers.

To prevent damage, put the protective cap on the laser pointer when you do not operate the laser pointer. Damage to the laser pointer can occur if you do not do this.

Applicability: Cameras with one or more batteries.

Do not attach the batteries directly to a car's cigarette lighter socket, unless IRAY Systems supplies a specific adapter to connect the batteries to a cigarette lighter socket. Damage to the batteries can occur.

Applicability: Cameras with one or more batteries.

Do not connect the positive terminal and the negative terminal of the battery to each other with a metal object (such as wire). Damage to the batteries can occur.

Applicability: Cameras with one or more batteries.

Do not get water or salt water on the battery, or permit the battery to become wet. Damage to the batteries can occur.

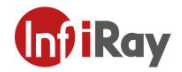

Applicability: Cameras with one or more batteries.

Do not make holes in the battery with objects. Damage to the battery can occur.

Applicability: Cameras with one or more batteries.

Do not hit the battery with a hammer. Damage to the battery can occur.

Applicability: Cameras with one or more batteries.

Do not put your foot on the battery, hit it or cause shocks to it. Damage to the battery can occur.

Applicability: Cameras with one or more batteries.

Do not put the batteries in or near a fire, or into direct sunlight. When the battery becomes hot, the built-in safety equipment becomes energized and can stop the battery charging procedure. If the battery becomes hot, damage can occur to the safety equipment and this can cause more heat, damage or ignition of the battery.

Applicability: Cameras with one or more batteries.

Do not put the battery on a fire or increase the temperature of the battery with heat. Damage to the battery and injury to persons can occur.

Applicability: Cameras with one or more batteries.

Do not put the battery on or near fires, stoves, or other high-temperature locations. Damage to the battery and injury to persons can occur.

Applicability: Cameras with one or more batteries.

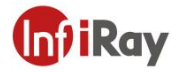

Do not solder directly onto the battery. Damage to the battery can occur.

Applicability: Cameras with one or more batteries.

Do not use the battery if, when you use, charge, or put the battery in storage, there is an unusual smell from the battery, the battery feels hot, changes color, changes shape, or is in an unusual condition. Speak with your sales office if one or more of these problems occurs. Damage to the battery and injury to persons can occur.

Applicability: Cameras with one or more batteries.

Only use a specified battery charger when you charge the battery. Damage to the battery can occur if you do not do this.

Applicability: Cameras with one or more batteries.

Only use a specified battery for the camera. Damage to the camera and the battery can occur if you do not do this.

Applicability: Cameras with one or more batteries.

The temperature range through which you can charge the battery is  $\pm 0^{\circ}$ C to +45 $^{\circ}$ C (+32 $^{\circ}$ F to  $+113^{\circ}$ F), unless other information is specified in the user documentation or technical data. If you charge the battery at temperatures out of this range, it can cause the battery to become hot or to break. It can also decrease the performance or the life cycle of the battery.

Applicability: Cameras with one or more batteries.

The temperature range through which you can remove the electrical power from the battery is -15°C to +50°C (+5°F to +122°F), unless other information is specified in the user documentation or technical data. If you operate the battery out of this temperature

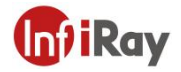

range, it can decrease the performance or the life cycle of the battery.

Applicability: Cameras with one or more batteries.

When the battery is worn, apply insulation to the terminals with adhesive tape or equivalent materials before you discard it. Damage to the battery and injury to persons can occur if you do not do this.

Applicability: Cameras with one or more batteries.

Remove any water or moisture on the battery before you install it. Damage to the battery can occur if you do not do this.

Do not apply solvents or equivalent liquids to the camera, the cables, or other items. Damage to the battery and injury to persons can occur.

Be careful when you clean the infrared lens. The lens has an anti-reflective coating which is easily damaged. Damage to the infrared lens can occur.

Do not use too much force to clean the infrared lens. This can cause damage to the anti-reflective coating.

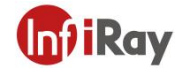

## <span id="page-14-0"></span>**3 Notice to user**

#### <span id="page-14-1"></span>**3.1 Calibration**

IRAY TECHNOLOGY recommends that you verify your calibration yearly in order to ensure accuracy. You can verify the calibration through IRAY TECHNOLOGY or third-party organizations.

#### <span id="page-14-2"></span>**3.2 Accuracy**

For very accurate results, we recommended that you wait 5 minutes after you have started the camera before measuring a temperature.

#### <span id="page-14-3"></span>**3.3 Video Teaching**

You can search for mount and use videos from our website: www.infiray.com.

#### <span id="page-14-4"></span>**3.4 Documentation Updates**

Our manuals are updated several times per year, and we also issue product-critical notifications of changes on a regular basis. Please visit our website to access the latest manuals and notifications.

#### <span id="page-14-5"></span>**3.5 Scope of Application**

This manual is applicable for all products in a range, which means that parts of the manual may not apply to a particular model.

#### <span id="page-14-6"></span>**3.6 Disposal of electronic waste**

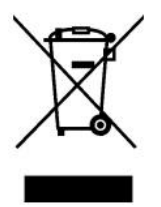

2006/66/EC (battery directive): This product contains a battery that cannot be disposed of as unsorted municipal waste in the European Union. See the product documentation for specific battery information. The battery is marked with this symbol, which may include lettering to indicate cadmium (Cd), lead (Pb), or mercury (Hg). For proper recycling, return the battery to your supplier or to a designated collection

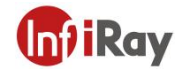

point. For more information see: [www.recyclethis.info](http://www.recyclethis.info)

## <span id="page-15-0"></span>**4 Customer Help**

## <span id="page-15-1"></span>**4.1 FAQ**

You can find answers to FAQ about this model on the service support page of our official website.

## <span id="page-15-2"></span>**4.2 Download**

You can download the following contents from our website: www.infiray.com

- **•** Product Documentation
- Client Software
- How-to Videos

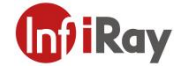

## <span id="page-16-0"></span>**5 Introduction**

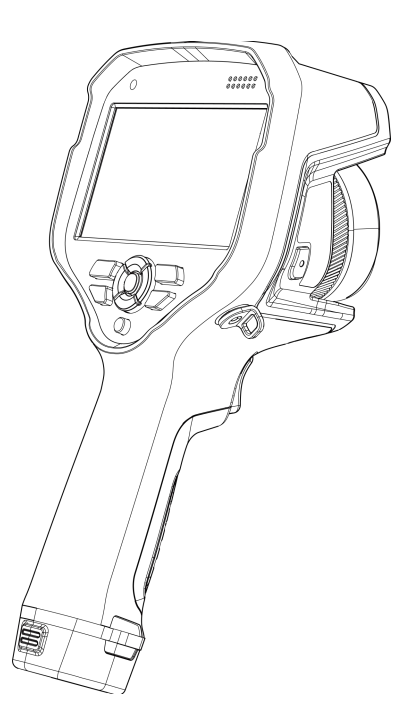

#### <span id="page-16-1"></span>**5.1 General description**

The T series is designed for the expert requiring the highest performance and the latest technology available. The camera series have excellent ergonomics, and can achieve high accuracy and high-quality image with high-sensitivity and high-resolution infrared detectors. Custom OS, intelligent application and assisted function, 5-inch screen make T series well suited for professional use.

#### <span id="page-16-2"></span>**5.2 Key benefits**

• Tailor made for research and development: The T series has high accuracy and high sensitivity, to accurately measure the smallest temperature differences. With real-time radiometric recording by the camera, it is possible to capture fast events on the camera's SD card for further analysis by the supplied analysis software.

• Flexible and feature rich: A wide variety of measuring and analysis functions makes the camera flexible for your every need. The programmable buttons and AI function improves the interaction and control ability.

• Highest performance with the latest technology: The T series is equipped with the innovative IRAY intelligent image fusion feature, which produces an image richer in detail than ever before. With its

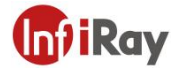

continuous autofocus, the image continues to be clear, which improves work efficiency greatly.

• Intelligent Work Flow: T series are integrated with Work Flow Template, which can be edited via IR\_Discovery, auto image naming and complete complicated work flow with multiple image annotation and memory function.

## <span id="page-17-0"></span>**5.3 Packaging Contents**

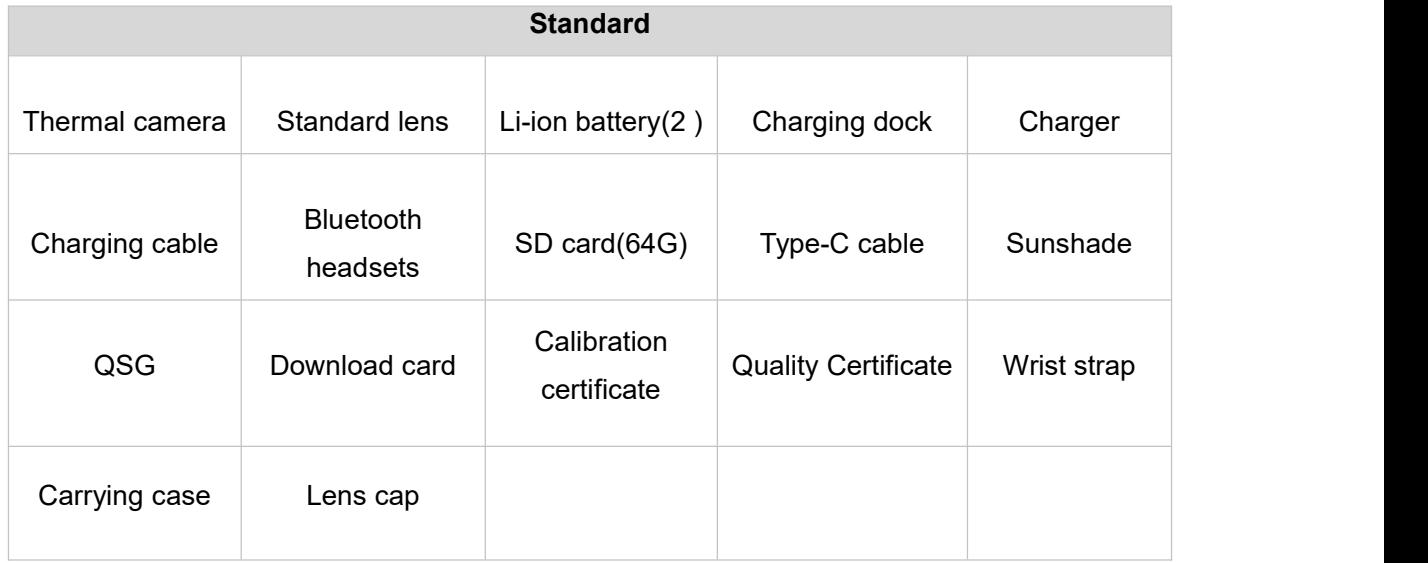

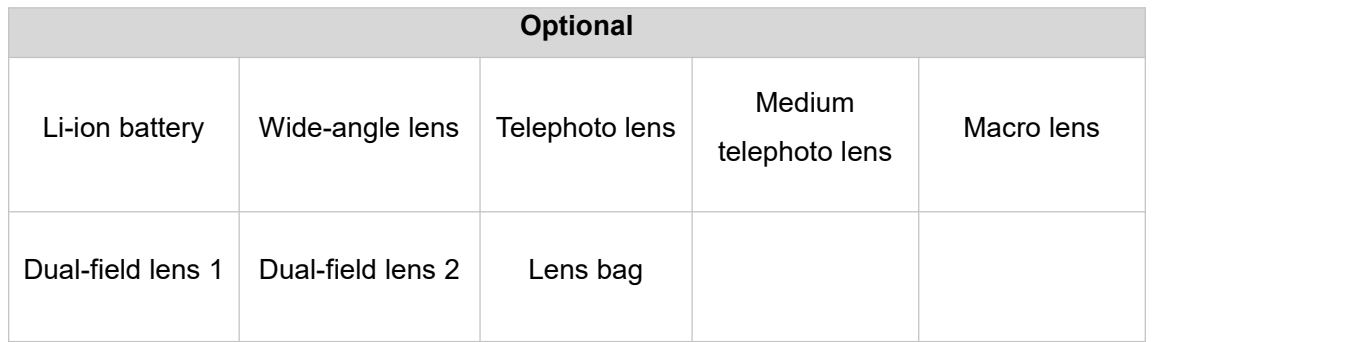

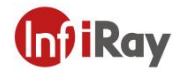

## <span id="page-18-0"></span>**Camera Overview**

## <span id="page-18-1"></span>**6.1 View from the rear**

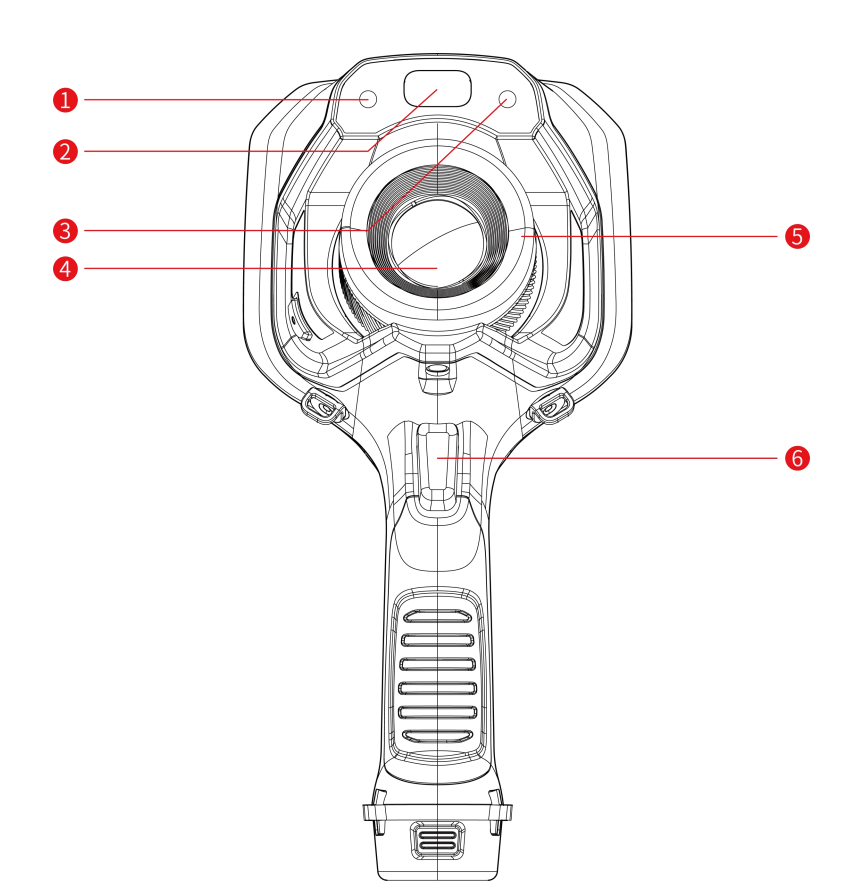

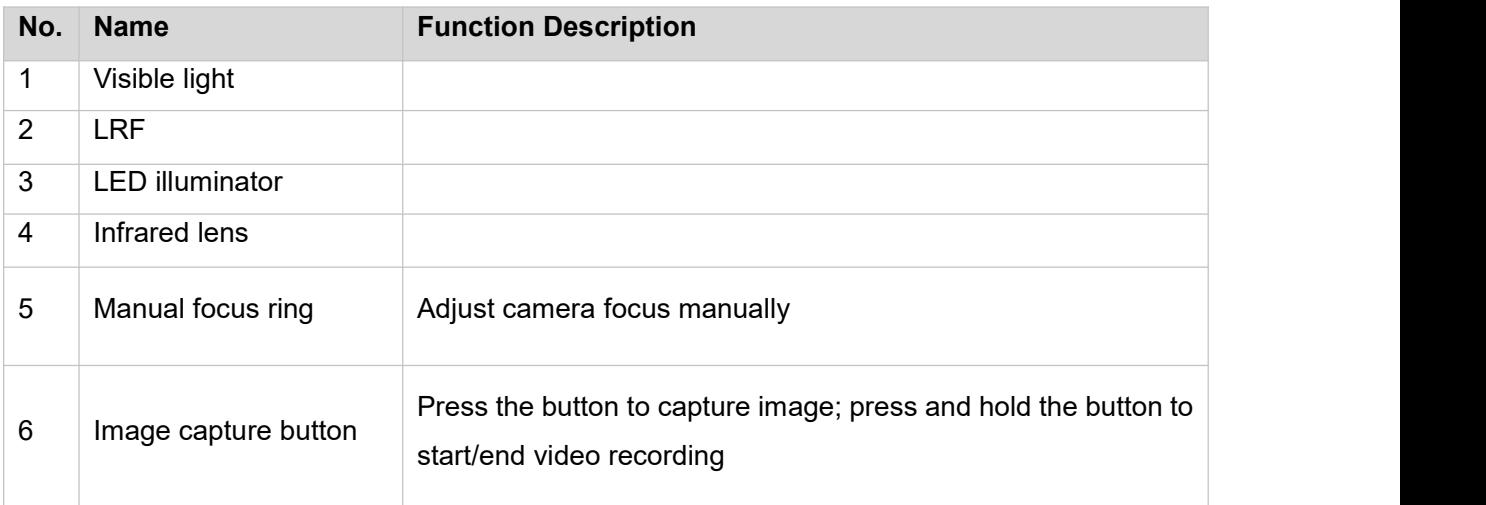

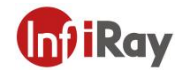

## <span id="page-19-0"></span>**6.2 View form the top**

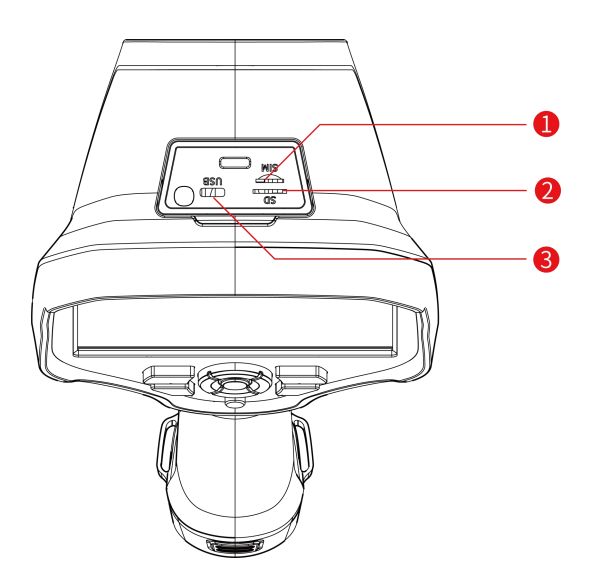

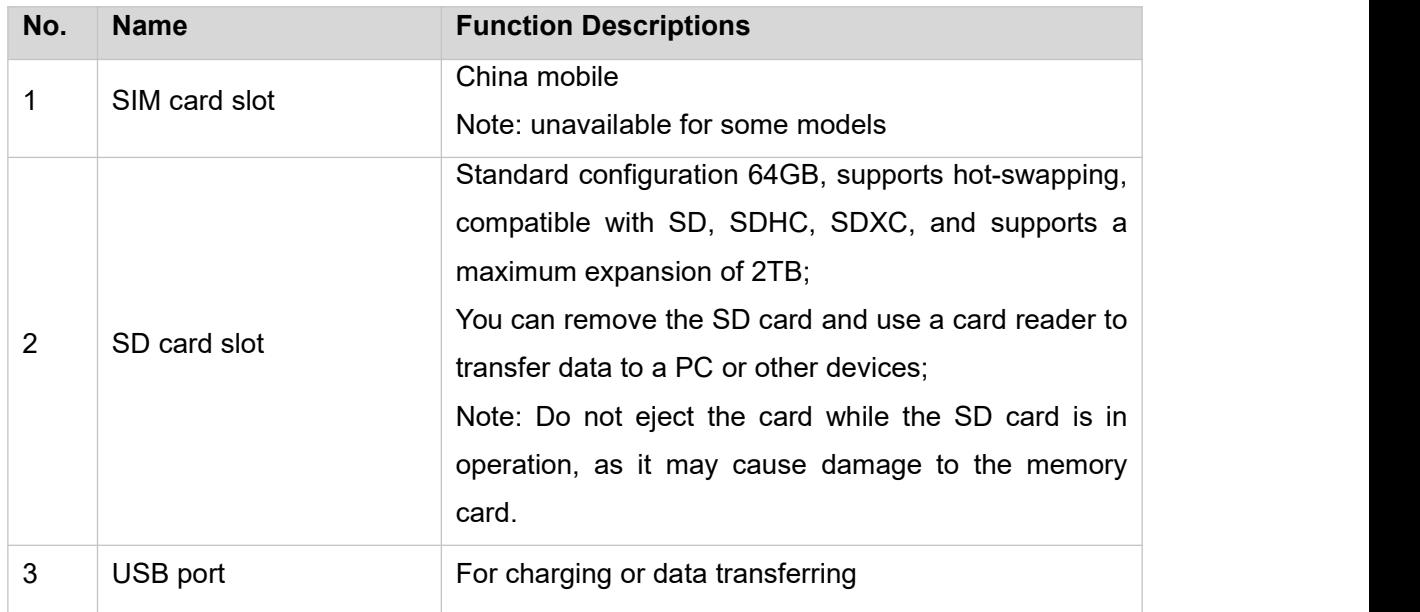

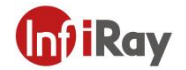

## <span id="page-20-0"></span>**6.3View from the front**

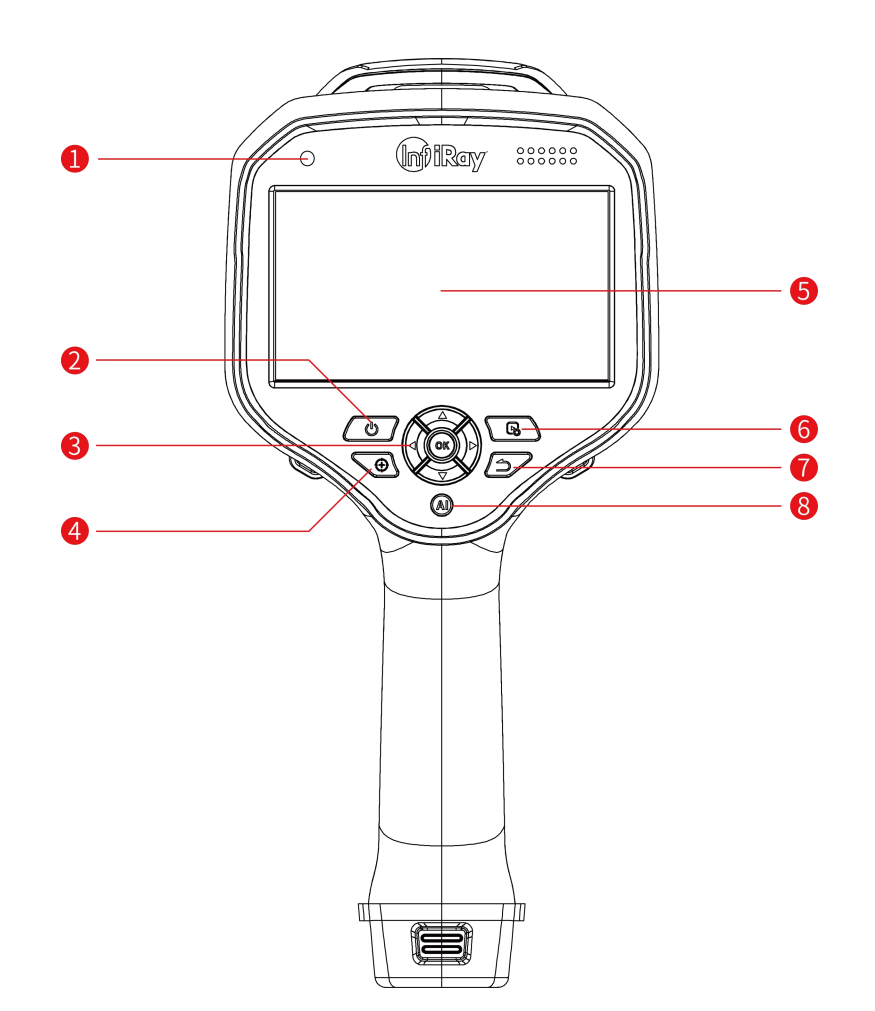

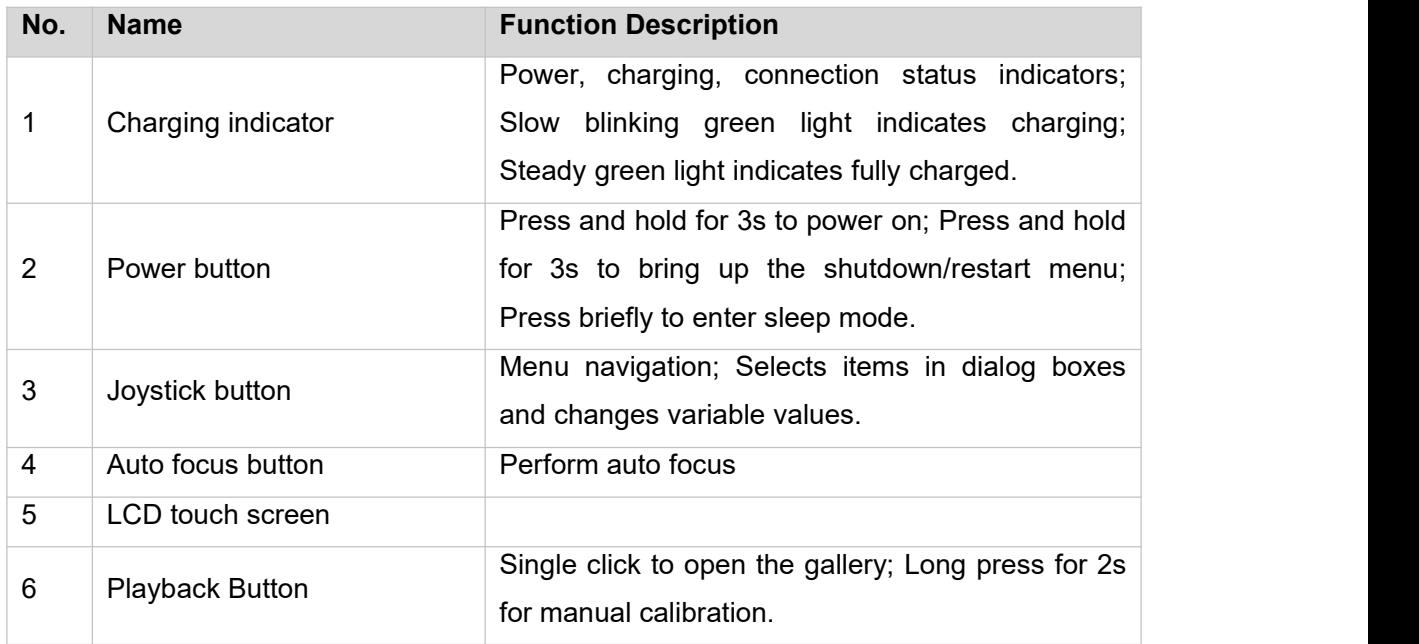

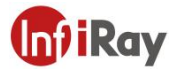

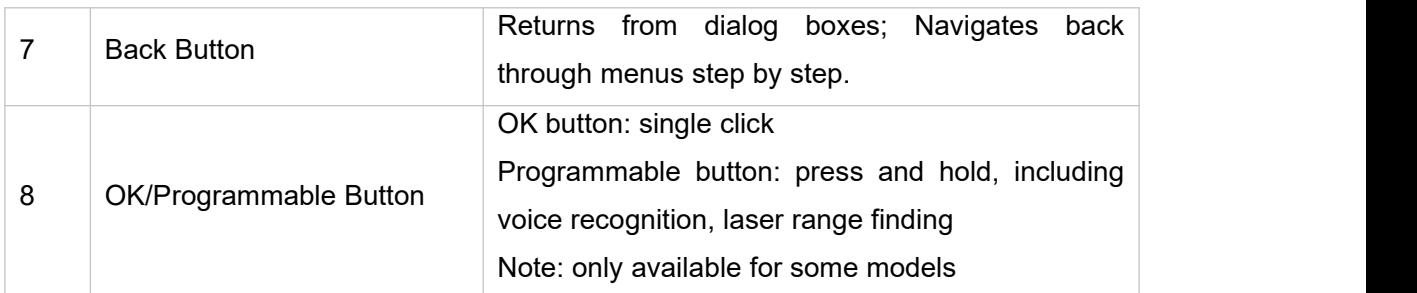

## <span id="page-21-0"></span>**6.4 View from the bottom**

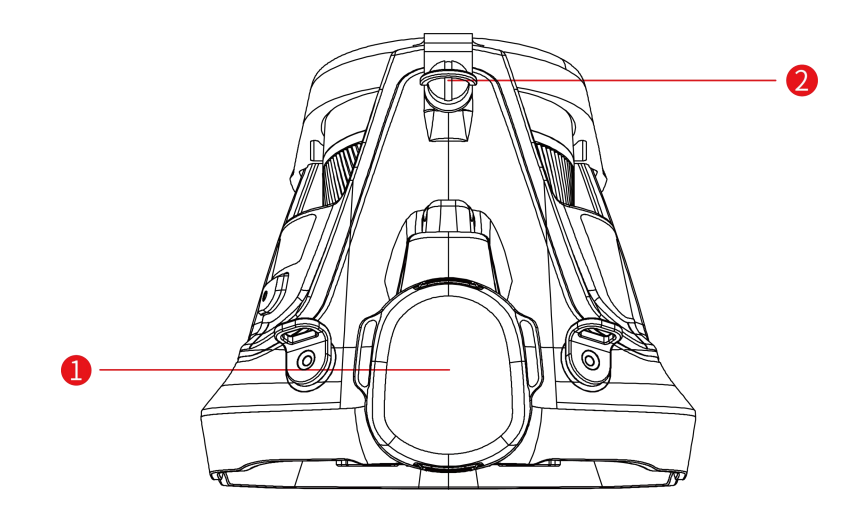

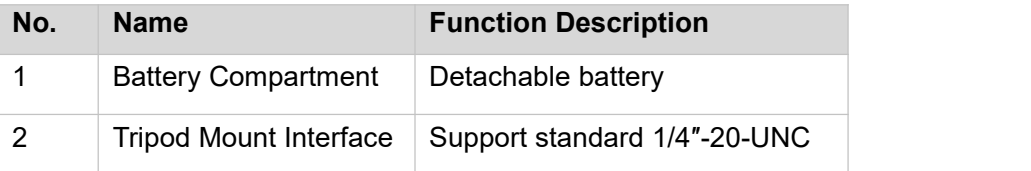

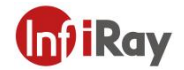

## <span id="page-22-0"></span>**7 Quick Start Guide**

**Please follow the below steps.**

Memory: open the silicone cap on the top, inserted the dedicated SD card in the accessories, then seal the silicone cap.

Battery: open the battery compartment cap on the handle bottom, insert the dedicated battery in the accessory and close the cap of the battery compartment.

Power Supply: Power on by pressing and holding the ON button for 3 sec; press and hold OFF button for 3 seconds to pop up off/reboot menu; Press to enter sleep mode.

Focus

Manual focus, rotate the lens focus ring.

Auto focus, press the Auto Focus button.

Laser-aided focus, go to (Settings) >Function >Focus Mode=Laser aided focus via joystick button.

Image Capture

Image Freeze, go to (Settings) >Function>Image Analysis=ON via joystick button, the image is frozen and enter into image preview interface after pressing the image capture button.

Pressing the image capture button is OK if the image analysis is disabled.

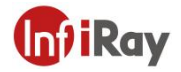

Image Replay

Click Gallery button.

Push the joystick button, select the file via up/down/left/right button.

Press Ok button to enter image preview interface.

Color Palettes

Go to **Color Palettes**) via joystick button.

Enter to submenu by pressing OK button.

Select a different color palette via joystick button.

Confirm by pressing Ok button.

Temperature Measurement Range

Go to  $\bullet$  (Settings) >Function>Measurement Range=No via joystick button, select the appropriate temperature measurement range and press Ok button.

PC Software Analysis

Download the client software (visit *www.infiray.com, enter [Support-Product](http://www.iraytek.com，enter support-product)* Support Center, find T630, click and enter software to download), start the software:

Export the data to perform secondary analysis via USB cable or SD card.<br>The thermal camera is connected via WLAN or hotspot, and ensure that the PC and the thermal camera is in the same LAN, then perform secondary analysis.

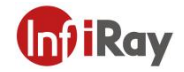

#### APP Analysis

Download mobile App (Android: visit [www.infiray.com,](http://www.iraytek.com) enter Support-Product Support Center, find T630, click and enter Software to download android\_irpt\_tas\_VX.X.X\_S\_build\_31.apk, IOS:search for IR DISCOVERY in APPSTORE, the APPSTORE Address:

[https://apps.apple.com/cn/app/%E7%9D%BF%E6%8E%A2/id6444423419](https://apps.apple.com/cn/app/id1605567151），start)), start the

application software, The thermal camera is connected via WLAN or hotspot, the mobile device can find and connect with the thermal camera to perform secondary analysis via search function.

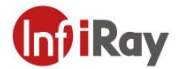

## <span id="page-25-0"></span>**8 Screen Elements**

## <span id="page-25-1"></span>**8.1 General**

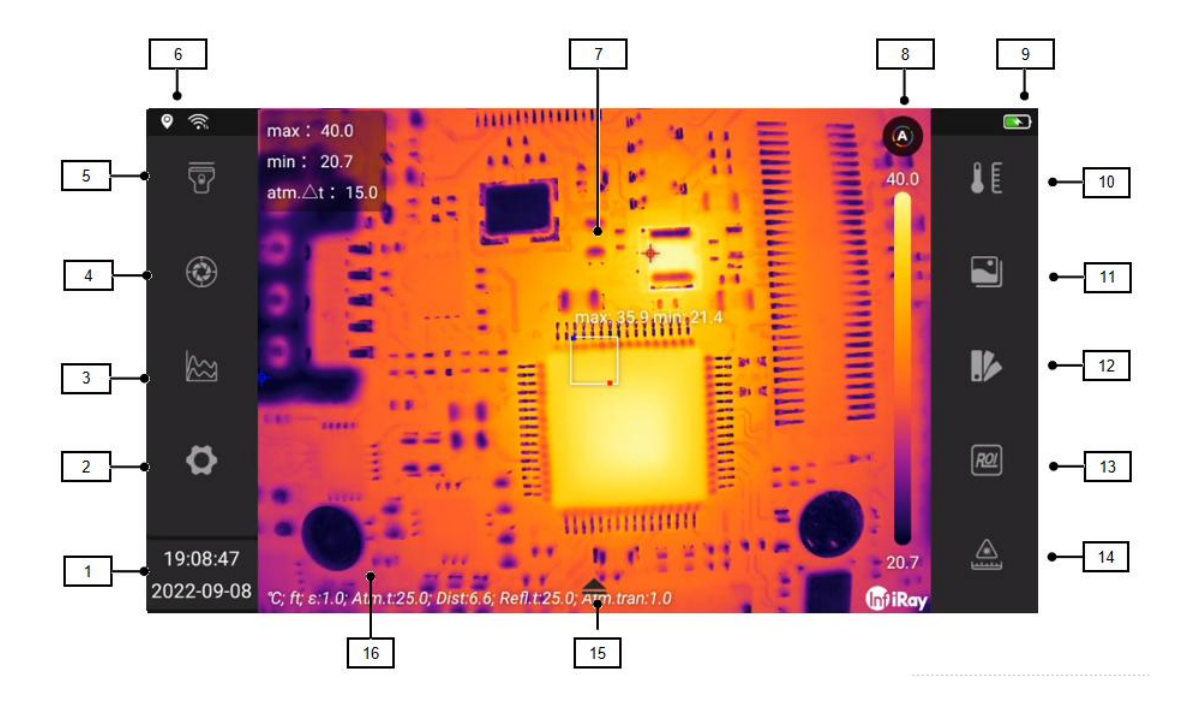

## <span id="page-25-2"></span>**8.1.1 Explanation**

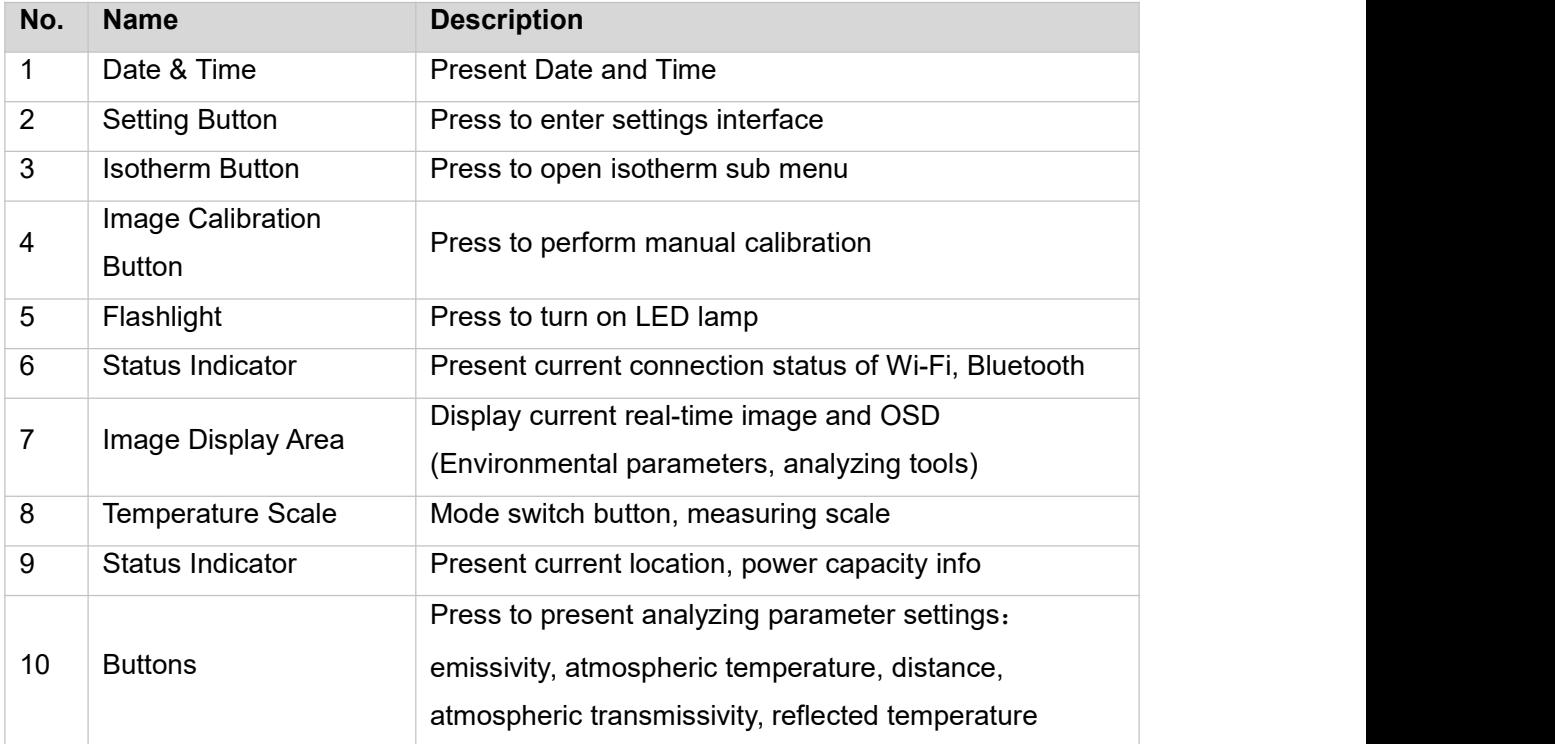

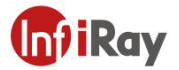

## **Kaiyang T Series Handheld Thermal Camera·User Manual**

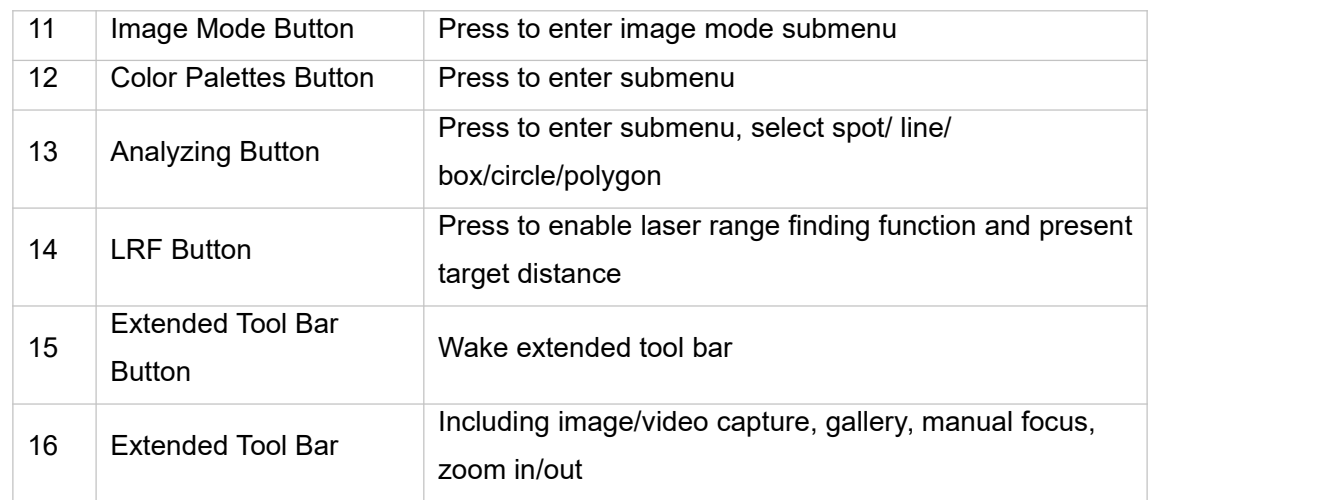

## <span id="page-26-0"></span>**8.1.2 Status Indicators**

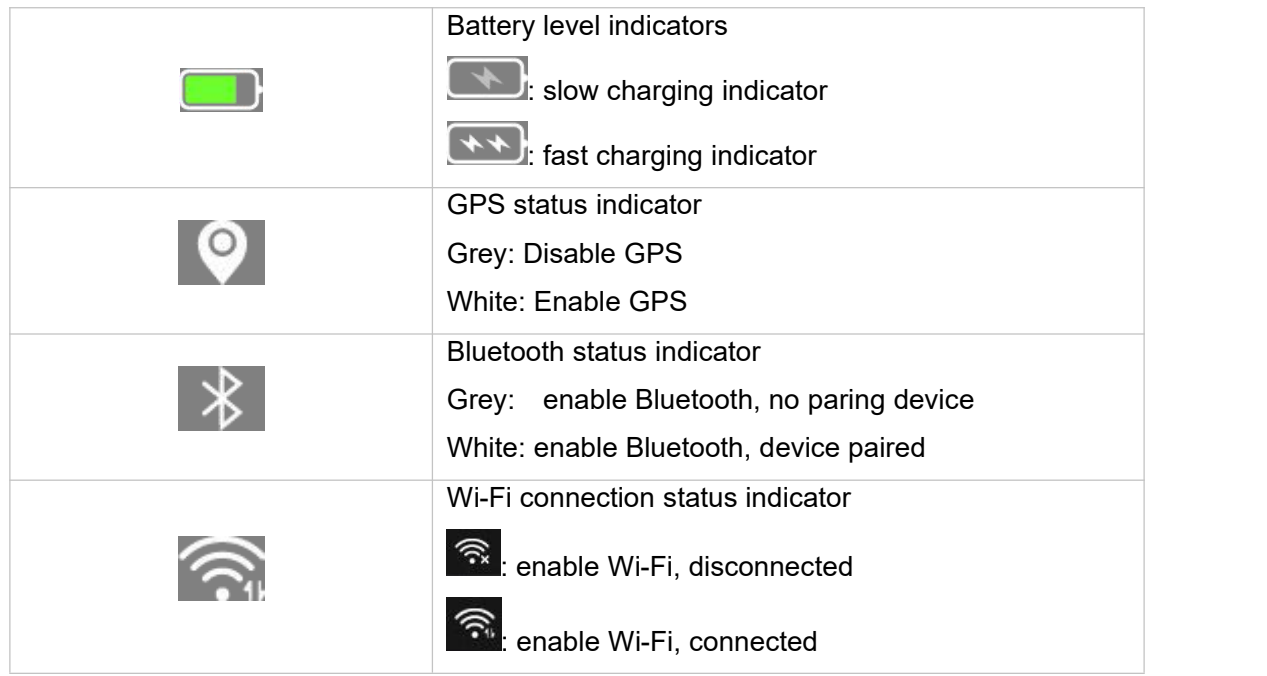

## <span id="page-26-1"></span>**8.1.3 Additional Image Information**

Additional image information includes emissivity, atmospheric temperature, target distance and location, which are stored in the image files and can be viewed in the gallery. The additional information can be presented on the real-time image via configurations and OSD overlaid on the saved image.

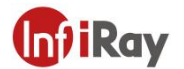

## <span id="page-27-0"></span>**9 Shortcut Tool Bar**

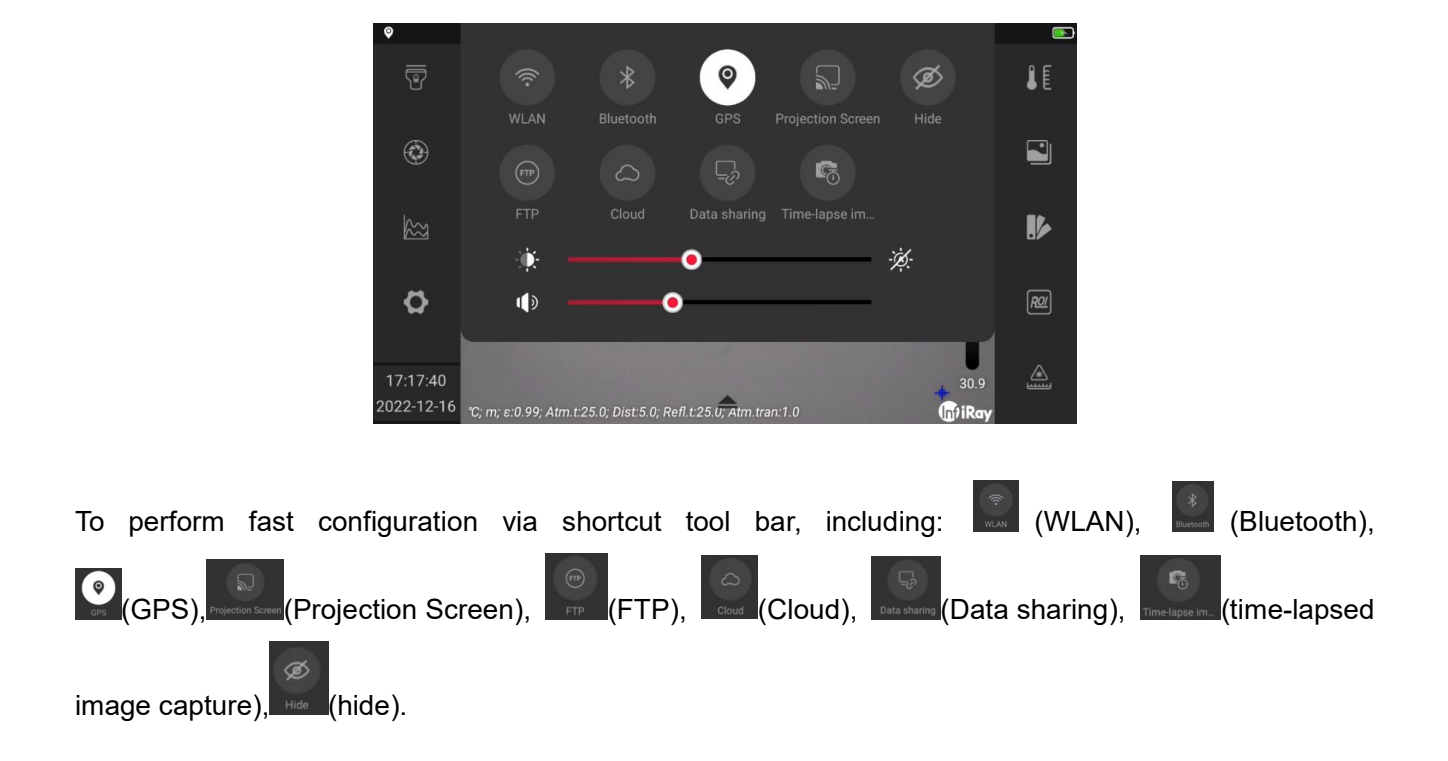

To open the swipe-down menu, place your finger at the top of the screen and swipe down.

- 1. Select to configure Wi-Fi, press to enable/disable, press and hold to enter detailed setting interface, please refer to 20.6.1 for detailed information.
- 2. Select state of to configure mobile data, press to enable/disable, press and hold to enter detail setting interface, please refer to 20.6.2 for detailed information.
- 3. Select to configure Bluetooth, press to enable/disable, press and hold to enter detailed setting interface, please refer to 20.6.3 for detailed information on Bluetooth pairing.
- 4. Select to configure GPS, press to enable/disable, please refer to 20.6.8 for detailed information on GPS.
- 5. Select **Recetion Street Configure** wireless projection screen, press to enable/disable, please refer to chapter 17 for detailed information on wireless projection screen.

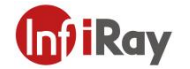

- 6. Select to configure FTP service, please refer to chapter 18 for detailed information on FTP.
- 7. Select **to configure cloud service, press to enable/disable, please refer to chapter 16 for** detailed information on cloud.
	-

8. Select **Done sharing** to configure data sharing service, press to enable/disable, please refer to chapter 19 for detailed information on data sharing.

- 9. Select **TIME-BOSSE CONFIGURE CONFIGURE:** Service, press to enable/disable, please refer to chapter 20.5 for detailed information on time-lapsed image capture.
- 10. Press **Hide to enable/disable hide service.**
- 11. Move it slider to set screen brightness, press to enable/disable auto screen brightness.
- 12. Move  $\left| \cdot \right|$  slider to set volume.

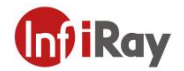

#### <span id="page-29-0"></span>**9.1 Navigating the menu system**

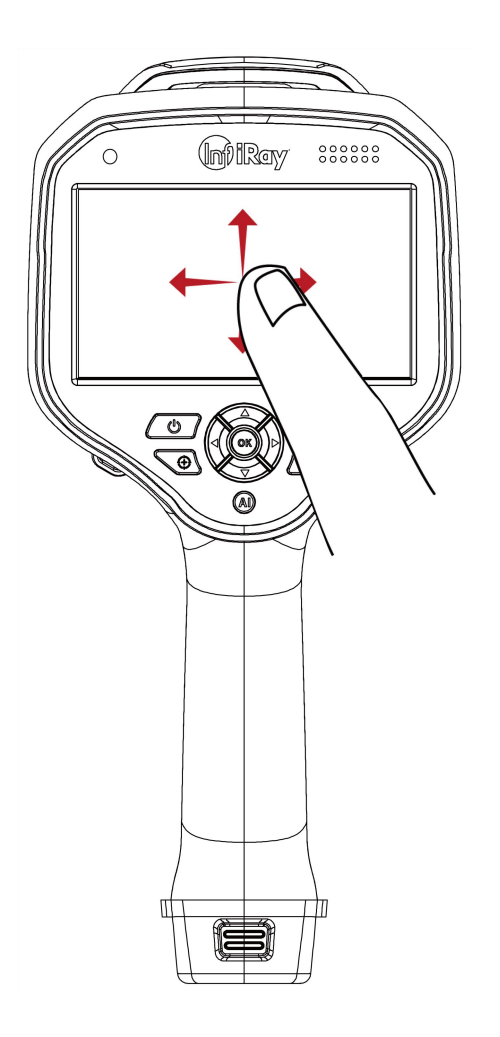

The above figures illustrate two ways of navigating menu systems:

- Using your finger or a stylus pen specially designed for capacitive touch usage. (Figure on the left)
- Using the joystick and the back button. Or two types as a combination.

We suppose to navigate with joystick in this manual, but you can also navigate with finger or a stylus pen in most cases.

#### <span id="page-29-1"></span>**9.2 Navigating using the joystick**

You navigate the menu system by using the joystick and the back button:

1. To navigate in menus, submenus, and dialog boxes, and to change values in dialog boxes, move the joystick up/down or left/right.

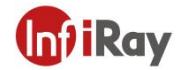

- 2. To confirm changes and settings in menus and dialog boxes, Press Ok button or Programmable button.
- 3. To leave dialog boxes and to go back in the menu system, push the back button  $\mathbf{D}$ .

## <span id="page-30-0"></span>**10 Handling the camera**

## <span id="page-30-1"></span>**10.1 Charging the battery**

#### *Note:*

*You must charge the battery for 4 hours before you start using the camera for the*

*first time. Ensure fast charging with the charger delivered with the product.*

 *The adapter can charge the charging base and the camera, please choose the correct USB cable, the white cable should be connected with the charging base and the black cable should be connected with the camera.*

#### <span id="page-30-2"></span>**10.1.1 Charge with power adapter**

Please follow the below steps:

- 1. Connect the black USB cable plug to the Type-C connector on the thermal camera.
- 2. Connect the black USB cable with the power adapter and plug to a mains socket.
- 3. The green LED glows continuously: the battery is fully charged, then disconnect USB cable.

## <span id="page-30-3"></span>**10.1.2 Charge via PC**

Charge by connecting the thermal camera to the PC with black USB cable.

*Note: The computer should be turned on when charging via computer, which costs more time than charging with power adapter.*

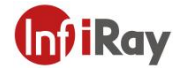

#### <span id="page-31-0"></span>**10.1.3 Using the stand-alone battery charger to charge the battery**

Stand-alone battery charger LED indicator:

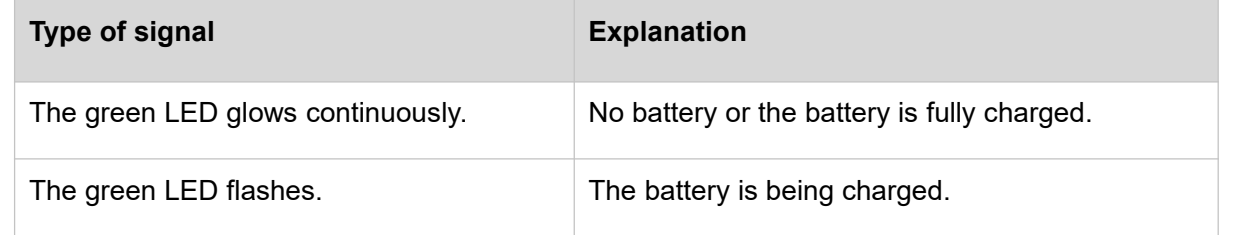

Please follow the below steps:

1. Connect the power adapter and charging base with the white USB cable, plug the power adapter to a mains socket.

2. Put the battery in the battery charger.

Note: if you charge the battery via charging base, the matched charging cable should be used to enter *fast charge status.*

#### <span id="page-31-1"></span>**10.2 Turning on and turning offthe camera**

1. To turn on the camara, press and hold the On/off button for 3s.

2. To turn off the camera, push and hold the On/off button for more than 3s, touch the  $\overline{\mathbf{b}}$  button.

3. To reboot the camera, push and hold the power button for more than 15s.

**Note**: *Do not remove the battery to turn off the camera.*

#### <span id="page-31-2"></span>**10.3 Laser Range Finding**

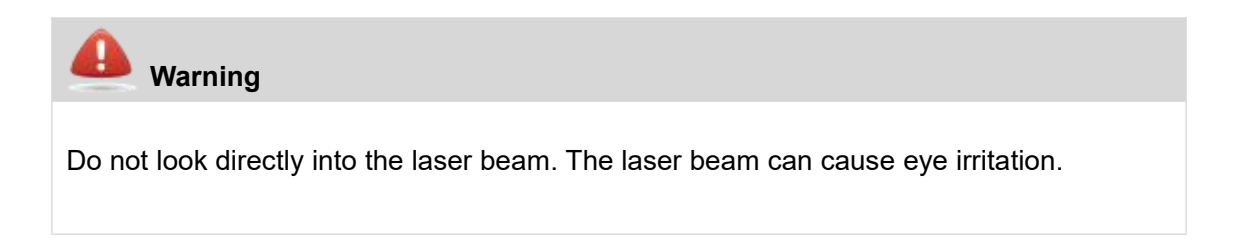

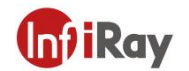

Please follow the below steps:

- 1. Go to  $\boxed{\triangleq}$  (LRF) via joystick button.
- 2. Press Ok button to turn on laser range finding to perform continuous range finding, the measured value is displayed on the top left of the screen.

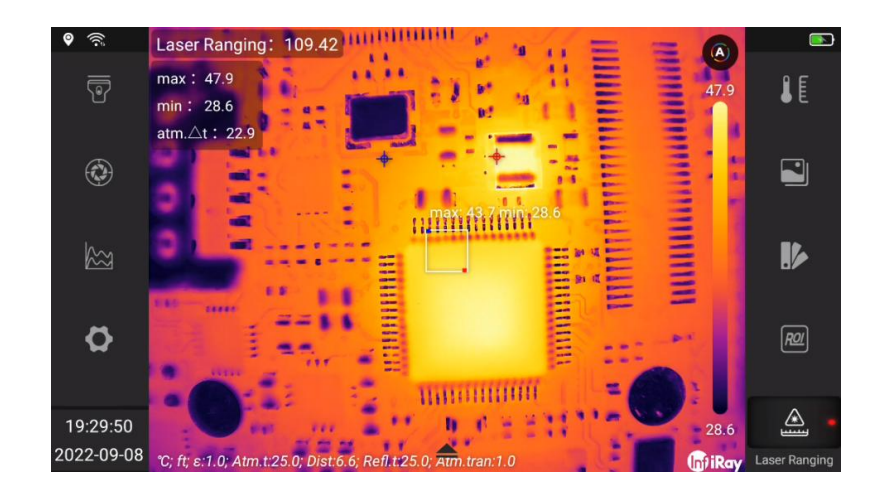

## <span id="page-32-0"></span>**10.4 Adjusting the infrared camera focus**

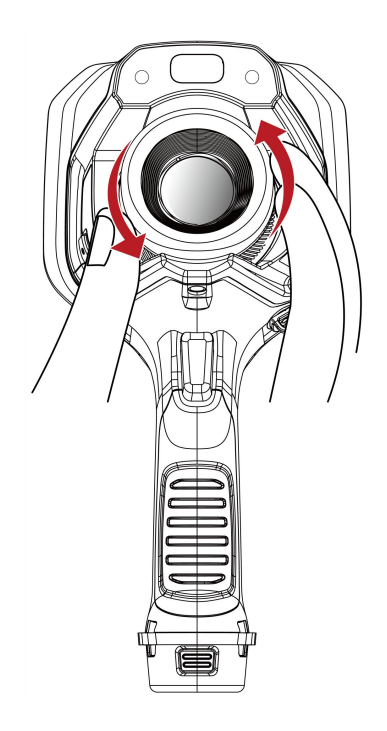

Please follow this procedure:

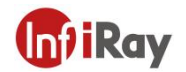

Execute one of the following operations:

- For far focus, rotate the focus ring clockwise.
- For near focus, rotate the focus ring anticlockwise.

#### *Note*:

- *Do not touch the lens surface when you adjust the infrared camera focus manually. If this happens, clean the lens according to the instructions in 25.2 Cleaning Infrared lens.*
- *The focus ring can be rotated infinitely, but only a certain amount of rotation isneeded when focusing.*
- *The response of the focus mechanism is progressive, meaning that a faster rotation*

*of the focus ring gives a disproportional higher speed of focus change. This allows for*

*both fine adjustment with a relatively large (but slow) rotation and rapid change with a*

*smaller (but faster) rotation. Furthermore, for a very slow rotation, the lens moves in*

*very small, discrete steps (which you can hear), allowing for a controlled fine adjustment of the focus.*

#### <span id="page-33-0"></span>**10.5 Autofocus**

The infrared camera can be configured to autofocus when you push Autofocus button.

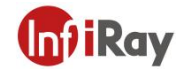

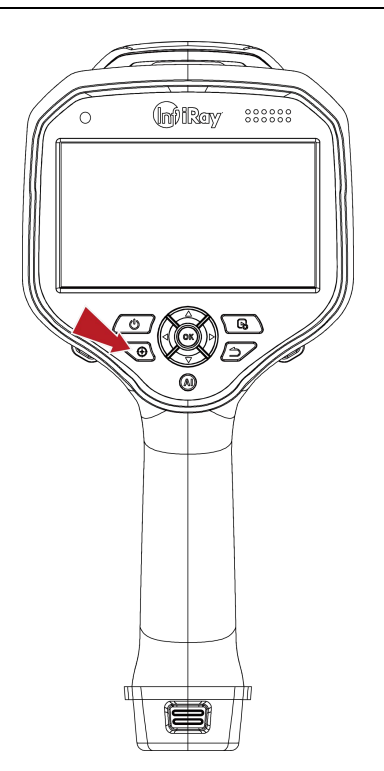

#### <span id="page-34-0"></span>**10.6 Intelligent focus**

The infrared camera can be configured to perform intelligent focusing.

#### *Note:*

*• When intelligent focus is enabled, you can also manually adjust the focus*

*by rotating the focus ring.*

*• To stop intelligent focus (e.g., to stabilize the focus before saving an image),*

*Please press and hold the Autofocus button.*

Follow this procedure:

To enable the intelligent focus function, please select (*Settings*) >*Function* Settings>*Intelligent focus*=Yes, you can also press and hold the Autofocus button.

#### <span id="page-34-1"></span>**10.7 Using the digital zoom function**

The current zoom factor is displayed in the upper left corner of the screen.

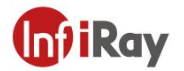

 $\blacksquare$ x1.2 Laser Ranging: 0.10  $\overline{\mathbf{A}}$  $max: 48.3$ T JE min : 28.9 atm.∆t: 23.3 ◈  $\blacksquare$ <u>ll</u>  $\approx$ 

In preview/edit mode, it is possible to pan a zoomed image by touching the screen.

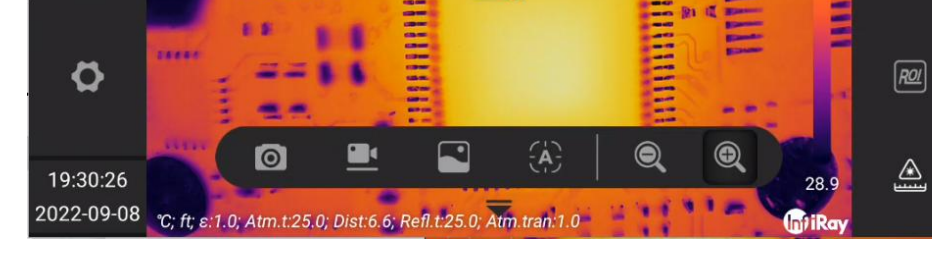

Please follow this procedure:

1. To zoom, click the visual button icon  $\blacktriangledown$  to wake up visual button tool bar.

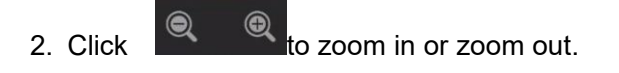

#### <span id="page-35-0"></span>**10.8 Assigning functions to the programmable buttons**

You can assign different functions to the programmable buttons.

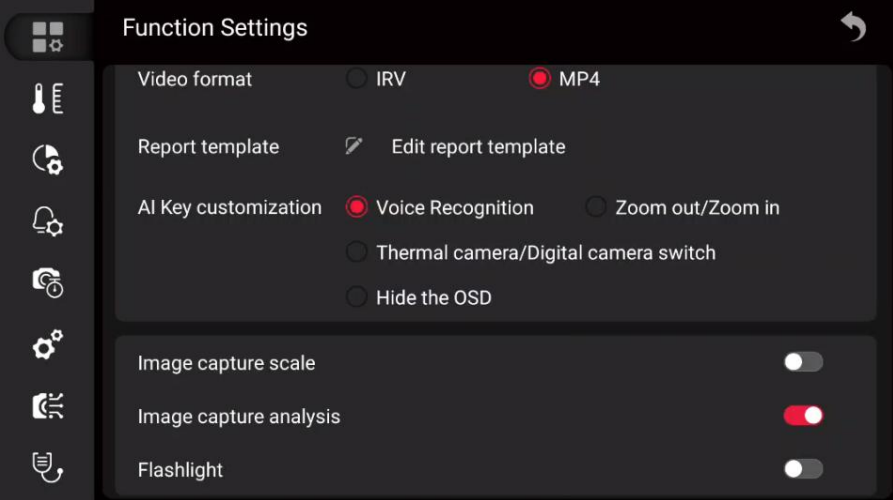

To assign a function to a programmable button, do the following:
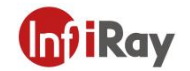

- 1. Go to (Settings) with joystick and press the OK button.
- 2. Go to AI Key customization with joystick.
- 3. Select one of the functions and press the OK button.

# **11 Saving and working with images**

#### **11.1 About image files**

The image files include thermal information, visual information, environmental parameter and other information, which can be analyzed after being saved, for example, changing image mode, changing color palettes and change/add analyzing tools. The images can be exported to configuring software and being analyzed and generating reports.

#### **11.2 File-naming convention**

The default naming convention for image files is\*-xxxx-IR.jpg or \*-xxxx-DC.jpg, where \* is user defined prefix added to the file name, xxxx is time stamp, -IR/-DC stands for infrared or visual images, time stamp is a combination of yyyyMMddHHmmss.

#### **11.3 Storage capacity**

The thermal camera is delivered with a standard 64GB memory card which can save 10000 images theoretically (no voice annotations).

#### **11.4 Saving an image**

You can save the image into the memory card. To save an image, press and release the image capture button.

#### **11.5 Previewing an image**

You can preview an image before you save it. This enables you to see if the image contains the information you want before you save it. You can also adjust and edit the image.

*Note The camera must be configured to display a preview image before saving. Select*

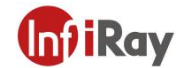

*(Settings) > Function Settings > Image Capture Analysis = On.*

Follow this procedure:

1. To preview an image, press and release image capture button. This displays the preview.

2. Manual image adjustment mode is now active and the status icon  $\Box$  is presented. For image adjustment instructions, see section 13.2 LEVEL and SPAN.

3. For editing instructions, see section 11.9 Editing a saved image.

4. Execute Save or Return.

## **11.6 Opening a saved image**

When you save an image, the image file is stored on the memory card. To display the image again, open it from Gallery.

Follow this procedure:

- 1. Push the Gallery button  $\Box$ , the image files in the Gallery is arranged according to date by default.
- 
- 2. To select the image by pushing the joystick up/down or left/right.<br>3. Select the image you want to view and push the OK button, open the image to enter image preview interface.
- 4. Do one or more of the following:
	- (1) To view the previous/next image, move the joystick left/right.
	- (2) Select  $\boxed{\odot}$  to read file information, including file name, file size, date, resolution, storage path and capture place.
	- (3) Select  $\overline{\mathcal{O}}$  to enter editing interface, refer to section11.9 to edit a saved image.
	- (4) Select  $\begin{bmatrix} \bullet^{\circ} \\ \bullet^{\circ} \end{bmatrix}$  to upload to cloud, refer to section 16 Cloud.

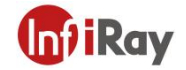

- (5) Select  $\boxed{C}$  to rename a file.
- $(6)$  Select  $\overline{a}$  to delete a file.
- (7) To return to the gallery overview, push  $\Box$  or Back button.

# **11.7 Displaying image information**

Follow this procedure:

- 1. Open the image in Gallery.
- 2. Press the OK button and select from the menu  $\boxed{\textcircled{\mathbb{C}}}$

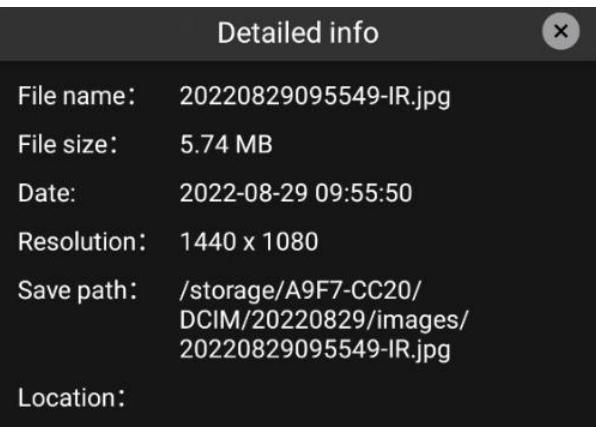

# **11.8 Renaming an image**

Follow this procedure:

- 1. Open the image in Gallery.
- 2. Press the OK button and select from the menu  $\overline{G}$ , then a dialogue box pops up.

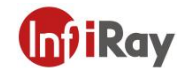

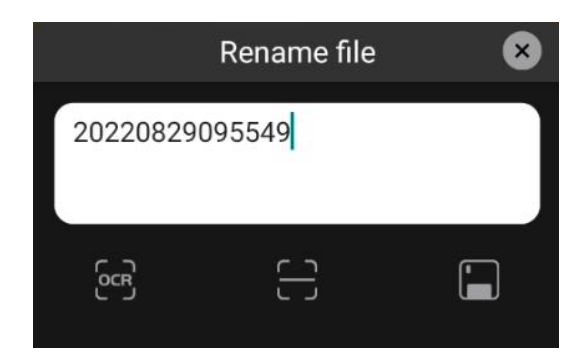

- 3. You can type in the text or by OCR and confirm by QR scanning.
- 4. Select  $\Box$  to save.

# **11.9 Editing a Saved Image**

You can edit a saved image. You can also edit an image in preview mode.

Follow this procedure:

1.Open the image in Gallery.

2. Push the Ok button and select  $\overline{C}$  from the menu.

3. The manual image adjustment mode is now active and the status icon  $\Box$  is displayed. For image adjustment instructions, see 13.2 LEVEL and SPAN Adjustment.

- 
- 4. Perform one or more of the following operations.<br>(1) Select  $\Box$  to save the image as a new image file
	- (2) Select  $\bigcirc$  to discard the modification and exit to the image preview interface.
	- (3) Select  $\Box$  to change image mode, please refer to 13.7 for details.
	- (4) Select  $\mathbb{R}$  to change palette, please refer to 13.4 for details.

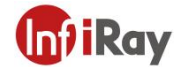

- (5) Select  $\frac{|\mathbb{X}|}{|\mathbb{X}|}$  to set isotherm, please refer to 14.7 for details.
- (6) Select  $\boxed{\frac{1}{2}}$  to set environment parameters, please refer to 13.5 for details.
- (7) Select  $\overline{c}$  to rename the file.
- (8) Select  $\boxed{\phantom{0}^{[2]}$  to add analysis tools, please refer to 14 for details.
- (9) Select  $\Box$  to generate reports, please refer to 11.10 for details.

#### **11.10 Create PDF Reports**

You can create a PDF report and save it to a memory card. Use configuration software to transfer PDF reports to computers, mobile devices, and send reports to clients.

The naming rule of the report file is REPORT\_xxxx.jpg, where xxxx is the time stamp or reader configured by the system. For the configuration of the suffix, see 11.2 File Naming Rules.

You can edit report templates. For details, see 20.1.3 Editing Report Templates.

Please follow these steps.

- 1. Press the gallery button  $\Box$ .
- 2. Move the joystick up and down or left and right to select the image.
- 3. Press the OK button to display the image.
- 4. Select  $\overline{\bigcirc}$  to enter the image editing interface.

5. Select  $\Box$  to enter the report confirmation interface. Swipe up and down to check whether the content is correct.

- 6. Perform one or more of the following operations.<br>(1) Select  $\bullet$  to return to image editing interface.
	-

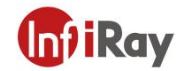

- (2) Select  $\Box$  to save the reports to a memory card.
- (3) Select  $\boxed{2}$  to rename a report.

#### **11.11 Delete Image**

You can delete a single image file from the memory card.

*Note: Both images in the image file (thermal image and visual image) will be deleted.*

Please follow these steps.

- 1. Press the gallery button  $\Box$
- 2. Move the joystick up and down or left and right to select the image to be deleted.
- 3. Press the OK button to display the image.
- 4. Press the OK button and select  $\overline{\mathbf{a}}$  from the menu. A dialog box will appear.
- 5. Press the OK button to confirm.

#### **11.12 Delete Multiple Images**

You can delete multiple images from the memory card.

Please follow these steps.

1. Press the gallery button  $\Box$ .

2. Touch and hold one of the images you want to delete and the menu will appear on the right side of the screen.

3. Touch all other images you want to delete, or select all images by selecting  $\mathcal O$ .

4. Use the joystick to select **an** and press the OK button, a dialog box will be displayed for confirmation.

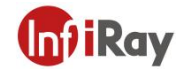

5. Use the joystick to select OK and press OK button to confirm.

#### **11.13 Delete Multiple Files**

You can delete multiple files from the memory card.

*Note: This will delete all files (images, videos, and reports) in the folder.*

Please follow these steps.

1. Press the gallery button  $\blacksquare$ .

2. Touch and hold one of the files you want to delete and the menu will appear on the right side of the screen.

3. Touch all other files you want to delete, or select all images by selecting  $\bigotimes$ 

- 4. Use the joystick to select **an** and press the OK button, a dialog box will be displayed for confirmation.
- 5. Use the joystick to select OK and press the OK button to confirm.

#### **11.14 Reset Image Counter**

You can reset the numbering of image file names.

Note: To prevent image files from being overwritten, the new counter value will be based on the highest *existing filename number in the gallery.*

Follow these steps.

1. Press the OK button to display the menu system.

- 
- 2. Use the joystick to go to Settings.3. Press the Ok button to display the settings menu.
- 4. Go to *System Settings* via the joystick.

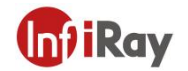

- 5. Go to *Reset Options* and press OK button.
- 6. This will display a dialog box, choose Confirm and press the OK button.

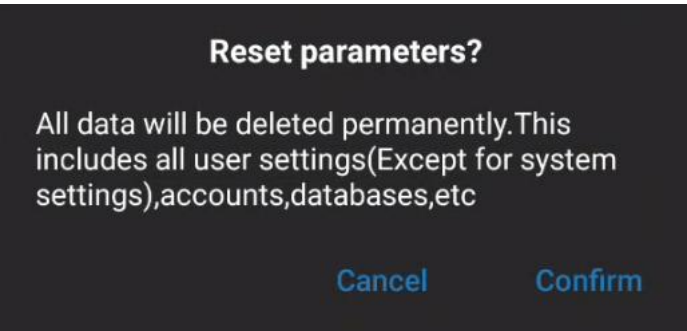

#### **11.15 Image Annotations**

You can use the annotation function to save additional information for the images, which can also be edited in the device. Annotations are the supplement to the basic information of the image, including text annotations, voice annotations, and sketch annotations.

# **11.15.1 Add Text Annotations**

You can add a text annotation to an image following the below ways.

- Soft keyboard: Enter free-form text.
- Test OCR: Recognition of printed text by taking a photo, and automatic input of recognized text.
- QR code scanning: Scan the QR code to be identified, recognize it in real time, and automatically enter the identified QR code information.
- Preset text: Use preset text to quickly input and manage the preset text, see 20.1.1 Preset text for details.

Please follow the below steps.

- 1. Open the image in a gallery file.
- 2. Press the OK button and select  $\boxed{\circ}$  from the menu.
- 3. Select  $\boxed{\overline{\Pi}}$  (Text annotation), and a dialog box will pop up, including text display area,  $\boxed{\overline{\text{cs}}}$  (Text OCR),
- $\Xi$  (QR code scanning),  $\Box$  (Preset text),  $\Xi$  (Quickly add preset text), and  $\Box$  (Save).

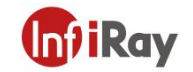

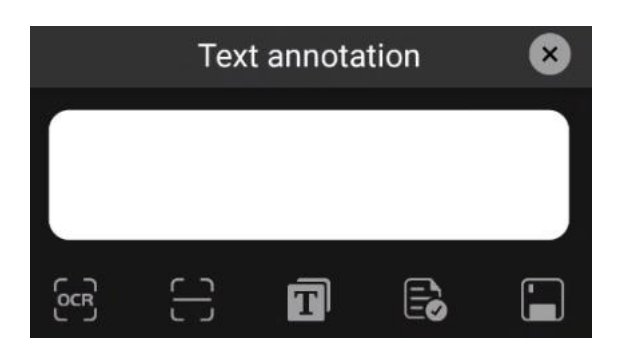

4. Follow these steps to enter free text using the soft keyboard.

(1) Press the OK button to bring up a soft keyboard where you can enter the text you want to save by touching the screen.

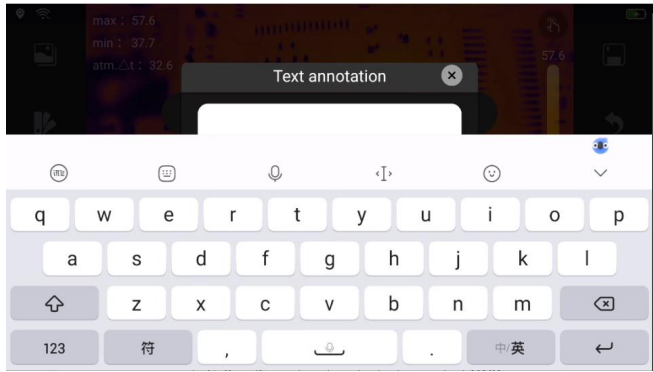

(2) After completion, touch on the soft keyboard to return to the dialog box.

- 5. Follow these steps to enter text using text OCR.
- (1) Use the joystick to select  $\frac{64}{5}$ , and then press the OK button to enter the camera interface.

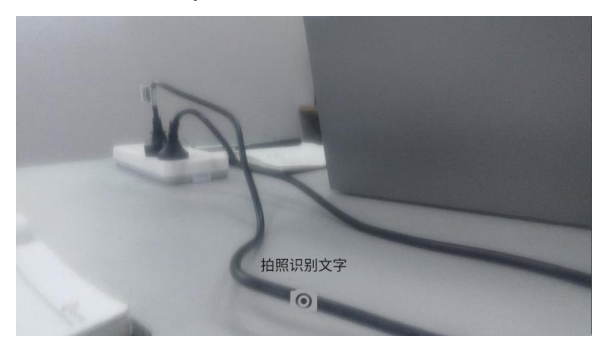

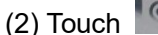

(2) Touch  $\boxed{\circ}$  to take the photo for OCR recognition.

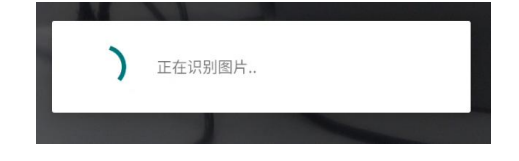

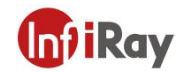

- (3) The recognized text will automatically fill in the text box.
- 6. Please follow the steps below to enter text by scanning the QR code.
- (1) Use the joystick to select  $\Box$ , and press the OK button to enter the QR code scanning interface.
- (2) Move the thermal imager to scan the QR code and make sure the image isclear.
- (3) The text box will be automatically filled in when the QR code isrecognized successfully.

7. Follow these steps to input preset text.

(1) Use the joystick to select  $\blacksquare$ , and press the OK button to display the preset text list.

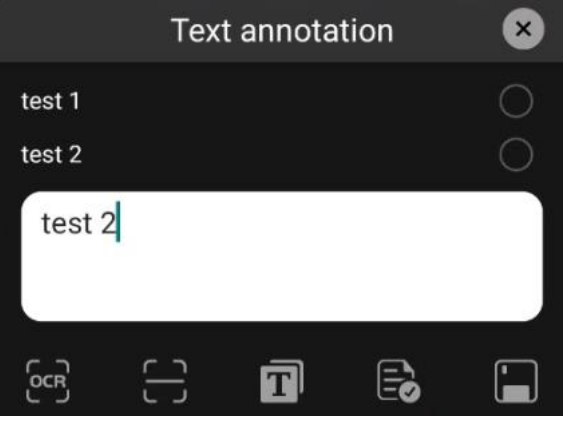

(2) Touch  $\Box$  to confirm the preset text, and the symbol will change to  $\Box$ . You can select one or more. (3) The preset text will automatically fill in the text box.

8. Use the joystick to select  $\Box$  to save.

# **11.15.2 Add Voice Annotations**

A voice annotation is an audio recording that is saved to an infrared image. Recordings can be played back in the camera and used in the PC software. You can use a Bluetooth headset to record voice annotations. For connecting a Bluetooth headset, see 20.6.3 Bluetooth Pairing.

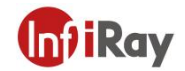

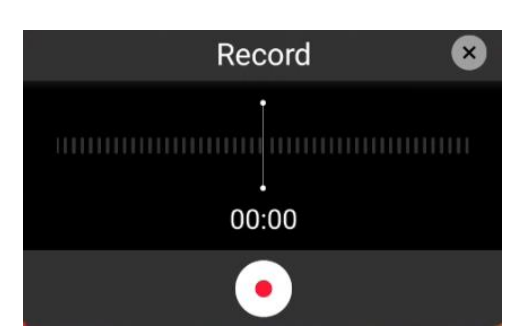

Follow these steps.

- 1. Open the image in a gallery file.
- 2. Press the OK button and select  $\overline{C}$  from the menu.
- 3. Select  $\mathbb{L}$  (Add Voice Annotation), and then press the OK button.
- 4. Select **(Record)** and press the OK button to start recording.
- 5. Select  $\Theta$  (Stop) and press the OK button to stop recording.
- 6. Select  $\bullet$  (Pause) and press the OK button to pause recording.

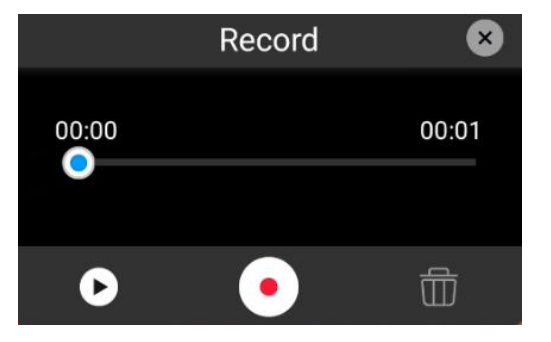

- 7. Select  $\bullet$  (Play) and press the OK button to listen to the recording.
- 8. Select  $\overline{\mathbb{D}}$  (Delete) and press the OK button to delete the recording.
- 9. Select **O** (Record) and press the OK button to re-record.
- 10. When finished, select  $\bullet$  (Done) and press the OK button.

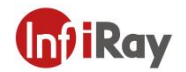

# **11.15.3 Add Sketch**

You can add a hand-drawn graphic to an image.

6 MIN: 21.1  $\overline{\mathbf{r}}$  $\mathbf{p}$ さ  $l\in$  $\times$  $x1.0$ 11:01:07 2022-06-15 Dist: 2.0; δ: 19.:

Follow these steps.

1. Open the image in a gallery file.

2. Press the OK button and select  $\overline{C}$  from the menu.

3. Select  $\leq$  (Add Sketch), then press the OK button, and a secondary menu will pop up on the right side of the screen.

4. Select  $\bullet$  (Palette), then press the OK button, touch the pop-up palette in the center of the screen, and select a color.

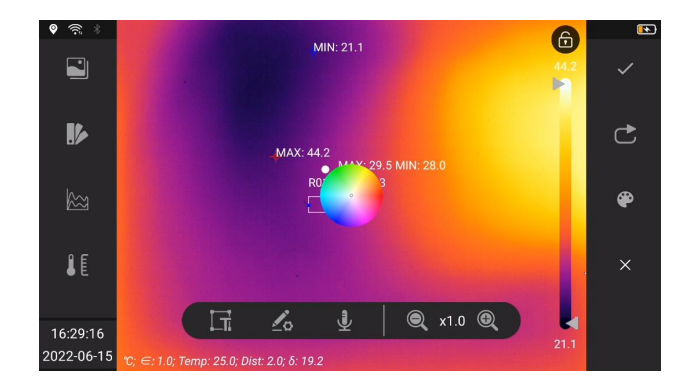

- 5. Sketch by touching the screen in sketch mode.
- 6. Select  $\overrightarrow{C}$  (Cancel) and press the OK button to undo in a single step.
- 7. Select  $\blacktriangleright$  (Save) and press the OK button to save the current sketch.
- 8. Select  $\overline{X}$  (Clear) and press the OK button to clear the unsaved sketches.

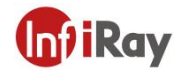

# **12 Recording Settings**

# **12.1 Video Recording**

You can record and save video clips to memory card.

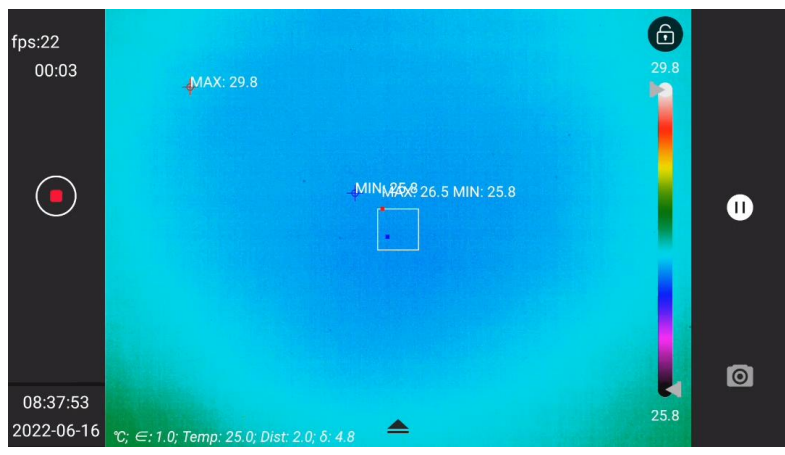

Note: The camera can be configured to save video in  $*$ .mp4 or  $*$ .irv format. Select  $\bullet$  (Settings) > Function Settings > Video Format.

- MP4(\*.mp4): the file cannot be edited after the it is saved.
- Infrared data compression storage (\*.irv): Lossless compression storage and preservation of infrared data. Support complete radiometric infrared data analysis functions with system software. This file does not contain any visible light image information. When recording video with this setting, only thermal imaging mode is supported.
- MP4(dual-spectral mode): record both infrared and visual image, the secondary analysis is unavailable.

Follow these steps.

- 1. Long press the camera button to start video recording.
- 2. Carry out the following.

(1) Touch  $\Box$  (Stop), the back button or long press and then release the camera button to stop recording.

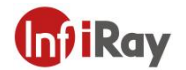

- (2) Touch  $\begin{array}{|c|c|c|}\n\hline\n0 & \text{(Pause)}\n\hline\n\end{array}$  to pause recording.
- (3) Touch  $\Box$  (Take Photo) to take a photo.

3. The recording will be automatically saved to a file and you can play it in the gallery.

# **12.2 Video Processing**

You can view and process videos in the gallery, including  $\bigcirc$  (detailed info),  $\bigcirc$  (upload cloud),  $\bigcirc$  $($ rename),  $\boxed{a}$  (delete), and  $\boxed{b}$  (return).

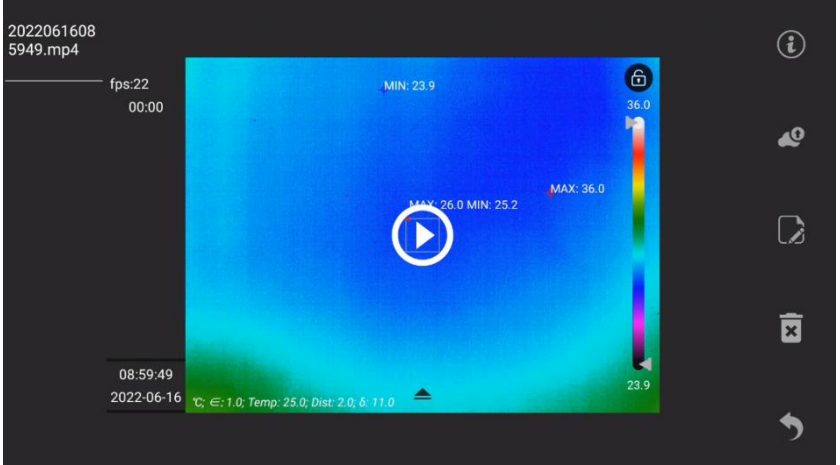

- Touch the center of the screen  $\Theta$  (play) to enter the video playback interface.
- $\bullet$  Select  $\boxed{\textcircled{\textcirc}}$  (Detailed info) to view video properties, including file name, file size, date, resolution, duration, and storage path.
- Select <sup>40</sup> (Upload Cloud) to upload the video file to the cloud. To log in to the cloud platform, see 16 Cloud Platform.
- Select  $\Box$  (Rename) to rename the file, including the text display area,  $\left[\begin{matrix} \mathbb{C}^3 \end{matrix}\right]$  (Text OCR),  $\Box$  (QR) code scan), and **I** (Save).

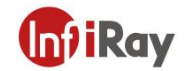

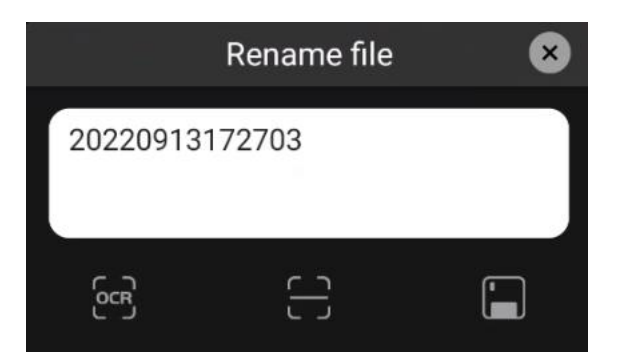

# **13 Image Effect Adjustment**

It usually requires one or several parameters to get a good image.

- Adjust the focus of the thermal imager manually or electrically.
- Adjust the infrared image by automatic or manual mode.
- Select an appropriate temperature range for the target temperature distribution.
- Choose an appropriate color palette.
- Modify the environment variable parameters.
- **•** Calibrate the thermal imager manually.

The following sections explain how to change these settings. In some scenarios, overlay information can be hidden for better viewing.

## **13.1 Thermal Camera Focusing**

Focusing is very important, and the wrong focus will not only affect the captured image, but also greatly affect the temperature measurement accuracy.

You can adjust focus by the following ways.

1. The focus can be adjusted manually by rotating the focus ring. For more information, see 10.6 Manually Adjusting Camera Focus.

2. Autofocus by pressing the button.

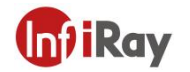

The camera can also be set to continuous autofocus. See 10.8 continuous Autofocus for more information.

# **13.2 LEVEL and SPAN Adjustment**

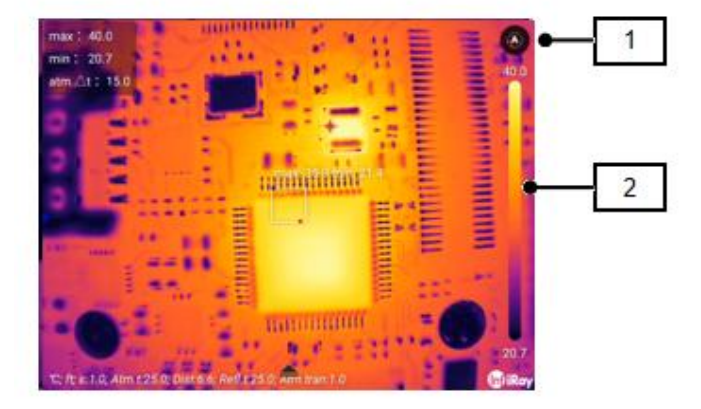

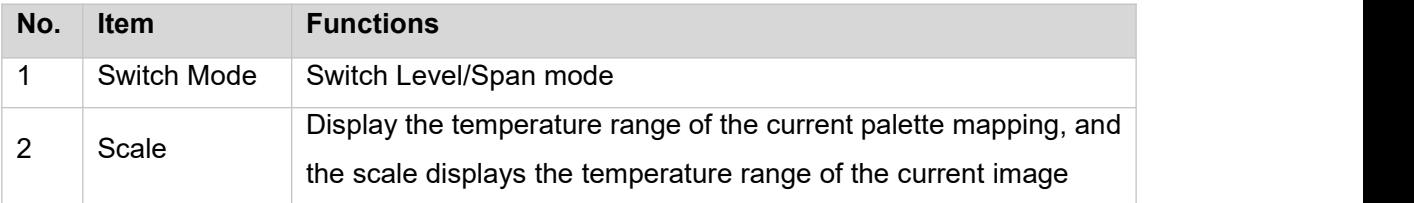

By clicking  $\left(\sqrt[3]{\right)}$ , you can switch the level/span mode, and adjust the infrared image in automatic or manual mode to obtain different image effects.

Status Description:

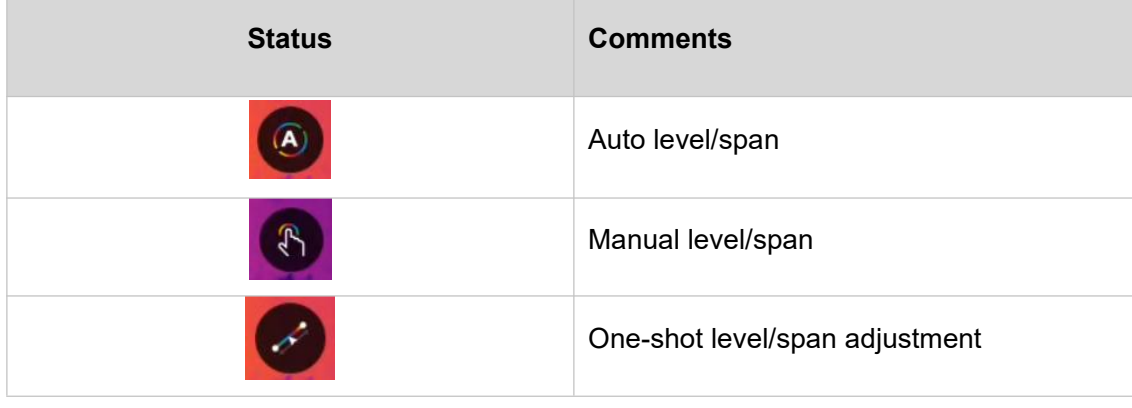

In automatic mode, the image is adaptively adjusted according to scene changes for the best image presentation. The temperature scale bar on the right side of the screen displays the temperature

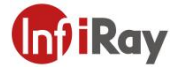

range of the current scene, and the endpoints are the maximum and minimum values.

In manual mode, you can adjust the temperature to a value close to that of a specific object in the image, improve the contrast of ROI image, highlight anomalies and analyze small temperature differences. In this mode, distribute from the lowest temperature to the highest temperature evenly (linear color distribution) by changing the color.

Method for setting manual adjustment mode.

- Level adjustment: Move the joystick up and down. Moving up is to increase the maximum and minimum temperature at the same time, and moving down is to decrease the maximum and minimum temperature at the same time. You can also make adjustment by sliding up and down on the touch screen.
- Span adjustment: Move the joystick left and right. Moving left is to decrease the maximum temperature and increase the minimum temperature, and moving right is to increase the maximum temperature and decrease the minimum temperature. You can also make adjustment by sliding left and right on the touch screen.
- MAX/MIN: on the touch screen, touch two ends of the scale with your fingers to enter the selection status, swipe up and down the scale with your fingers to change the upper temperature limit and lower temperature limit.

Under one-shot LEVEL/SPAN adjustment mode, you can click any area on the screen to adjust contrast of the specified position to achieve the optimized imaging effect.

#### **13.3 Temperature Measurement Range**

The thermal camera can be configured to adjust the temperature measurement range to adapt to scenarios with different temperature distributions. If not adaptive, it's required to change the temperature range according to different application scenarios.

*Note: Adaptive temperature measurement is applicable, but it will affect your imaging. For example, when the object in the image is beyond temperature measurement range,*

*you need to setit to manual adjustment if you do not want to switch range.*

Follow these steps:

- 1. Use the joystick to go to (Settings) and press the Ok button to display the settings menu.
- 2. Select the manual temperature measurement range.

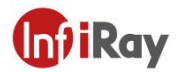

3. Select the desired temperature measurement range and press the OK button.

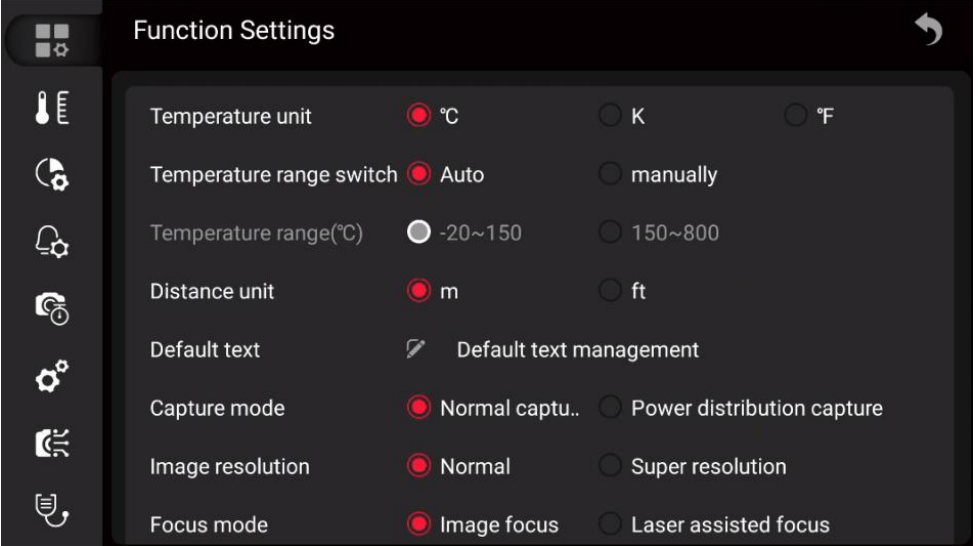

# **13.4 Changing the color palette**

You can change the color palette that the camera uses to display different temperatures.

A different palette can make it easier to analyze an image.

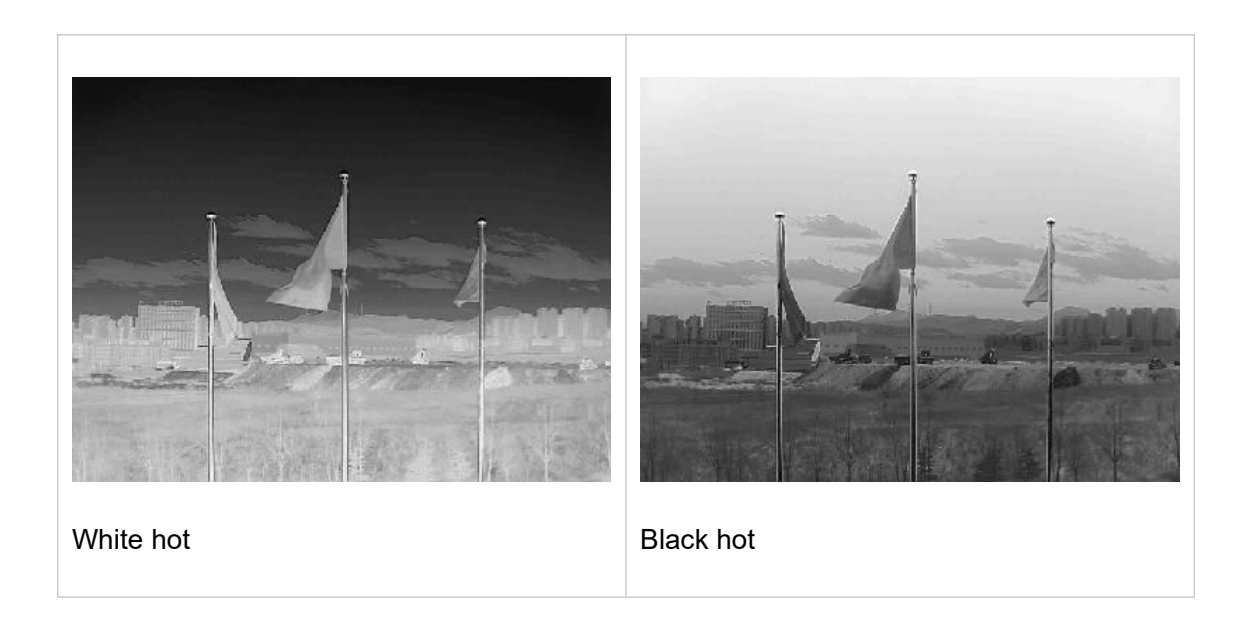

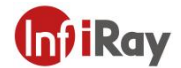

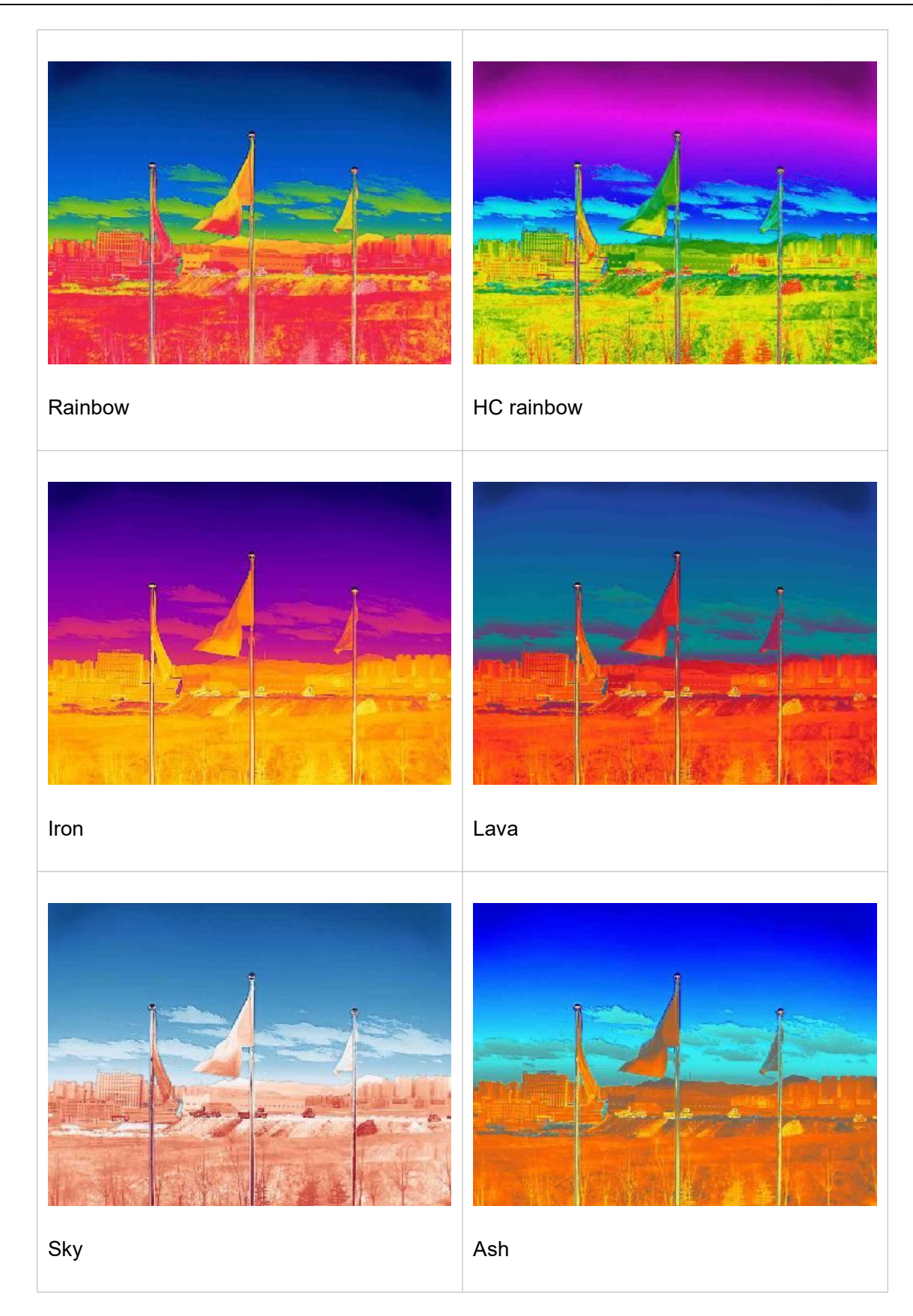

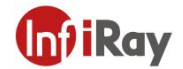

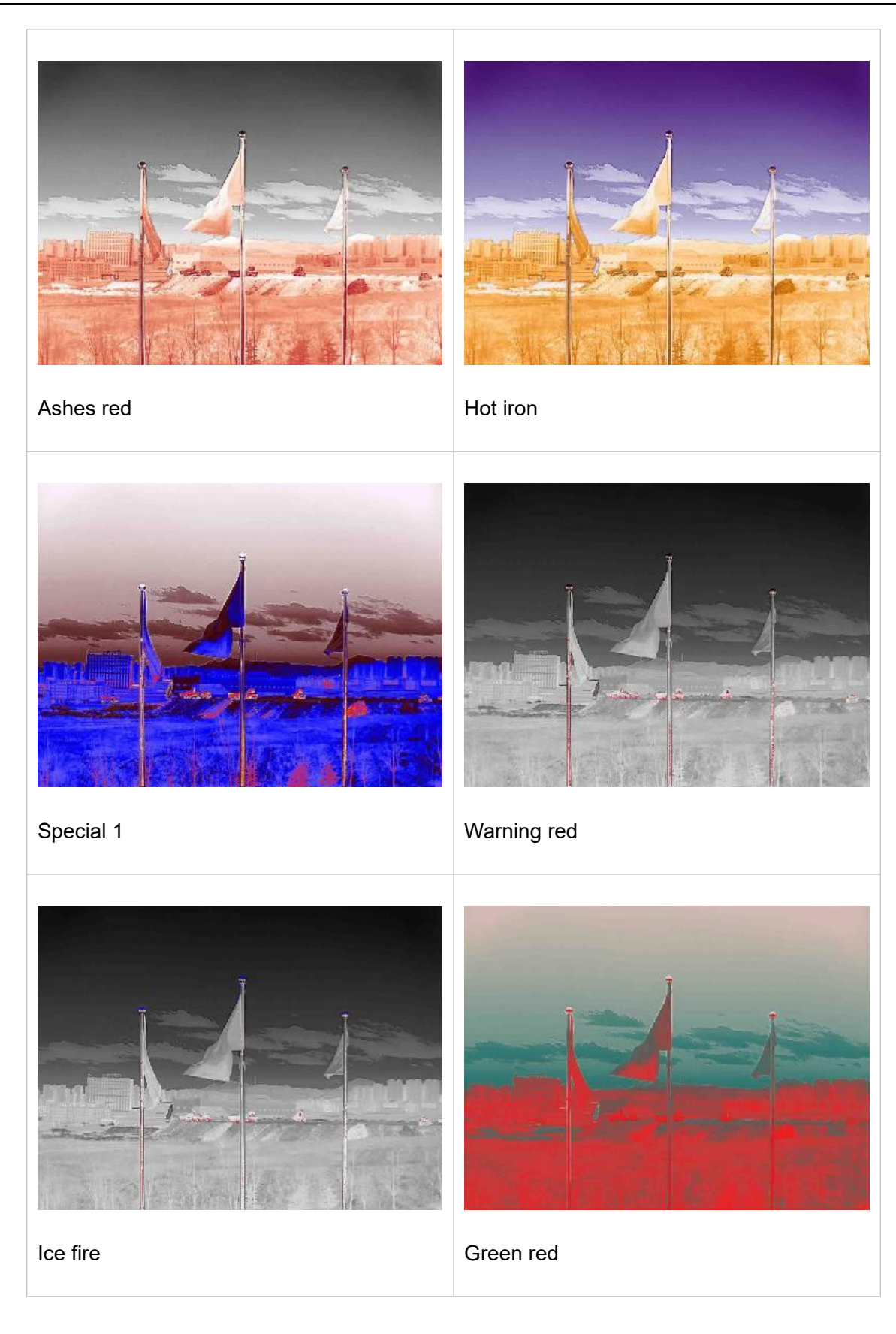

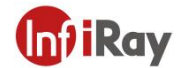

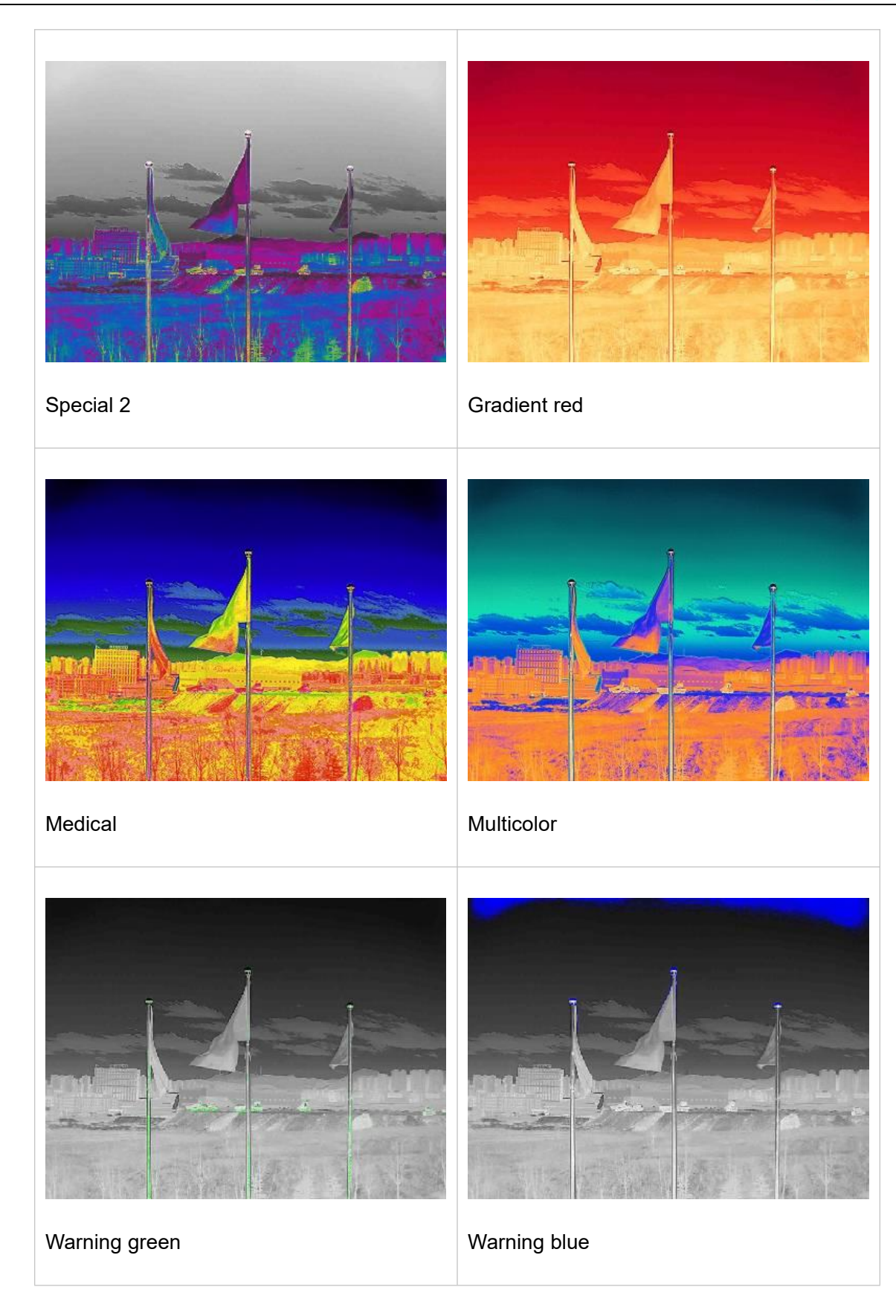

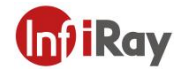

Please follow the below steps.

- 1. Use the joystick to go to **M** (Palettes).
- 2. Press the OK button to enter the submenu.
- 3. Use the joystick to select a different color palette.
- 4. Press the OK button to confirm.

#### **13.5 Changing the environmental parameters**

For accurate measurements, it is important to set the environmental parameters: emissivity, reflected temperature, object distance, atmospheric transmittance, and atmospheric temperature.

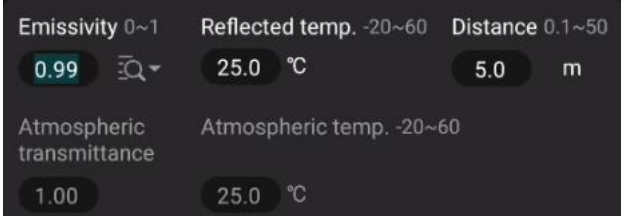

You can set global parameters or set the environment parameters of analysis tools separately. See 14.5 Changing Analysis Tool Properties.

#### **13.6 Image Calibration**

Image calibration is to perform non-uniformity calibration (NUC) on the detector, which is a software-based image correction to adjust for the deviation in response of each individual detector element(pixel).

When the thermal image is superimposed with noise generated by non-uniformity, the quality of the image is deteriorated. Image correction is required, which is automatically calibrated by the thermal camera. Corrections can also be performed manually, such as before starting video recording or after auto focusing.

Manual correction can be done in several ways.

Use the joystick to select and press  $\left[\bigcirc\right]$ .

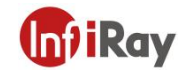

- Tap  $\bigcirc$  on the touch screen.
- Press the Gallery button  $\blacksquare$  for more than 2 seconds.

### **13.7 Set Image Mode**

The thermal camera captures both thermal and visible light images, and you can choose the type of image you want to display on the screen by setting the image mode. Four different picture modes are available.

*Note: DDE mode is unavailable for some models.*

- Thermal: thermal images
- DDE(optional): an infrared image with enhanced edge details will be displayed.
- Fusion: an image in which the infrared image and the visible light image are fused in a certain proportion.
- PIP: an infrared image is shown above the visible image.
- Visible: visible light images

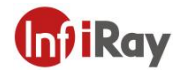

The different types of image modes are shown in the table below.

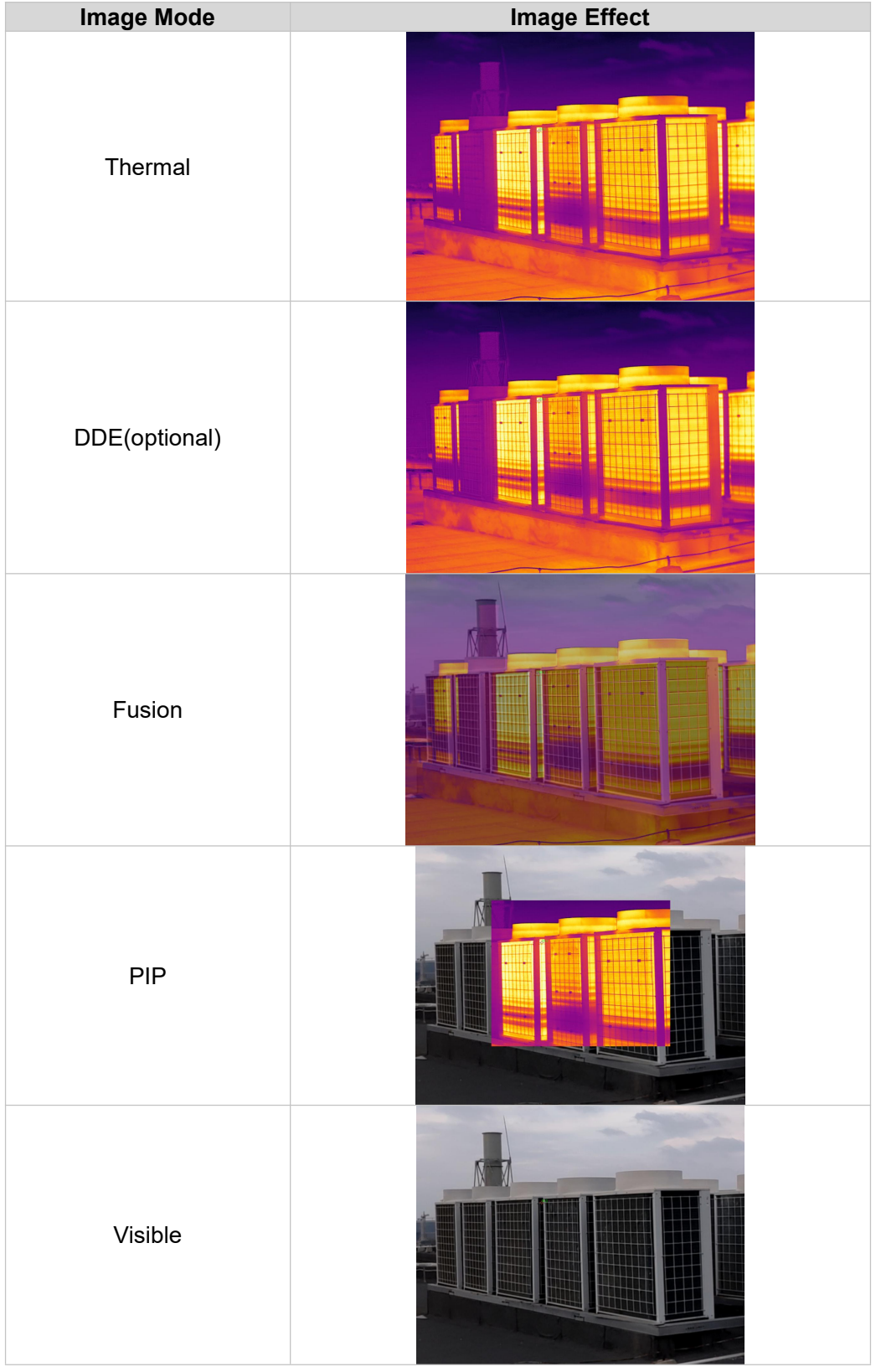

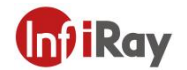

Please follow the below steps.

1. Use the joystick to go to  $\Box$  (Image Mode).

2. Press the OK button to enter the submenu.

3. Use the joystick to select different mode  $\Box$  ( thermal),  $\Box$  (fusion),  $\Box$  (PIP),  $\Box$  DDE,  $\Box$  (visible).

*Note: If \*.irv video format (Settings>Function Settings>Video Format=IRV, and Recording Mode Video are selected, only thermal imaging mode can be selected.*

4. Press the Ok button to confirm.

#### *Note*

- *If Fusion mode is selected,you can change the thermal fusion ration from 0-100% viathe scale.*
- If PIP mode is selected, you can move or zoom the size of the infrared area by touching the selection *area.*

If thermal fusion or DDE mode is selected, you can move the position of visible light image by touching *the selection area, you can also restore to factory default settings via ( Settings>System Settings>Registration Parameters Reset).*

# **14 Analysis Setting**

You can use one or more analysis tools at the same time to measure the temperature of the target.

For example, spot temperature measurement, area temperature measurement.

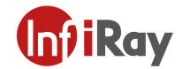

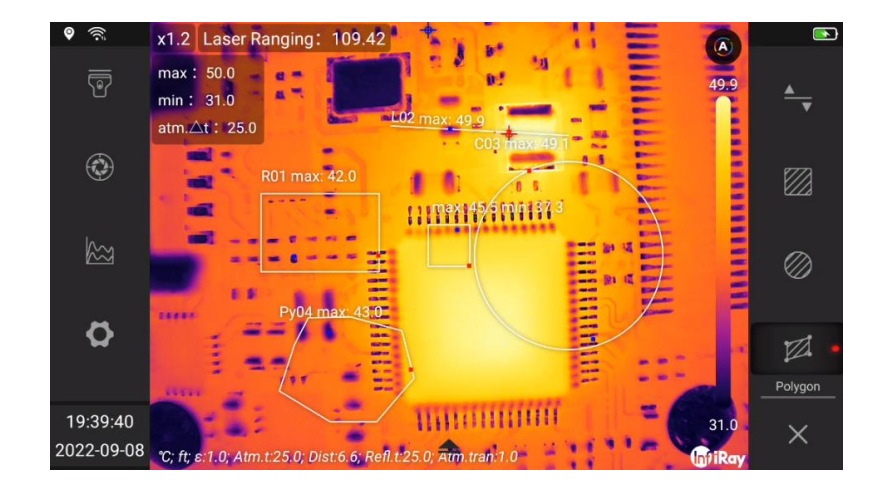

# **14.1 Add/Delete Analysis Tools**

Please follow the below steps.

- 1. Use the joystick to go to  $\boxed{\mathbb{R}^2}$  (Analyze).
- 2. Press the Ok button to enter the submenu.
- (1) Select  $\overline{+}$  (spot temperature measurement) to add a spot temperature measurement analysis tool.
- (2) Select  $\overrightarrow{A}$  (line temperature measurement) to add a line temperature measurement analysis tool,

click  $\left[\frac{d}{dx}\right]$  to enable temperature trend function.

- (3) Select  $\mathbb{Z}$  (rectangular area temperature measurement) to add a rectangular frame area temperature measurement analysis tool.
- (4) Select  $\Box$  (circular area temperature measurement) to add a circular frame area temperature measurement analysis tool.
- (5) Select  $\boxed{2}$  (customized polygon area temperature measurement) to add a customized polygon frame area temperature measurement analysis tool.

(6) Select  $\frac{AT}{T}$  (Temperature Difference Analysis) to choose the analysis tool that requires temperature difference analysis.

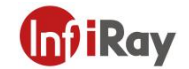

- (7) Select  $\boxed{\mathbb{C}}$  (Cancel) to cancel the last added analysis tool.
- (8) Select  $\overline{\mathbb{G}}$  (Clear) to clear all analysis tools.

(9) Select (Import User Preset) to apply a set of user preset analysis tools. Please refer to 14.2 User Preset Settings. (Not applicable to some models)

(10) Select (Export User Preset) to present a set of user preset analysis tools on the home screen. (Not applicable to some models)

3. For resizing and/or moving analysis tools, see 14.3 Resizing or moving analysis tools.

4. For changing analysis tool parameters, see 14.5 Changing Analysis Tool.

5. Press the Back button, or select  $\Box$  (Return) to return to the first-level menu.

#### **14.2 User Preset Settings**

You can save a set of analysis tools to user presets for quick recall. User preset template can set the parameters of each analysis tool individually.

*Note: importing user presets will clear the currently added analysis tools, and then import the preset analysis tool combination.*

Please follow the below steps.

- 1. Use the joystick to go to  $\boxed{\text{[M]} }$  (Analyze), and press the OK button to enter the secondary menu.
- 2. Add/remove analysis tools to ensure that the analysis tools on the current screen are templates that meet the analysis requirements.
- 3. Select (Export User Preset) and press the OK button to export all analysis tools on the current screen to the preset.
- 4. The dialogue box of preset will pop up, edit the name and click Confirm to save.

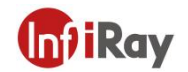

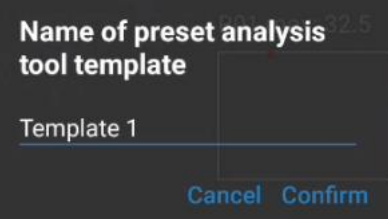

- 5. Select (Import User Preset), press the Ok button to pop up the import dialogue box.
- 6. Select the template to be imported, and click  $\bigcirc$  Confirm in the lower right corner of the dialog box.

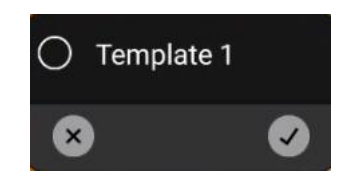

# **14.3 Move or Adjust Analysis Tools**

You can move or resize analysis tools.

*Note:*

- *If you have previously added analysis tools or user presets, you need to touch the screen to move and resize analysis tools.*
- *Temperature trend analysis is unavailable for some models.*

Please follow the below steps.

1. Touch the analysis tool that needs to be adjusted or moved on the screen, the analysis tool will be highlighted, and a toolbar will pop up on the screen.

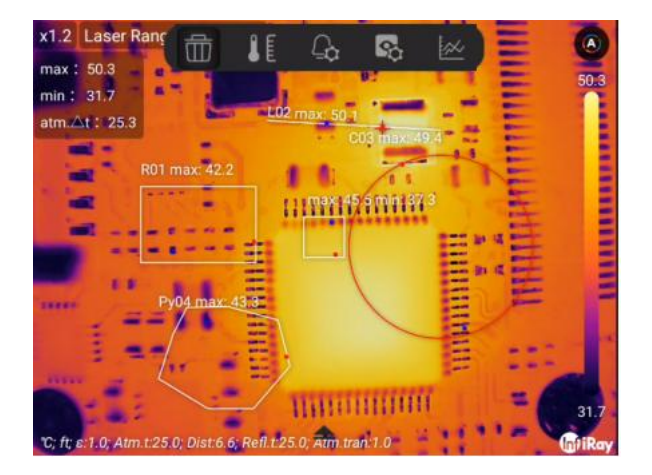

- 2. Move the joystick to switch functions, including:  $\overline{\mathbb{CD}}$  (delete),  $\overline{\mathbb{IC}}$  (area parameter),  $\overline{\mathbb{Q}}$  (alarm),  $\mathbf{E}_{\mathbf{G}}$  (attribute),  $\mathbf{E}_{\mathbf{G}}$  (temperature trend).
- 3. Select  $\overline{\mathbb{D}}$  (Delete) to delete the currently selected analysis tool.
- 4. Select  $\boxed{\mathsf{LE}}$  (Regional parameters), and a dialog box will pop up. Set the environment parameters of the currently selected analysis tool. Please refer to 14.5 Change Analysis Tools.

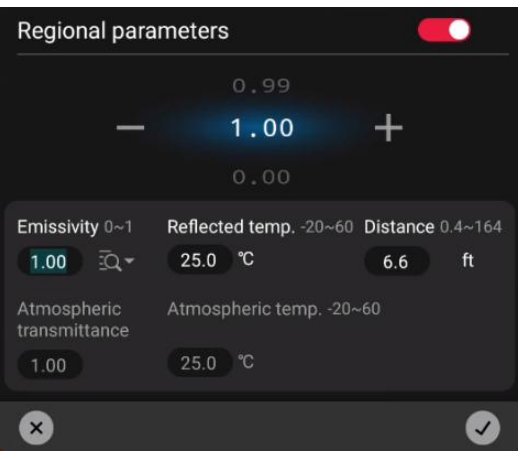

5. Select  $\boxed{4}$  (Alarm), and a dialog box will pop up. Set the alarm parameters of the currently selected analysis tool. Please refer to 14.6 Alarm Settings.

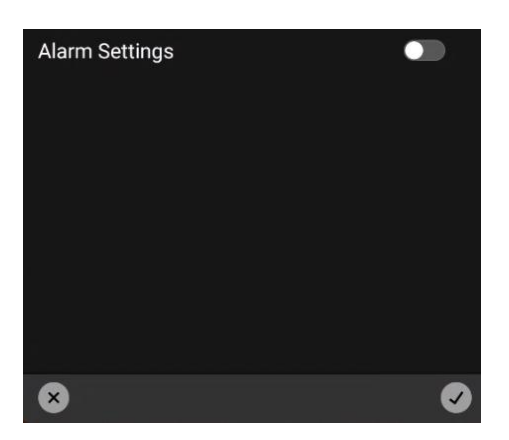

6. Select  $\boxed{\cdot\cdot\cdot}$  (Properties), and a dialog box pops up. Set the properties of the currently selected analysis tool. See Analysis Settings in 14.5 Change Analysis Tool.

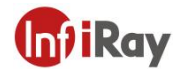

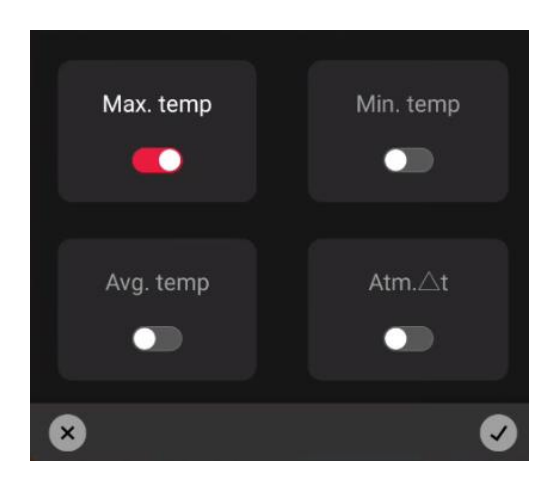

7. Select (temperature trend) to pop up the temperature trend chart of the analysis tool, which records the temperature change of the analysis tool within 15 minutes, you can also save the temperature trend which you can replay or analyze by secondary analysis. (This function is unavailable for some models).

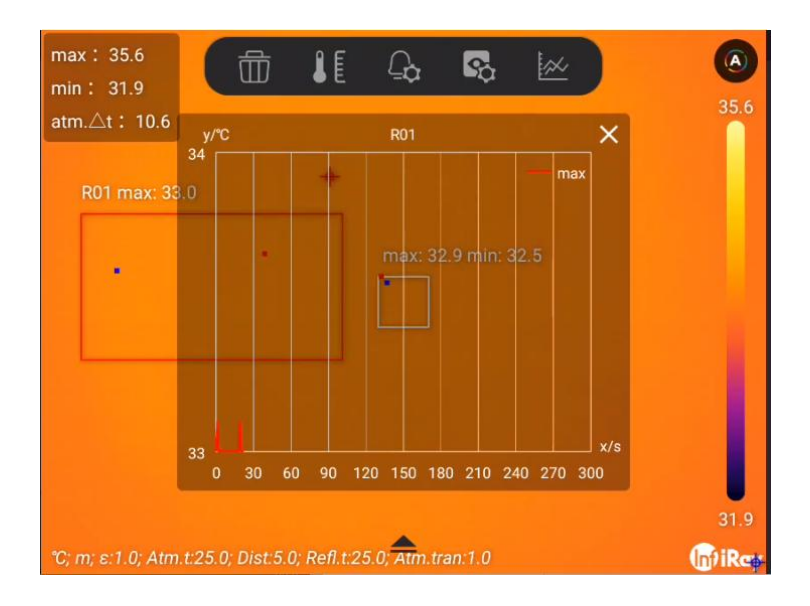

- 8. Touch the analysis tool to move on the touch screen.
- 9. Touch and drag the analysis tool to change the size.

## **14.4 Changing Parameters of Analysis Tool**

To make accurate measurements, the analysis tool parameters must be set correctly.

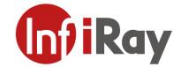

## **14.4.1 Parameter Type**

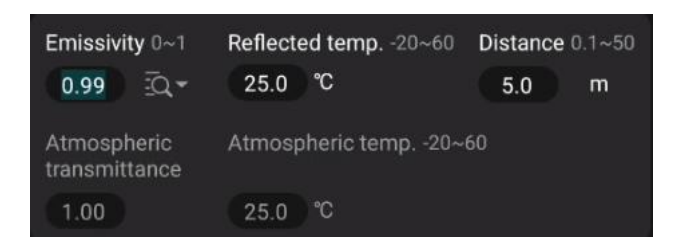

The following parameters can be configured.

- Distance: the distance between the thermal camera and the target, you can click to configure the distance via laser ranging module.
- Ambient temperature: the temperature of the air between the thermal camera and the target.
- Reflected temperature: which is used when compensating for the radiation from the surroundings reflected by the object into the camera. This property of the object is called "reflectivity".
- Emissivity: how much radiation an object emits, compared with the radiation of a
- theoretical reference object at the same temperature (called a "blackbody"). The opposite of emissivity is reflectivity. The emissivity determines how much of the radiation originates from the object as opposed to being reflected by it.
- Atmospheric transmittance: the ratio of the flux of electromagnetic radiation that is attenuated by the atmosphere to the flux of incident electromagnetic radiation. Atmospheric transmittance is an important factor affecting infrared radiation transmission. The atmospheric pressure, humidity and gas density can change significantly in a short period of time where the atmospheric transmittance over a particular area is greatly affected by meteorology. So, the transmittance will change considerably as a result. The directly way is to measure the reference infrared radiation source such as the standard blackbody at a certain distance with infrared measuring equipment. The measured atmospheric transmittance at this distance is obtained according to the measured value of the blackbody, the radiance of the blackbody and the radiation responsiveness of the infrared equipment.
- Among the analysis tool parameters, emissivity is the most important parameter that needs to be set correctly. If the emissivity is set to a low value, the reflection temperature also becomes important. Target distance, ambient temperature, atmospheric transmittance and relative humidity are

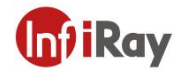

correlated when the distance is large.

# **14.4.2 Recommended Values**

If you are not sure about these values, please follow the below recommended values.

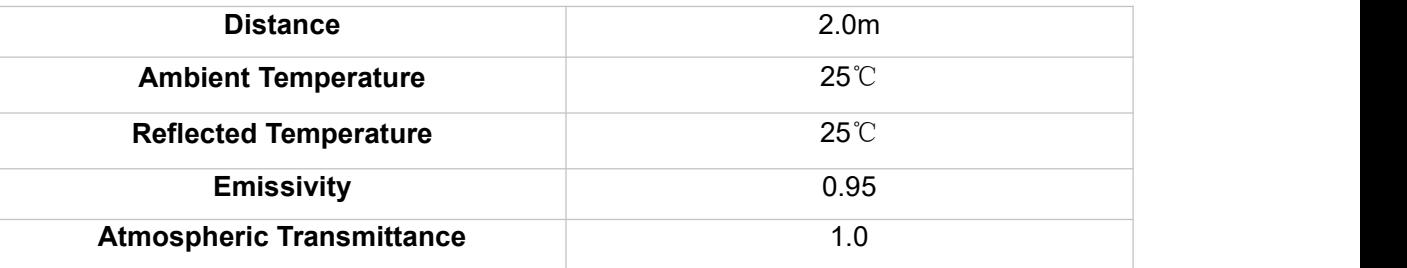

#### **14.4.3 Change Parameters**

You can set global object parameters, or modify parameters for each analysis tool separately, such as emissivity, reflected temperature, and distance.

*NOTE: Setting global parameters is usually sufficient; the two most important parameters are emissivity and reflected temperature.*

1. Please follow the below steps to modify global object parameters.

(1) Use the joystick to go to  $\left|\int\right|$  (Regional Parameters).

(2) Press the OK button to pop up a dialog box.

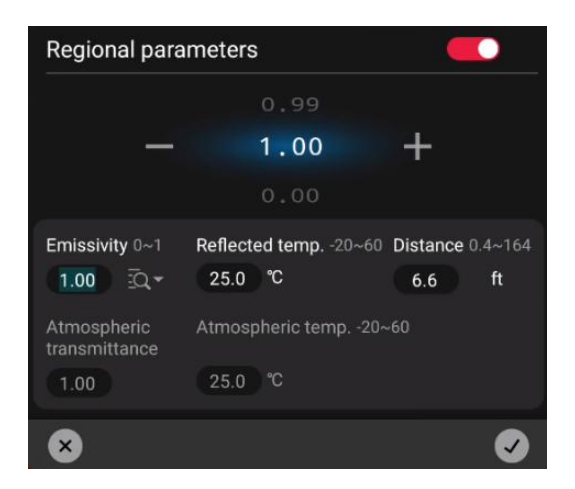

(3) Move the joystick left and right to switch parameters: emissivity, reflected temperature, distance,

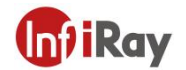

atmospheric transmittance, and ambient temperature.

- (4) Moves the joystick up and down to set the parameters.
- (5) Go to  $\Box$  and press the Ok button to confirm the modification and close.
- (6) Go to  $\bullet$  and press the return key, cancel the modification and close.
- 2. Please follow the below steps to modify the parameter separately.
	- (1) To select an analysis tool, touch the analysis tool on the screen to bring up the toolbar.

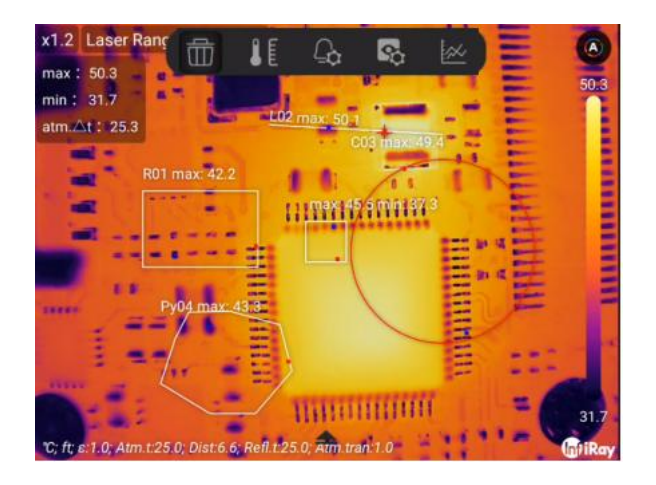

(2) Select (Regional Parameters).

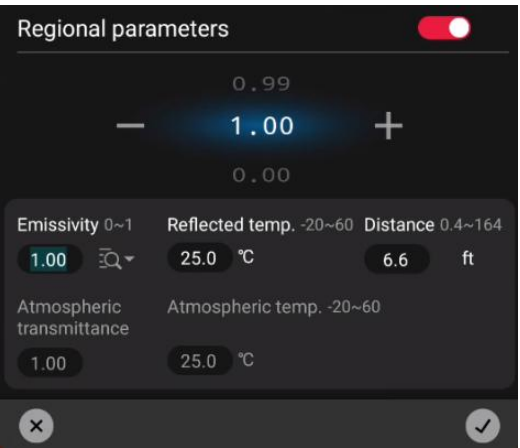

(3) Move the joystick left and right to switch parameters: emissivity, reflected temperature, distance, atmospheric transmittance, and ambient temperature.

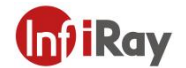

- (4) Moves the joystick up and down to set the parameters.
- (5) Go to  $\Box$  and press the OK button to confirm the modification and close.
- (6) Go to  $\boxed{\times}$  and press the return key, cancel the modification and close.

#### **14.5 Change Properties of Analysis Tool**

You can set the properties of the analysis tool separately, including maximum temperature, minimum temperature, average temperature, and ambient temperature difference. For line analysis tools, historical temperature information curves can also be displayed.

Please follow the below steps.

- 
- 1. Touch the analysis tools on the screen.<br>2. Use the joystick to select  $\boxed{\mathbb{R}^3}$  (Properties), a dialog box will pop up.

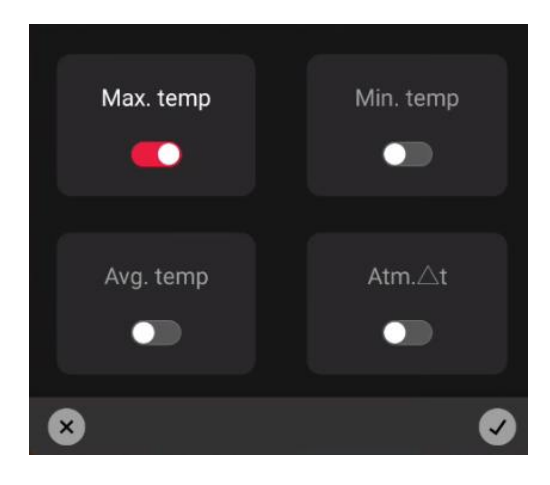

- 3. Move the joystick left and right to switch parameters: Max temperature, Min temperature, Avg temperature, and ambient temperature difference.
- 
- 4. Enable or disable the display property.<br>5. Go to  $\bigotimes$  and press the OK button to confirm the modification and close.
- 6. Go to  $\boxed{\times}$  and press the return key, cancel the modification and close.

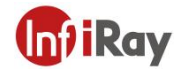

## **14.6 Set Analysis Tool Alarm**

You can make the camera trigger an alarm when the set analysis conditions are met.

#### **14.6.1 Alarm Type**

You can choose the following alarm types.

- Above: When the temperature is higher than the preset alarm temperature, an alarm will be triggered.
- Below: When the temperature is lower than the preset alarm temperature, an alarm will be triggered.
- Interval: When the temperature is within the preset alarm temperature interval, an alarm is triggered.

#### **14.6.2 Alarm Signal**

This symbol  $\leftarrow$  is displayed in the results table when an alarm has been set by the analysis tool. When an alarm is triggered, the attribute values in the result table are displayed in red (above the preset alarm), blue (below the preset alarm) and green (preset alarm of the ambient temperature difference), symbols

(above the preset alarm),  $\Box$  (below preset alarm) and  $\Box$  flash (preset alarm of the ambient temperature difference) flash.

You can also set an audible alarm (you will hear the wailing of police siren when the alarm is triggered) or a snapshot of the alarm.

#### **14.6.3 Alarm Settings**

Please follow the below steps to set alarming.

- 1. Touch the analysis tool on the screen and make sure at least one property is enabled. Max temperature, Min temperature, Avg temperature, and atmospheric temperature difference.
- 2. Use the joystick to select  $\left|\frac{\mathcal{L}_{\mathcal{L}}}{\mathcal{L}}\right|$  (Alarm), and a dialog box will pop up.

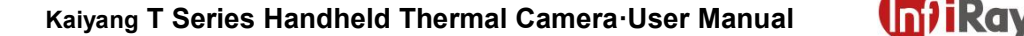

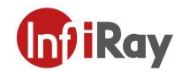

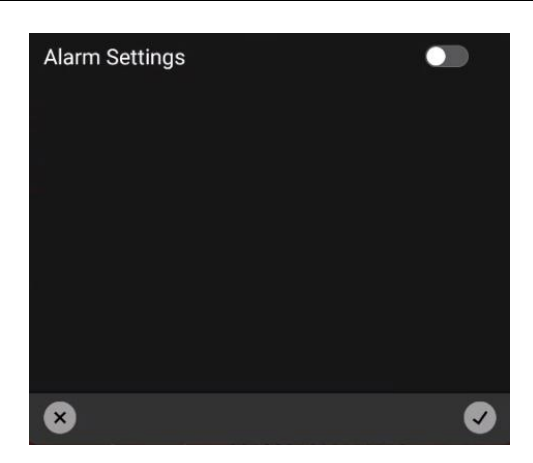

 $3.$  Touch  $\bullet$  to enable the alarm settings.

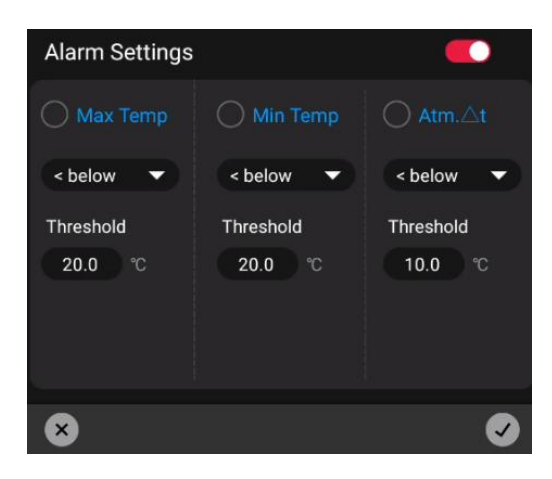

- 4. Move the joystick left and right to switch parameters: Max temperature, Min temperature, Avg temperature, and ambient temperature difference.
- 5. Move the joystick up and down to enable or disable the display of this property.<br>6. Press the OK button to confirm the modification and close.
- 
- 7. Press the back key to cancel the modification and close.

You can also make batch settings in settings. See 20.3 Analysis Settings.

## **14.7 Isotherm**

By setting isotherm, anomalies can be easily spotted in infrared images. Apply isotherm for pixels in the image that are above, below, and below the set temperature with a contrasting color.
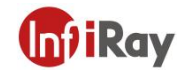

The camera can be set to trigger the following types of color alarms.

- Above alarms: This will apply a contrasting color to all pixels whose temperature is above the specified temperature threshold.
- Below alarms: This will apply a contrasting color to all pixels whose temperature is below the specified temperature threshold.
- Interval alarms: This will apply a contrasting color to all pixels with all temperatures between the two specified temperature thresholds.

An example is as follows:

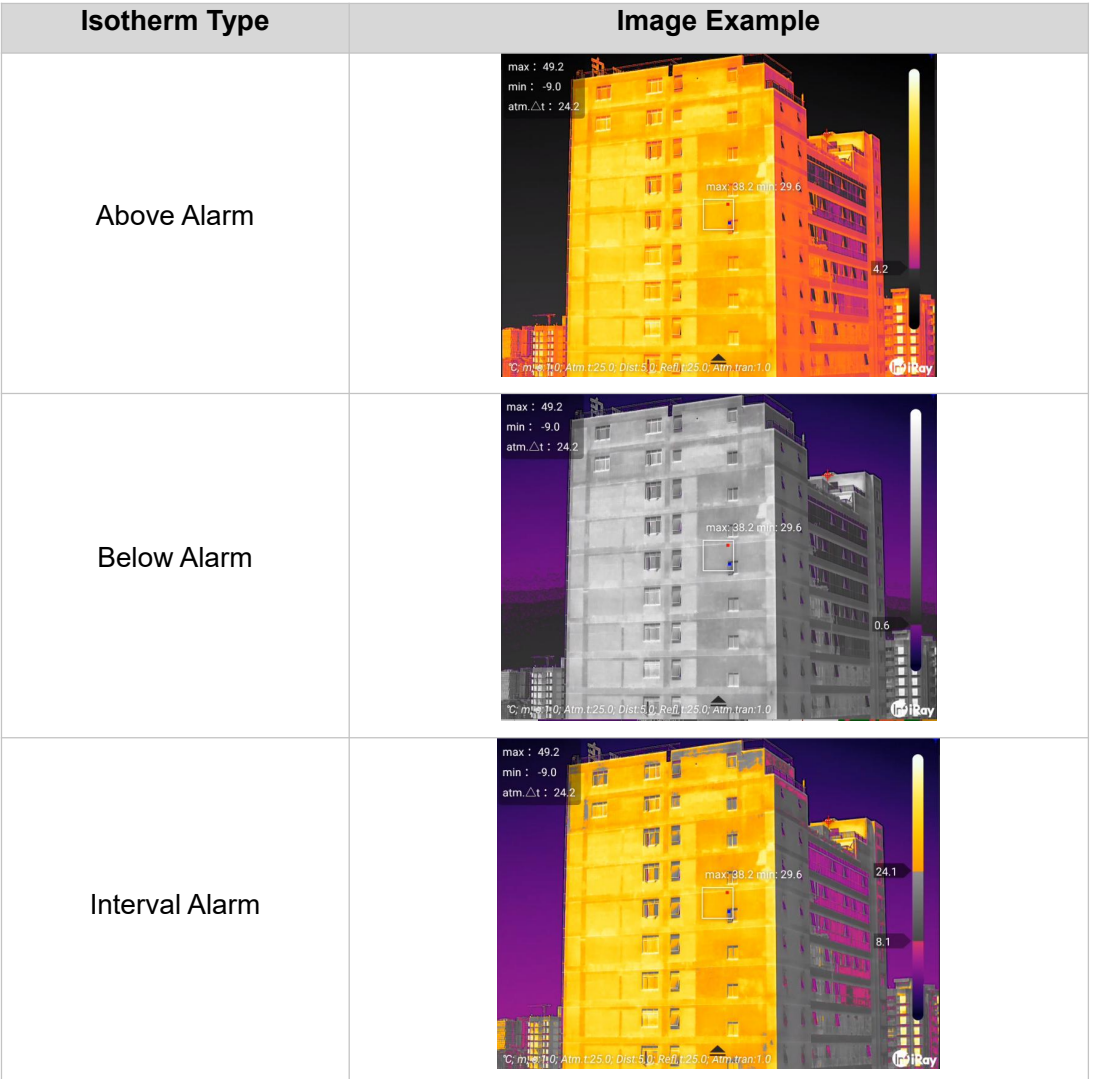

Please follow the below steps to set above alarm, below alarm, and interval alarm.

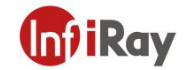

1. Use the joystick to go to isothern

2. Press the OK button to enter the secondary menu. Move the joystick to select the alarm type, above

alarm  $\Box$ , below alarm  $\Box$ , interval alarm

3. Press the OK button, the threshold temperature will be displayed on the temperature scale on the right side of the screen.

4. To change the threshold temperature:

(1) For interval alarm, move the joystick left/right to select low/high temperature value.

(2) Move the joystick up and down to change the threshold temperature.

(3) You can click the cursor to pop up a dialogue box and type in the threshold you want.

## **15 Remote Connection and Control**

You can connect to the thermal imager through a USB cable or Wi-Fi, and obtain image, video and real-time access to the infrared data stream and analysis through the software.

Please follow the steps:

- 1. Swipe up-down on the screen with the finger to unfold the shortcut tools bar.
- 2. Go to **Data shart Shart Allen Shart Allen Shart Containstance Containers** Ok button.
- 3. It will display *Please Connect Wi-Fi or USB devices* if the device has not been connected.
- 4. A prompt window will pop up if the device has been successfully connected.

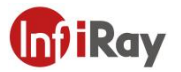

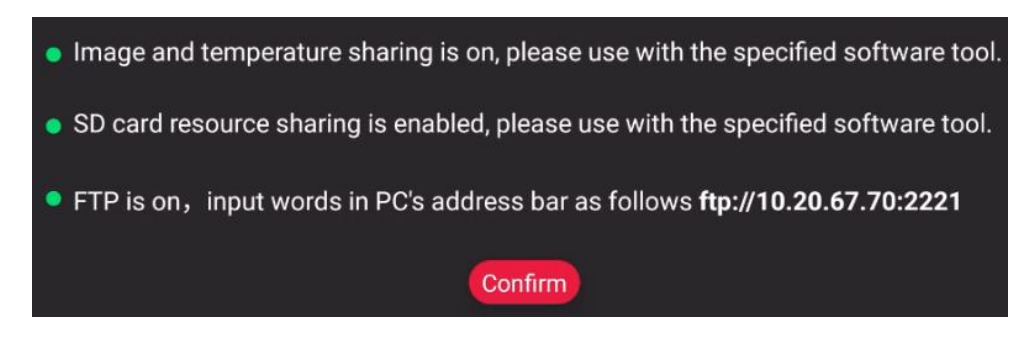

- (1) Visit Gallery File: You can visit the gallery data via PC TAS software ormobile App. You can also visit the gallery via the FTP service of third-party software, please refer to Chapter 18.
- (2) Projection Screen: The real-time image can be viewed via PC IR\_Discovery software or mobile App. You can also video the image via the third-party software which supports RTSP protocols.
- (3) Real-time temperature analysis: The temperature acquired from the PC IR\_Discovery or mobile APP can be analyzed simultaneously.

5.Tab the *Data Sharing* again to end the service.

# **16 Cloud Platform(Optional)**

Cloud platform can be used to upload and download data to improve data management efficiency, as well as for secondary analysis and remote connection to reduce work complexity and make data analysis more flexible.

*Note: this function isunavailable for some models.*

Please follow the below steps.

- 1. Slide down to expand the shortcut toolbar.
- 2. Use the joystick to go to **Cound Cloud Platform**) to login.

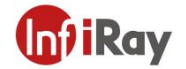

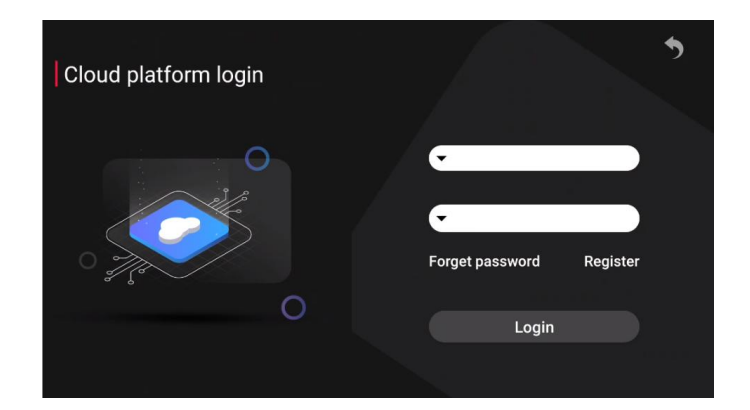

3. After clicking Login, you can connect to the cloud platform. Internet connection is necessary to use the cloud platform. For internet connection, please refer to 20.6.1 Connecting to WLAN.

# **17 Wireless Projection**

You can cast the screen of the current device to other large screens in the network that support the Miracast protocol.

Please follow the below steps.

1. Swipe down to unfold the shortcut toolbar.

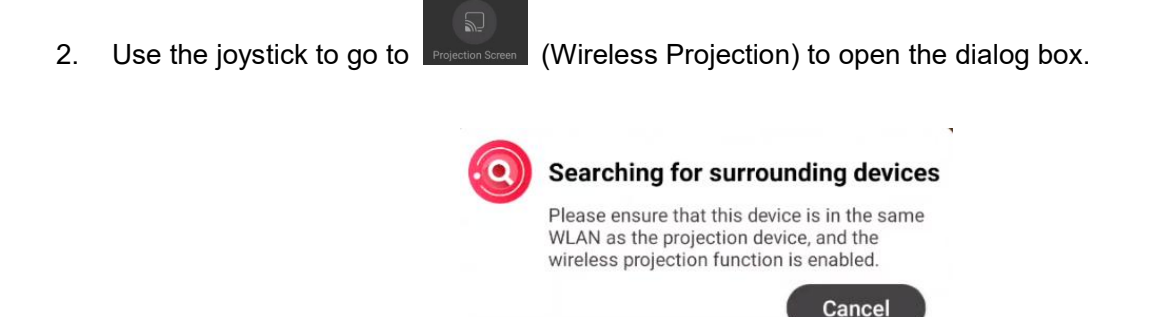

- 3. Select a large screen that can be connected to perform screen projection in the dialog box.
- 4. Touch **Projection Screen** (Wireless Projection) to turn off projection.

## **18 FTP**

You can configure the thermal camera as an FTP server. Users can connect to the thermal camera to

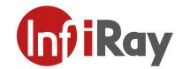

upload or download files through the FTP protocol.

*Note: you can access data via anonymous FTP login, please change user name and password instantly.*

Please follow the below steps.

- 1. Slide down to expand the shortcut toolbar.
- 2. Use the joystick to go to  $\Box$  (FTP) to start the dialog.

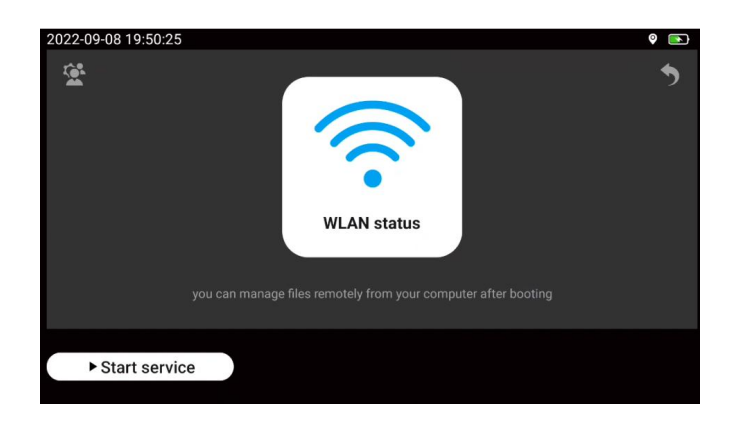

3. Touch  $\mathbb{R}$  to pop up the username/password configuration dialog box.

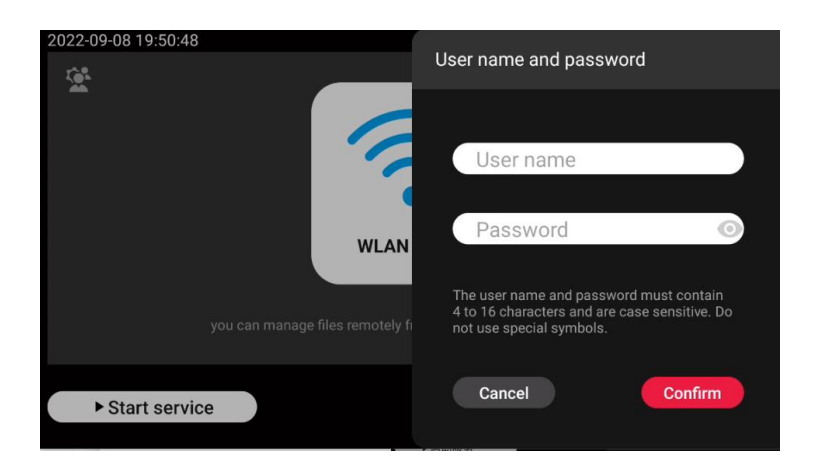

4. Touch *Start Service* to start the FTP service.

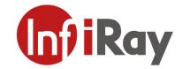

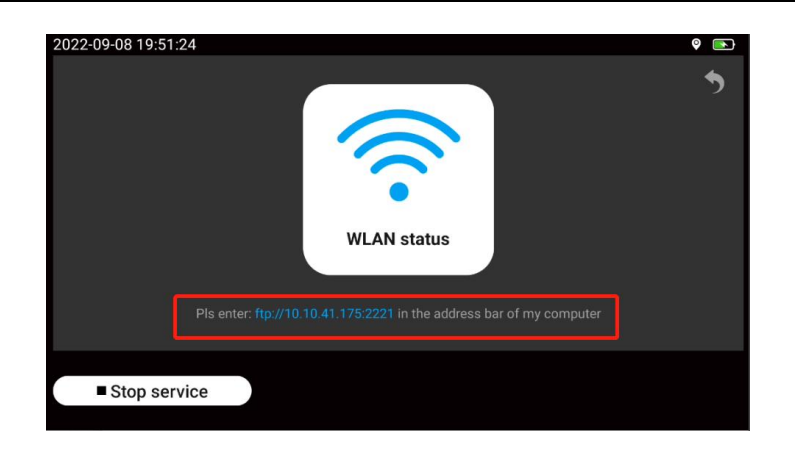

- 5. Touch *Stop Service* to stop the FTP service.
- 6. Follow the prompts to enter the FTP server address in the address bar of the PC, input the user name/password to enter the gallery, and make sure that the PC and the thermal camera are in the same local network.

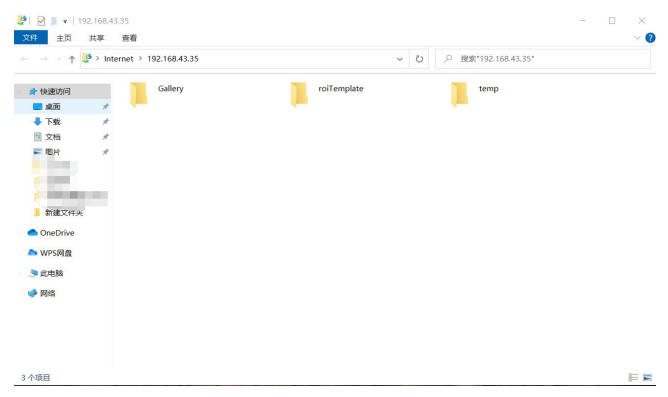

## **19 Data Sharing**

By connecting the thermal camera to the PC through the data sharing, you can obtain the real-time temperature data stream and analysis tool settings of the thermal camera, and perform secondary analysis in the PC software.

*Note: This function isavailable in PC software or mobile application, meanwhile, make ensure that the PC and the camera are connected and in the same local network.*

Please follow the below steps.

1. Slide down to expand the shortcut toolbar.

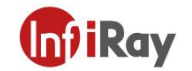

2. Use the joystick to go to  $\left|\frac{1}{2}x\right|$  (Data Sharing) to enable the service.

# **20 Settings**

Settings can be changed in the thermal camera. The settings menu includes the followings.<br>(Function Settings),  $\left|\int \right|$  (Environmental Parameters),  $\left|\frac{\zeta_0}{\zeta_0}\right|$  (Analysis Settings),  $\left|\frac{\zeta_0}{\zeta_0}\right|$  (Alarm Se **6** (Time-lapse image capture),  $\sigma^2$  (System Settings),  $\overline{\mathfrak{E}}$  (Smart Capture),  $\overline{\mathfrak{E}}$  (Diagnostic Rules)

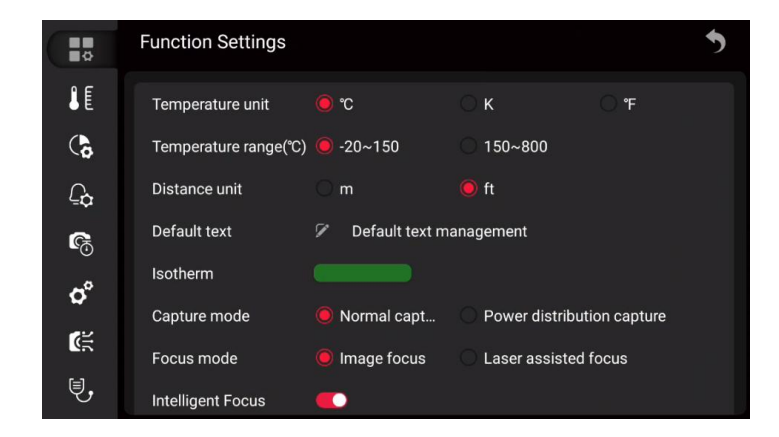

## **20.1 Function Settings**

Basic function settings, including temperature unit, temperature range switching, distance unit and other parameters. Default texts, filename prefixes, and report templates can be managed.

## **20.1.1 Default Text**

You can manage default text for image notes. See image editing.

Please follow the below steps.

1. Use the joystick to go to Default Text Management and press the Ok button.

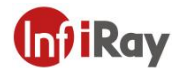

# **Kaiyang T Series Handheld Thermal Camera·User Manual**

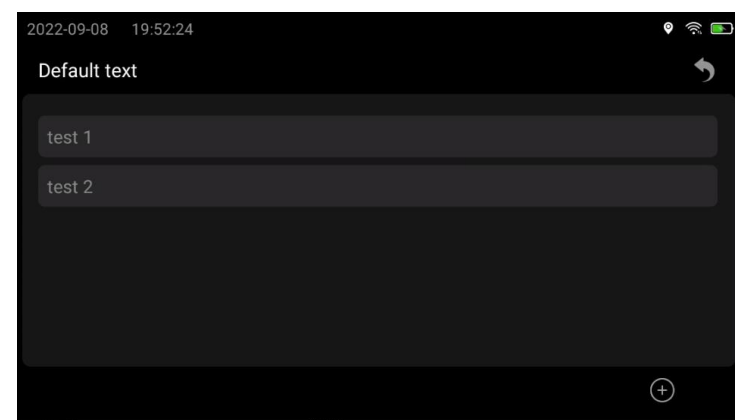

2. Touch  $\overline{\Theta}$  to start the dialog to add default text.

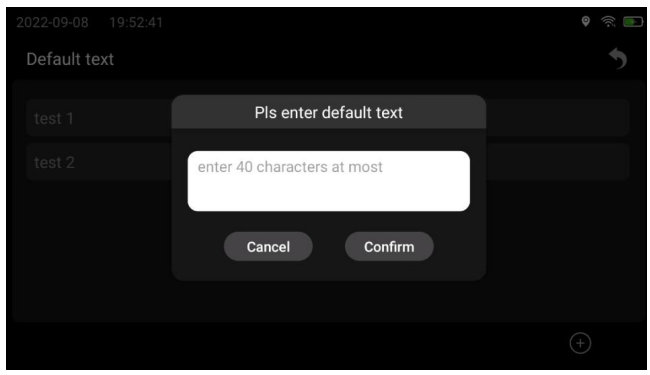

- 3. After entering the text, click OK to save.
- 4. Click the text, the toolbar will pop up, and click  $\overline{\mathbf{u}}$  to delete the default text.

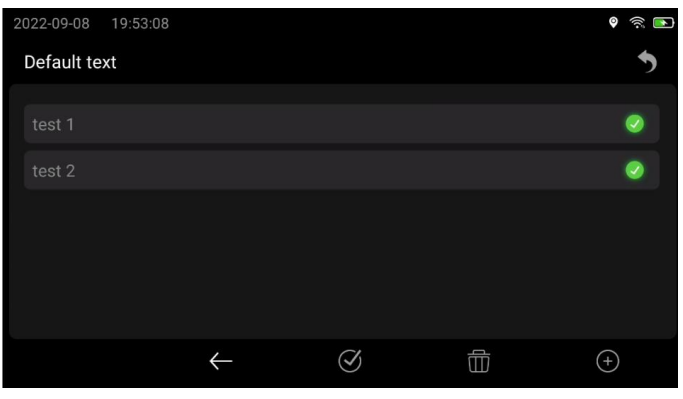

5. To delete all preset texts, click  $\heartsuit$ .

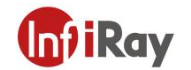

### **20.1.2 Filename Prefixes**

You can customize the filename prefix of the image. Use the joystick to go to Edit Filename Prefix to enter the prefixes.

## **20.1.3 Edit Report Templates**

You can edit templates for generating analysis reports.

Please follow the below steps.

1. Use the joystick to go to Edit Report Template, and press the joystick to enter the report template editing page.

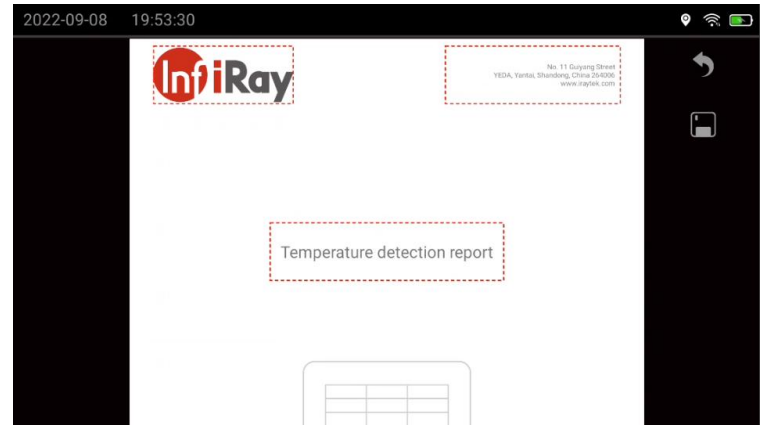

- 2. The contents in red dashed boxes can be edited, including Logo, page header, and title.
- 3. After editing, click  $\blacksquare$  to save.

## **20.2 Environmental Parameters**

To configure full frame ambient parameters, see 14.4 Change Analysis Tool Parameters.

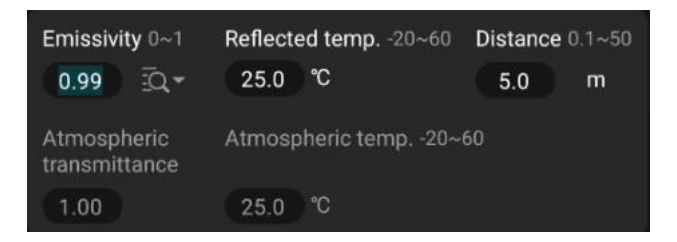

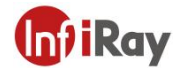

#### **20.3 Analysis Settings**

You can configure the properties of the whole frame and analysis tools, including the maximum temperature, center temperature, minimum temperature, and ambient temperature difference of the whole frame; maximum temperature, average temperature, minimum temperature, and ambient temperature difference of analysis tools.

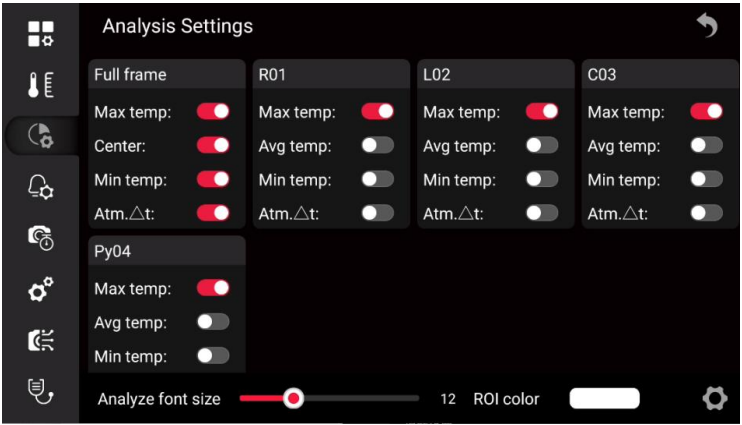

You can adjust the font size and border color of the analysis tool.

#### **20.4 Alarm Settings**

You can set alarm settings of analysis tools in batches and configure alarm linkage.

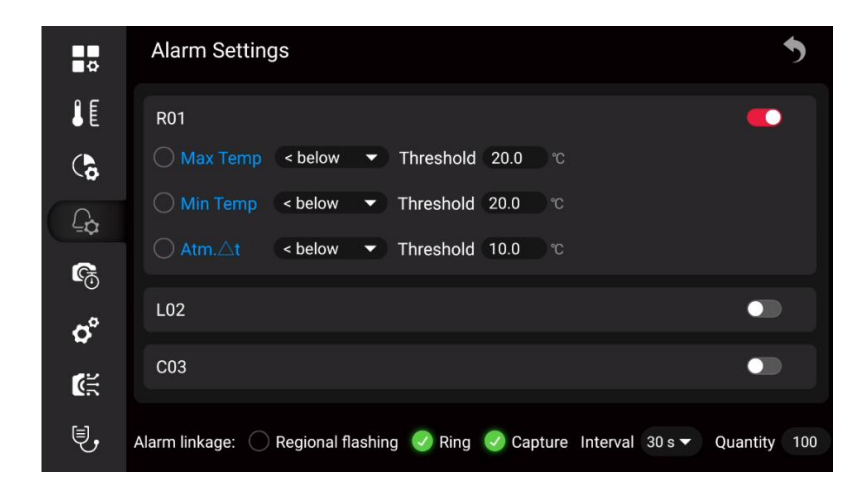

### **20.5 Time-lapse Image Capture**

You can configure the thermal camera to save images in a timed (time-lapse) mode.

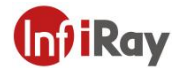

# **Kaiyang T Series Handheld Thermal Camera·User Manual**

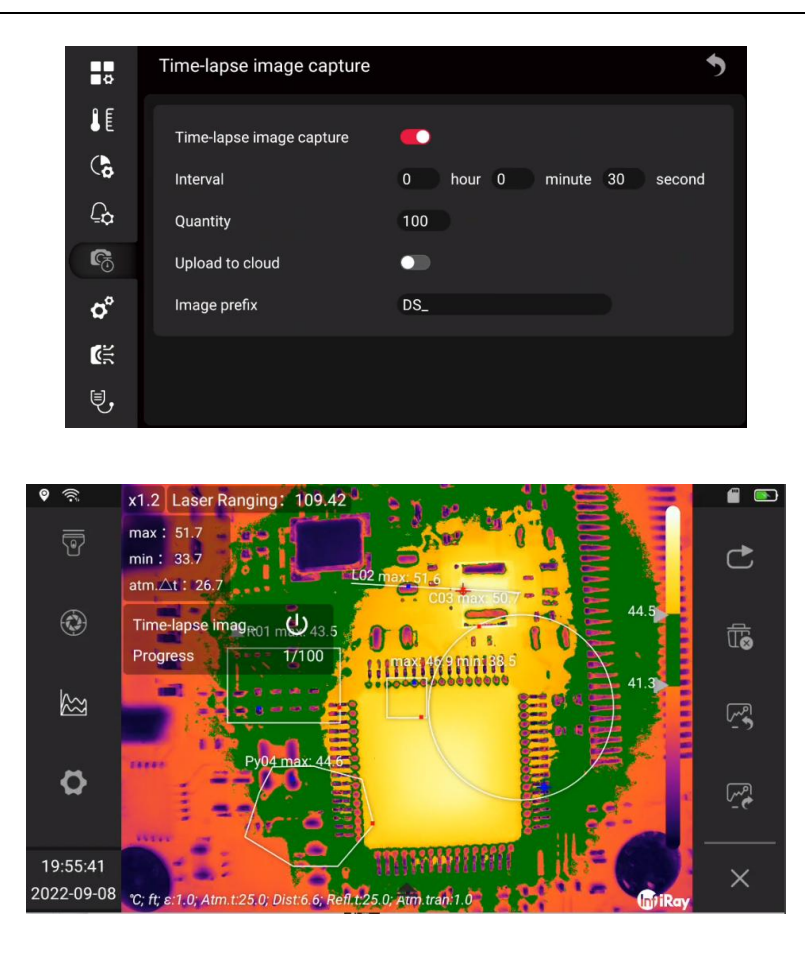

Please follow the below steps.

- 1. Go to (Settings) via the joystick, and press the OK button.
- 2. Select  $\boxed{\bullet}$  (time-lapse image capture) to enter the secondary menu to set parameters.

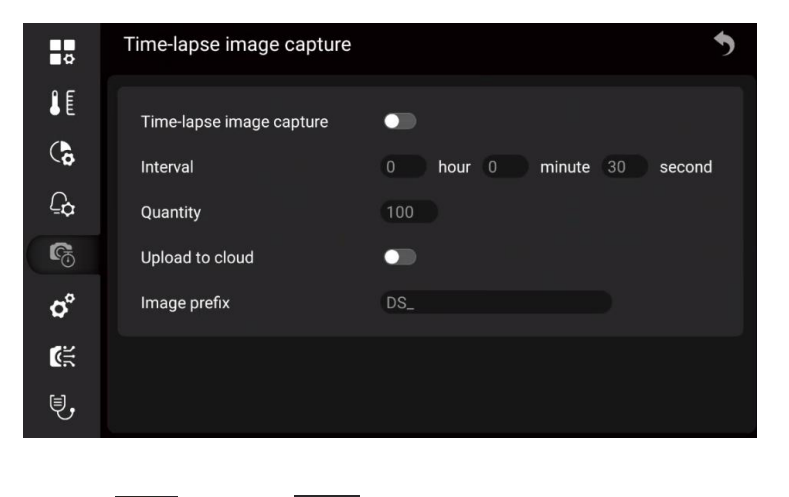

3. Time-lapse image capture:  $\overline{\bullet}$  (On) or  $\overline{\bullet}$  (Off).

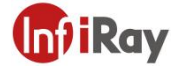

4. Interval: Set the interval of capturing time-lapse images, ranging from 5s to 24 hours.

5. Quantity: The default is 100, ranging from 1 to 1000.

6. Upload to cloud: After enabled, the photos will be uploaded to the cloud by default. (Not available for some models)

7. Image prefix: Customize the prefix for time-lapse images, DS\_ by default.

8. To manually start or stop the time-lapse image capture, press the photo button, and you can also touch

(stop) to stop time-lapse image capture.

## **20.6 System Settings**

You can view device-related information in the system settings, and perform connection settings and device settings.

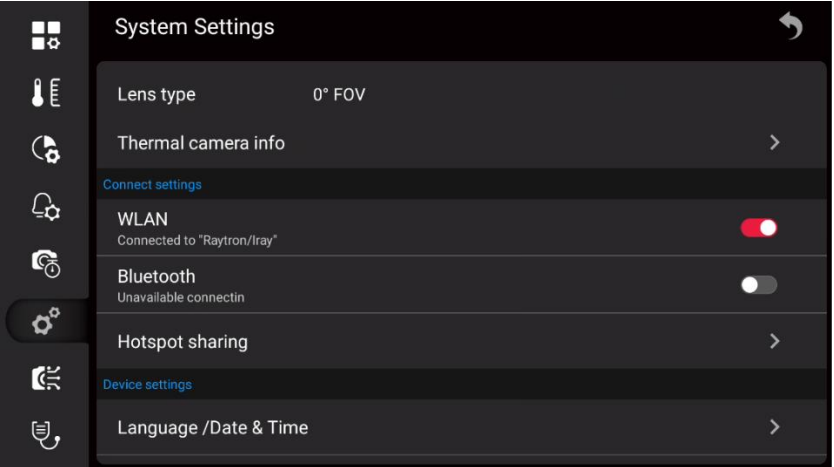

#### **20.6.1 Wi-Fi Settings**

You can connect the camera to a wireless local area network (WLAN) using Wi-Fi, or let the camera provide Wi-Fi access to other devices. The most common uses are as follows.

Setting up the thermal camera as a wireless access point. This method is primarily used with mobile devices, such as Android or IOS mobile terminal.

Connect the camera to a wireless local area network (WLAN). This method is primarily used for remote connection and control, cloud platform access.

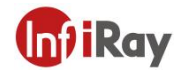

*Note: You can only choose one of these two modes.*

Please follow the below steps to connect to a wireless access point.

1. Use the joystick to go to Hotspot Sharing, and then press the OK button.

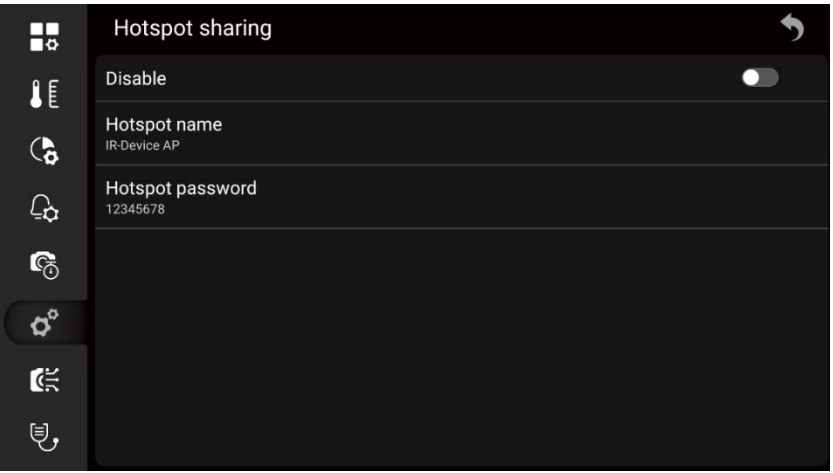

- 2. Touch to configure the hotspot name and hotspot password.
- 3. Touch the switch and the hotspot will be turned on.

Please follow the below steps to connect to WLAN.

1. Use the joystick to go to WLAN configuration, and press the OK button to enter the WLAN configuration list.

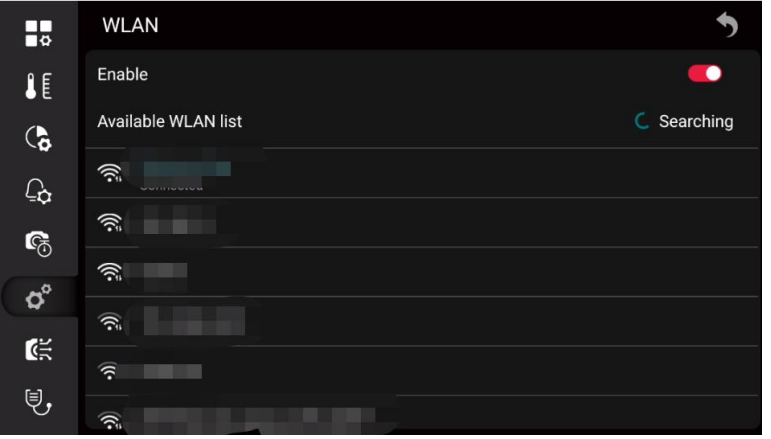

2. Use the joystick to go to  $\overline{C}$ , refresh the available WLAN list.

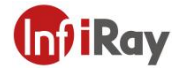

3. Select the network to be connected, and press the OK button to pop up a dialog box.

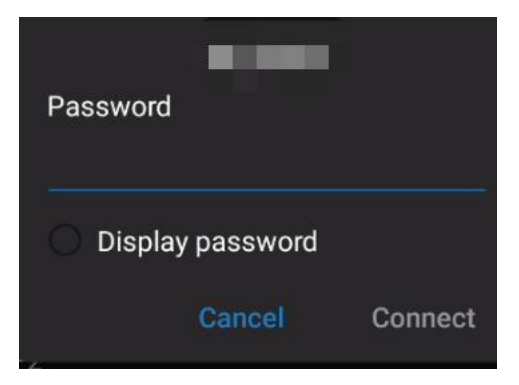

4. After entering the password, use the joystick to go to Connect and press the OK button to confirm.

## **20.6.2 Configure Mobile Data**(**Optional**)

Insert the SIM card before enabling this function.

*Note: this function isunavailable for some models.*

### **20.6.3 Bluetooth Pairing**

Before using a Bluetooth device, it needs to be paired with the camera, which can be configured in the settings or in the shortcut bar.

Please follow the below steps to set it in the settings.

1. Use the joystick to go to Bluetooth, and then press the Ok button.

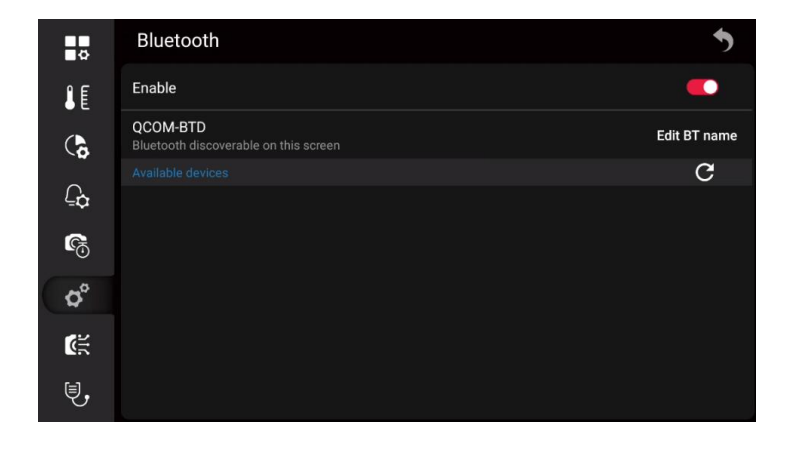

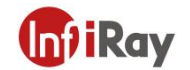

2. If the Bluetooth is off, press the OK button to activate Bluetooth.

*Note: make sure the external Bluetooth device is available.*

- 3. Select an available device and press the OK button.
- 4. It will take about 15 seconds to wait for the list of available devices to appear.
- 5. When a Bluetooth device is found, select the device to be added and begin pairing. Then, the device can be used.

*Note: Only enabled Bluetooth headsets will appear in the list of available devices.*

- 6. You can add several devices.
- 7. You can remove the device by selecting Unpair Device.
- 8. After adding a Bluetooth headset, it can be used to add voice annotations.

For quick configuration in the shortcut bar, please refer to 9 Shortcut Toolbar.

#### **20.6.4 Language and Date**

You can select the language from hundreds of languages according to your language habits Use the joystick to go to Language Date & Time > Language.

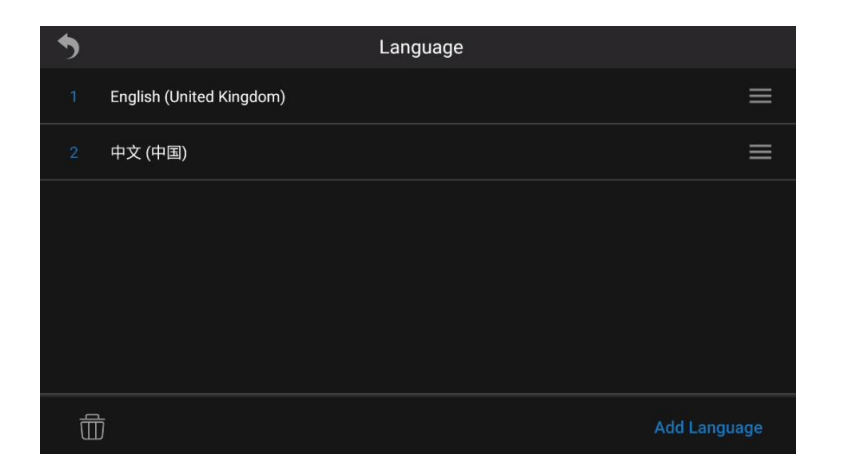

You can set the date and time, or synchronize via the network. In this case, you need to connect to the Internet. For networking operations, see 20.6.1 Connecting to WLAN. Use the joystick to go to Language

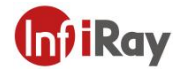

Date & Time > Date & Time.

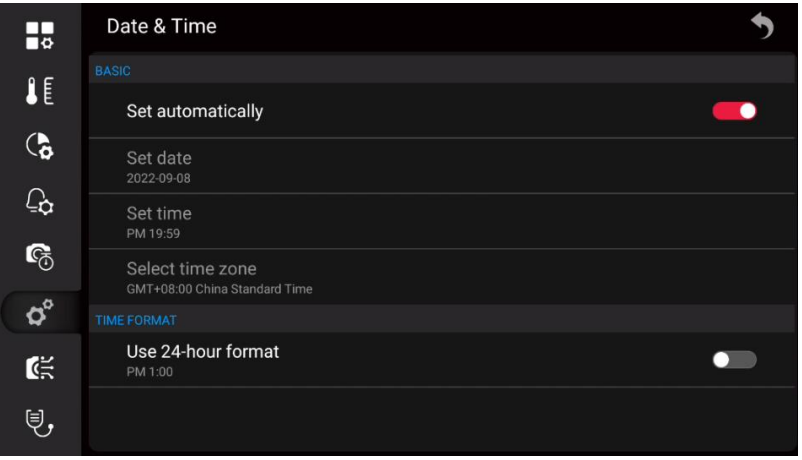

## **20.6.5 Auto Screen Timeout**

You can set the automatic screen timeout time, and use the joystick to go to the automatic screen timeout. Never by default.

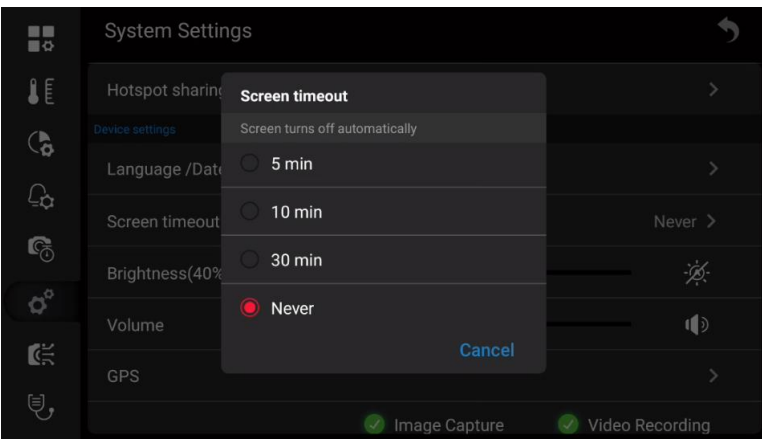

## **20.6.6 Brightness**

The screen brightness slider is used to control the brightness of the screen, or you can enable automatic screen brightness.

## **20.6.7 Volume**

The volume slider is used to control the volume.

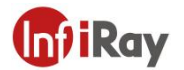

## **20.6.8 GPS**

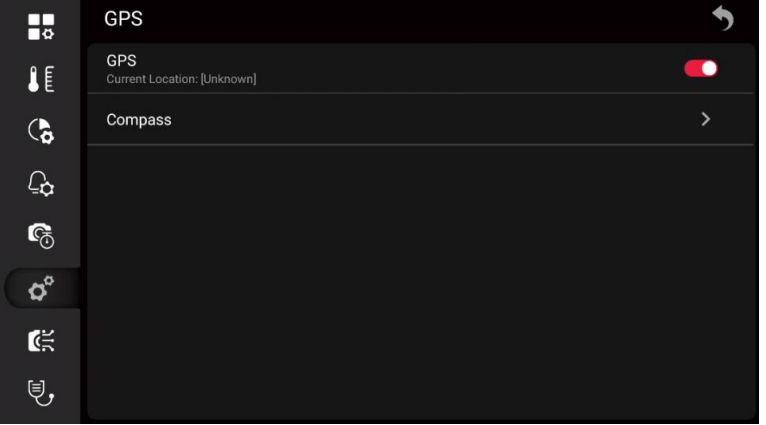

You can turn GPS on or off, and you can see the location information after turning it on.

#### **20.6.9 Virtual Buttons**

After virtual buttons are enabled, you can use touch screen instead of physical buttons. The virtual buttons include Image Capture, Video Recording, Gallery, and Auto Focus.

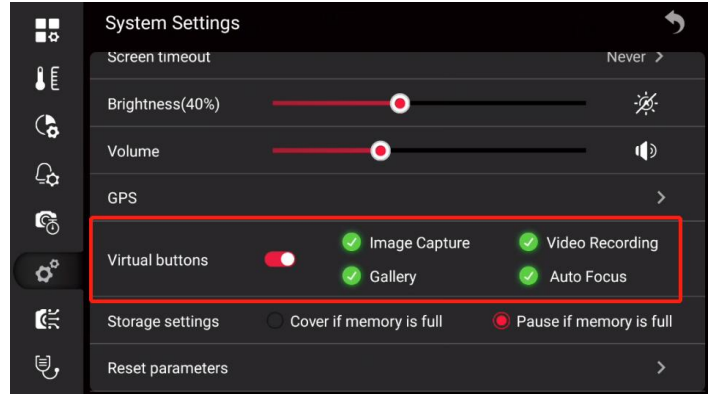

After the virtual buttons are enabled, the expansion toolbar can be woken up on the home screen. As shown in the following figure.

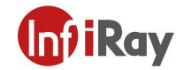

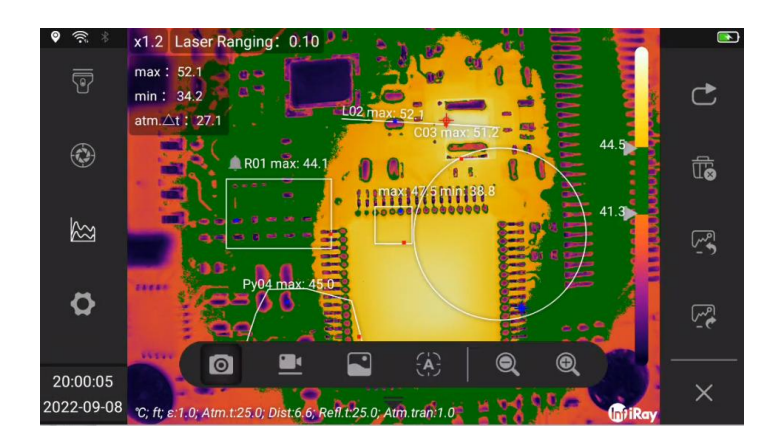

### **20.6.10 Storage Settings**

There are two kinds of storage available, cover or pause if the memory is full.

- Cover if the memory is full: historical files will be covered. Taking pictures or videos at regular intervals will not be suspended, but it may overwrite useful files.
- Pause if the memory is full: when the card is full, tasks such as taking pictures and videos cannot be performed. You need to manually delete files or delete files in batches to continue.

### **20.6.11 Reset Parameters**

You can clear customized settings by resetting the parameters.

*Note: This operation will clear all customized settings, including customized settings, analysis tool configuration, palette, ambient parameters and other configurations. Wi-Fi, Bluetooth, images and other data are not affected.*

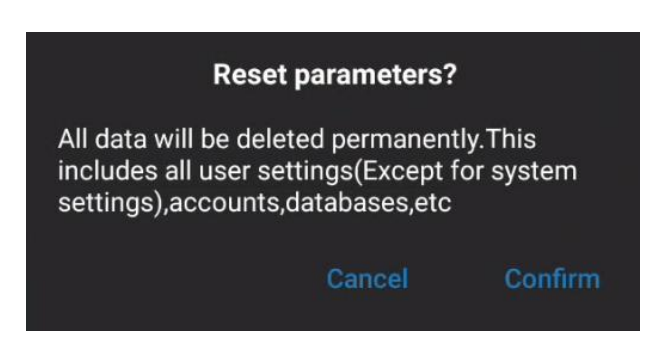

#### **20.6.12 Factory Reset**

You can reset your device to its factory state with a factory reset.

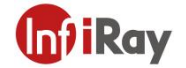

*Note: This operation will clear all data, including images and other data. Please take cautions.*

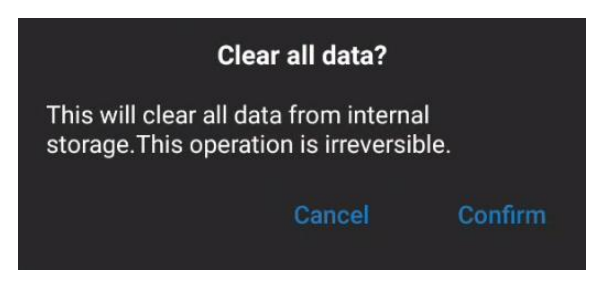

#### **20.6.13 Software Update**

You can choose online update (OTA) upgrade or update from SD card.

- OTA: The device should be connected to the Internet. For the network operation, see 20.6.1 Connecting to WLAN.
- Update from SD card: You need to copy the update file to the SD card. For details on obtaining the update file, see 24.2 Firmware Update.

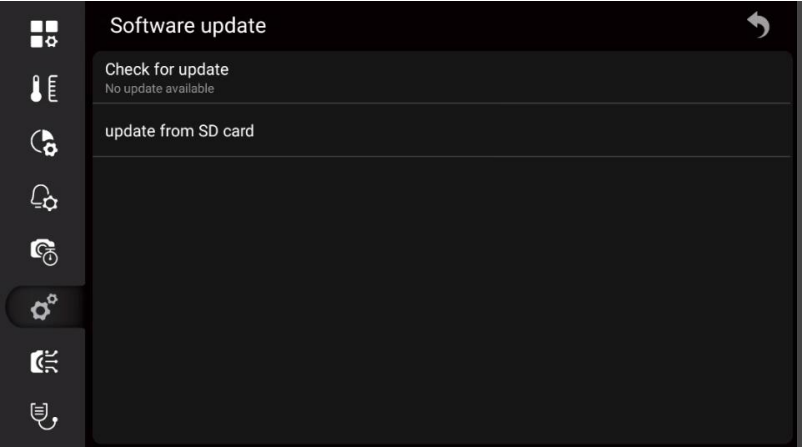

### **20.7 Smart Capture**

You can import the smart capture package from SD card or cloud platform.

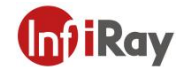

# **Kaiyang T Series Handheld Thermal Camera·User Manual**

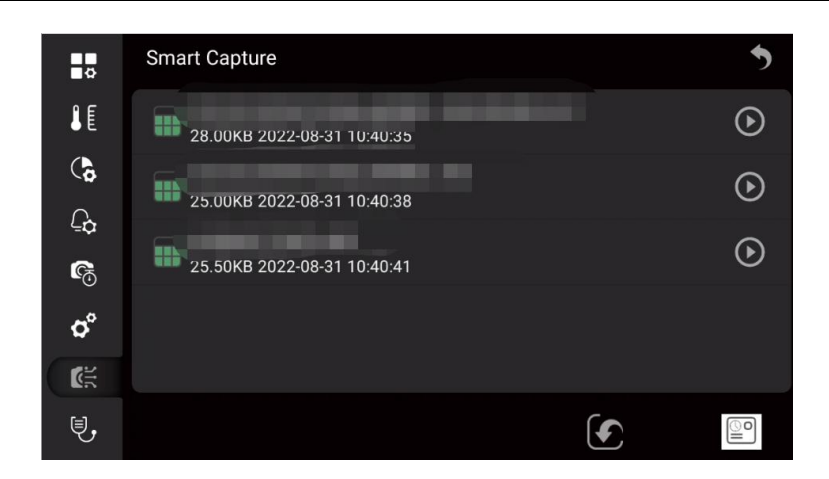

Please follow the below steps.

1. Use the joystick to go to  $\bigcirc$  (Import), and press the OK button to pop up a dialog box.

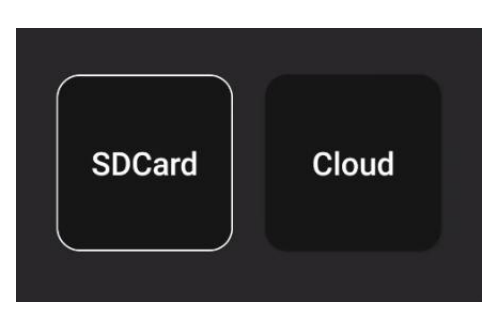

2. Select SD card for importing.

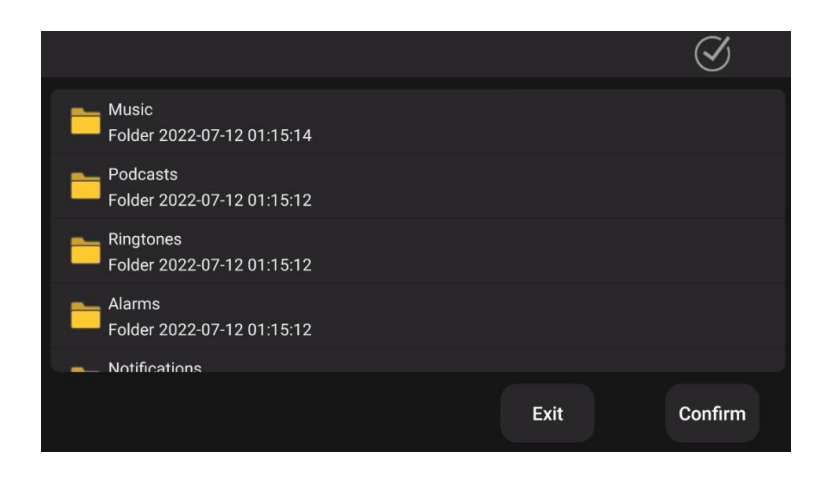

(1) Select the path and file to save the smart capture package, and click  $\frac{1}{\sqrt{1+\frac{1}{n}}\sqrt{1+\frac{1}{n}}\sqrt{1+\frac{1}{n}}$  to import.

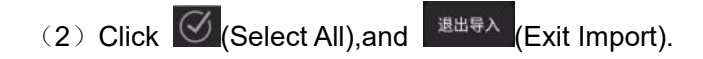

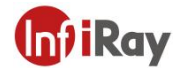

3. To import from the cloud platform, you need to ensure that you have followed the cloud platform connection operation. For details, see 16 Cloud Platform.

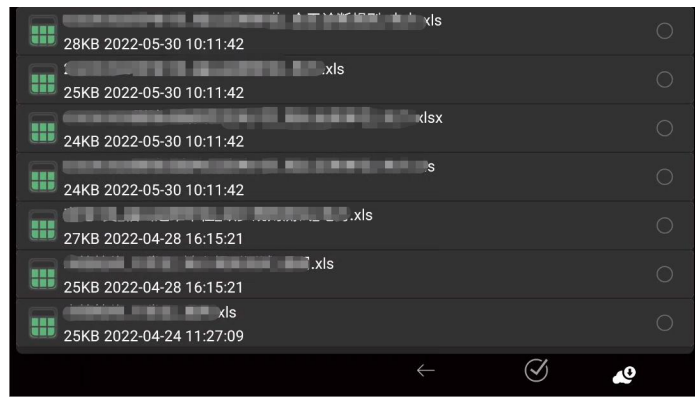

- (1) Select the smart capture package to be imported, click (Download), and then import.
- (2) Select  $\overline{\mathcal{O}}$  to select all smart capture packages.
- 4. Use the joystick to go to the smart capture package to be imported, and press the OK button or touch  $\Theta$  to load the current smart capture package and return to the real-time preview interface.

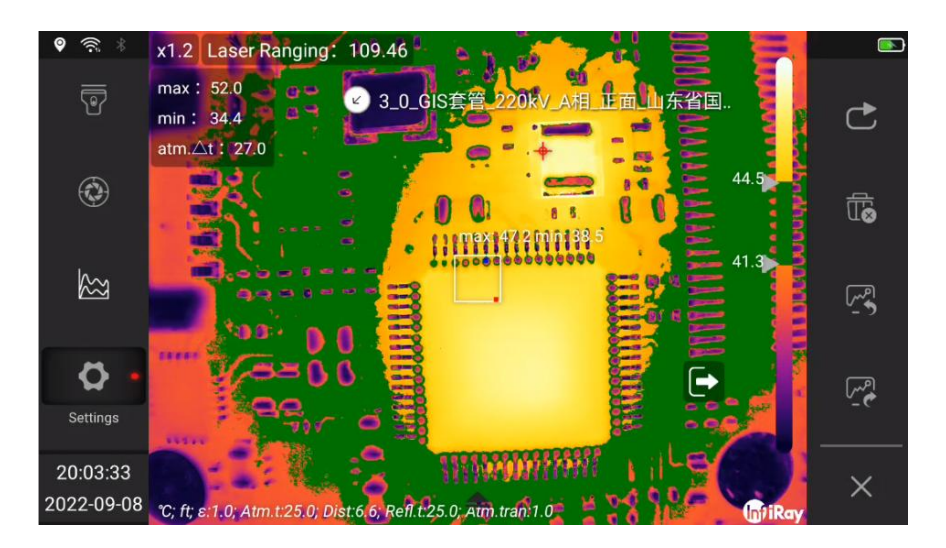

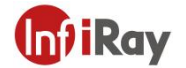

5. Touch the device name to expand the list of subjects.

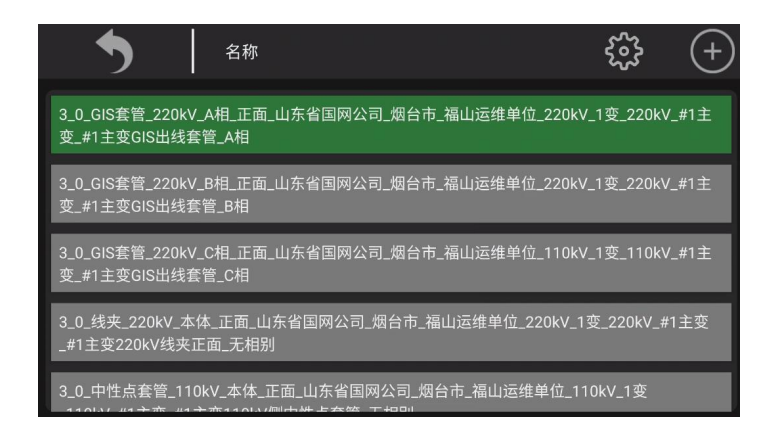

- (1) Move the joystick to switch the subject in the list.
- (2) Go to  $\overline{\bigcirc}$  (Return) to return to the live shooting screen and continue shooting.
- (3) Go to  $\overline{\mathbb{S}}$  (Settings), expand Properties Settings, and select the File Name field as required.

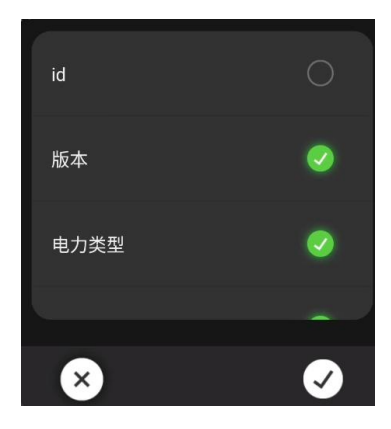

- (4) Go to  $\overline{\bigoplus}$  (Copy) to copy the currently selected object, whose name ends with \_copy.
- (5) Touch  $\Box$  (Exit) to exit the current Smart Capture mode, or by selecting  $\Box$  (Settings) > Smart Capture  $>$   $\bullet$  (Exit).
- 6. The captured images can be checked in the gallery and sorted in folders named after the properties of the smart capture package.
- 7. Image processing, see 11 Saving and processing images.

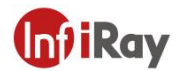

### **20.8 Smart Diagnostics**

Generally, there will be different degrees of aging during the work of power equipment, and heating defects caused by current and voltage will occur. In such situation, periodic inspection is required. The inspection process with a thermal camera requires a lot of practical experience. While, due to experience or operational reasons, defects may be misjudged. In this case, you can use the smart diagnosis of the thermal camera to integrate the power grid diagnosis rules, which can quickly make intelligent defect judgments and reduce tedious on-site analysis and calculation steps, and the diagnosis result can be obtained immediately by shooting.

*Note: This mode needs to be used with Smart Capture and isnot available for some models.*

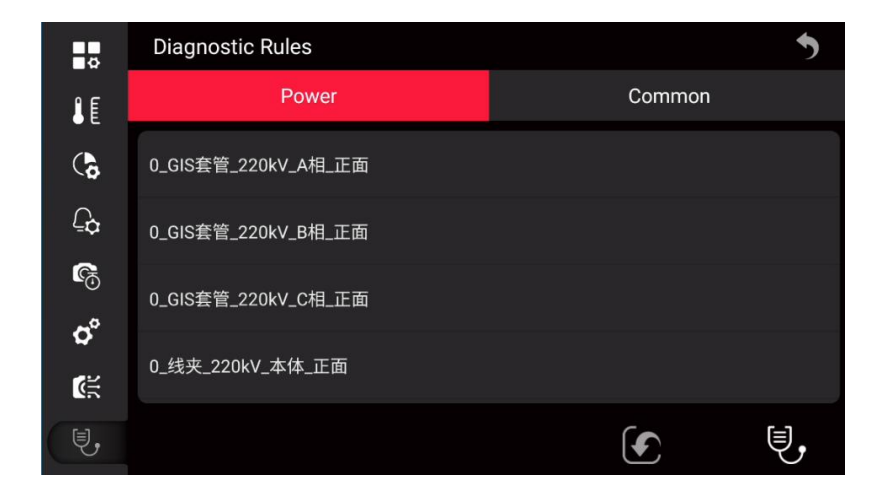

Please follow the below steps.

1. Use the joystick to go to  $\bigcirc$  (Import), and press the OK button to pop up a dialog box.

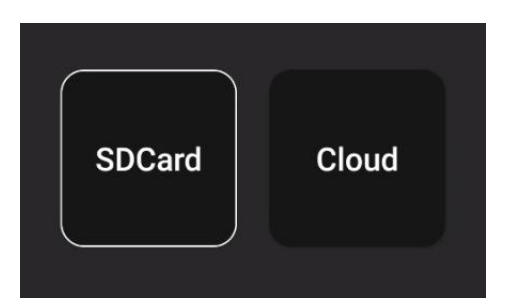

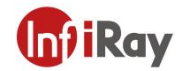

2. Select SD card for importing.

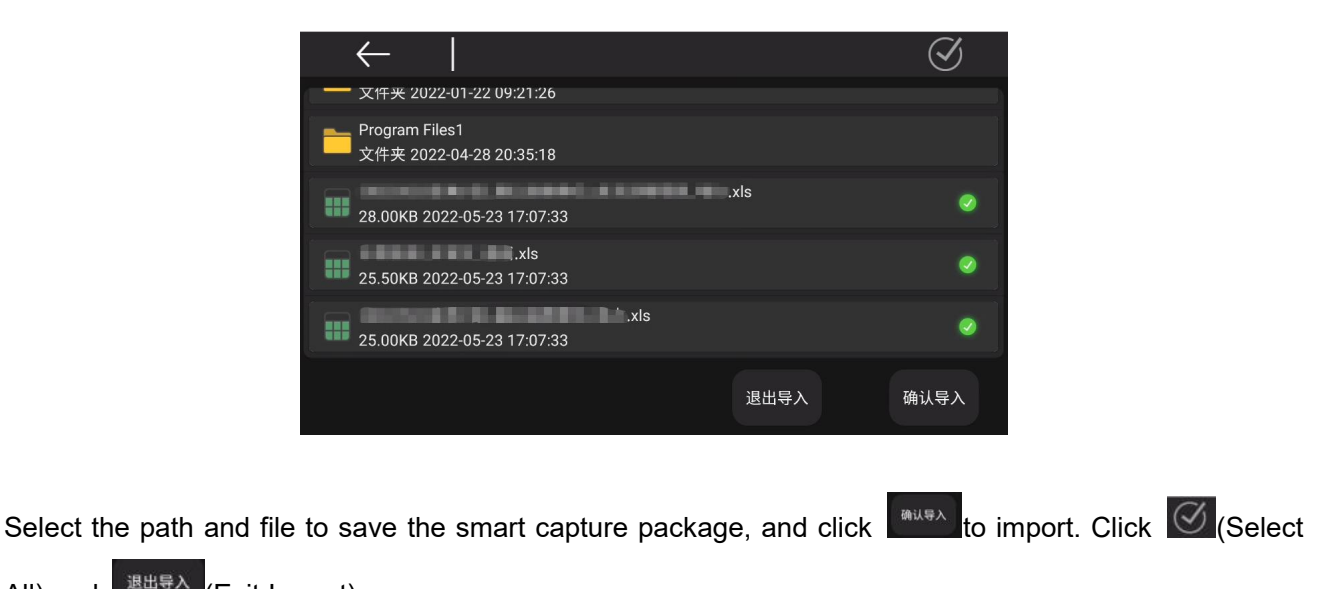

All), and  $\left| \begin{array}{c} \frac{1}{2} \frac{1}{2} \frac{1$ 

3. To import from the cloud platform, you need to ensure that you have followed the cloud platform connection operation. For details, see 16 Cloud Platform.

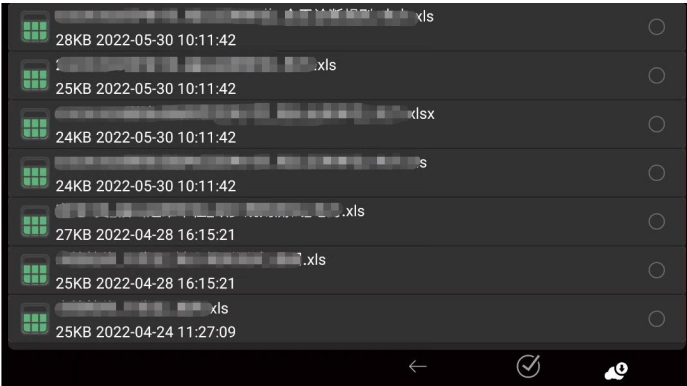

- (1) Select the smart capture package to be imported, click (Download), and then import.
- (2) Select  $\heartsuit$  to select all smart capture packages.

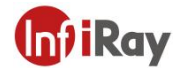

4. After importing the smart diagnostic package, it can be used in smart capture mode. For loading the smart capture package, please refer to 20.7 Smart Capture.

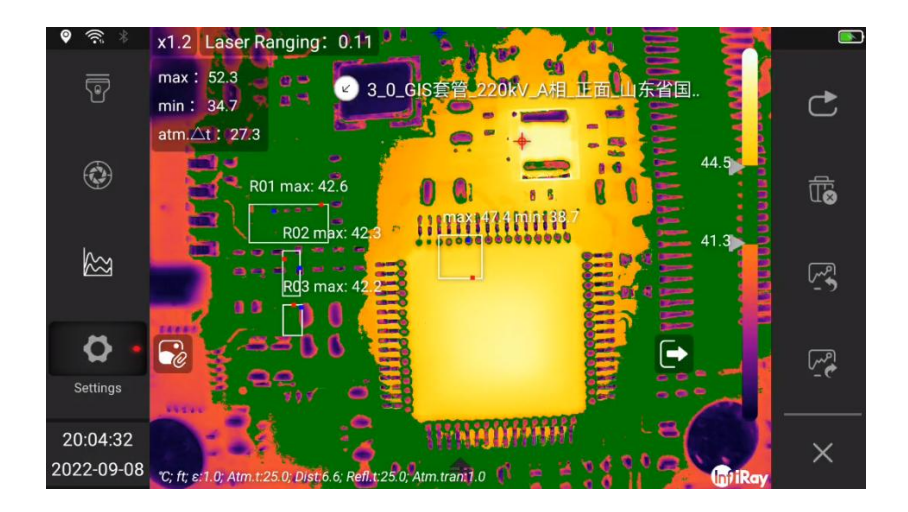

5. Touch  $\heartsuit$  to view the reference graph and analysis tool settings in the current mode, and then touch the screen to return.

6. Press the image capture button to enter the smart diagnosis interface.

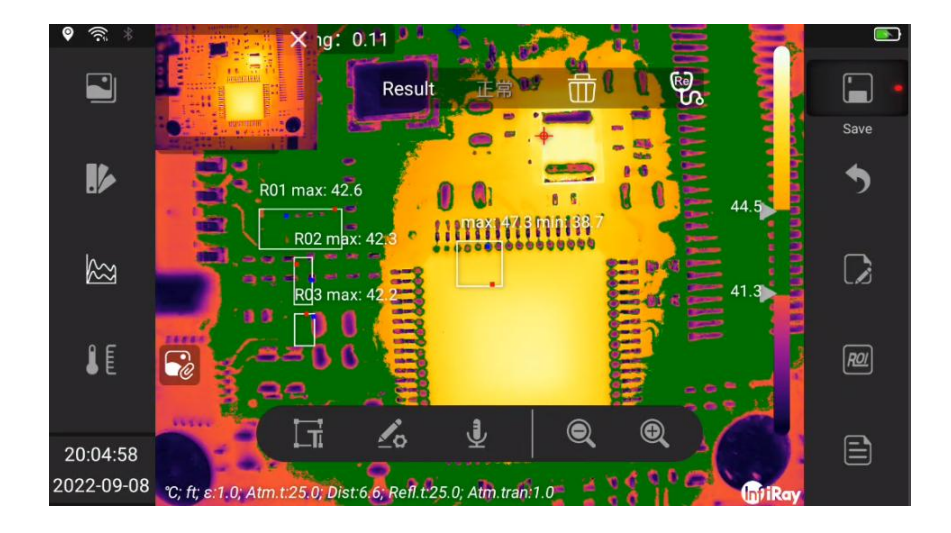

7. The diagnosis result is displayed in the diagnosis confirmation column at the top of the screen. Click (Delete) to clear the diagnosis result, click  $\mathbb{R}$  (diagnosis) to diagnose again. 面

8. The captured images can be checked in the gallery and sorted in folders named after the attributes of the smart capture package.

9. Image processing, see 11 Saving and processing images.

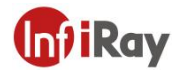

# **21 Technical Data**

## **21.1 T400**

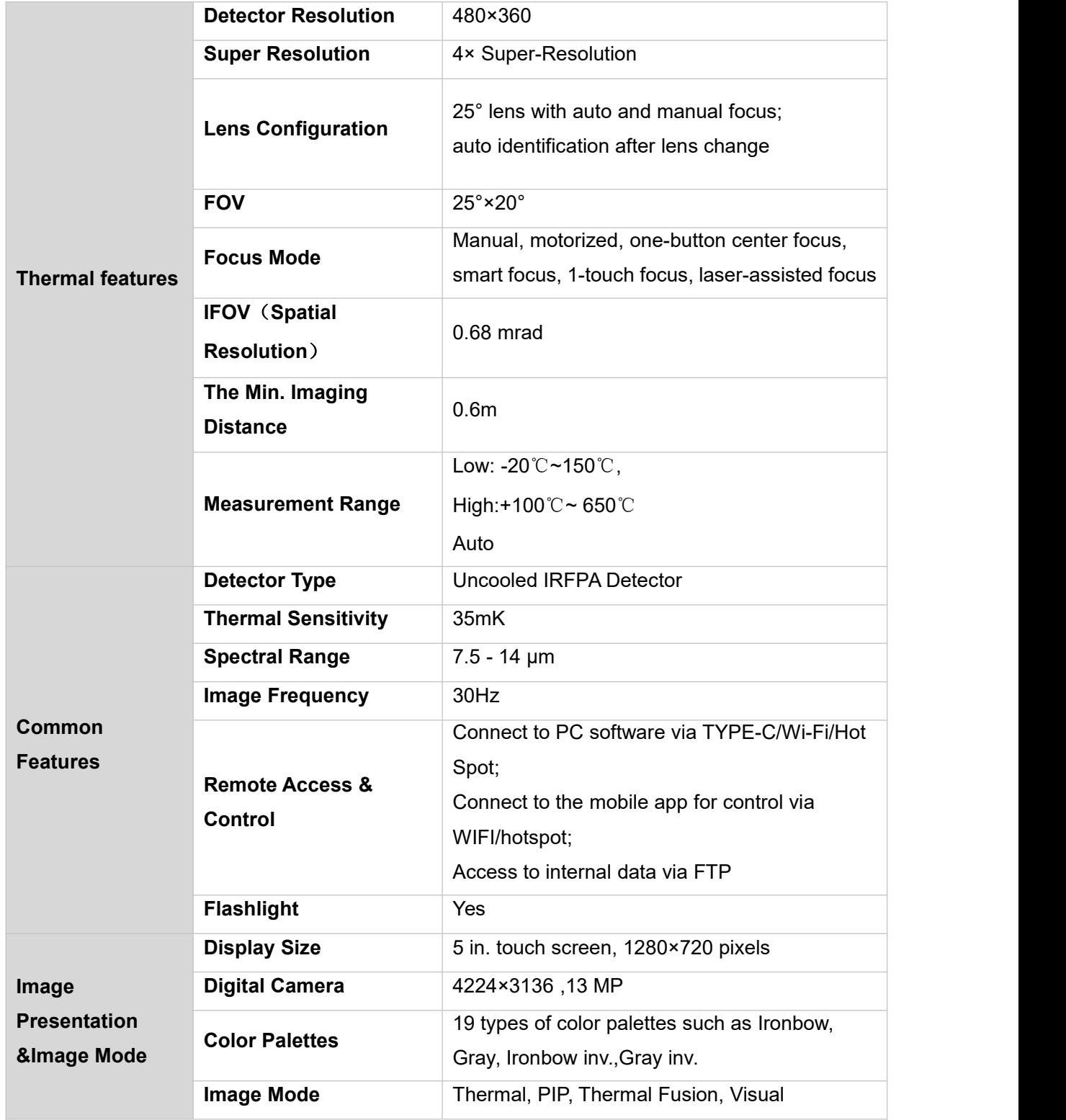

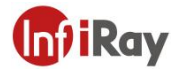

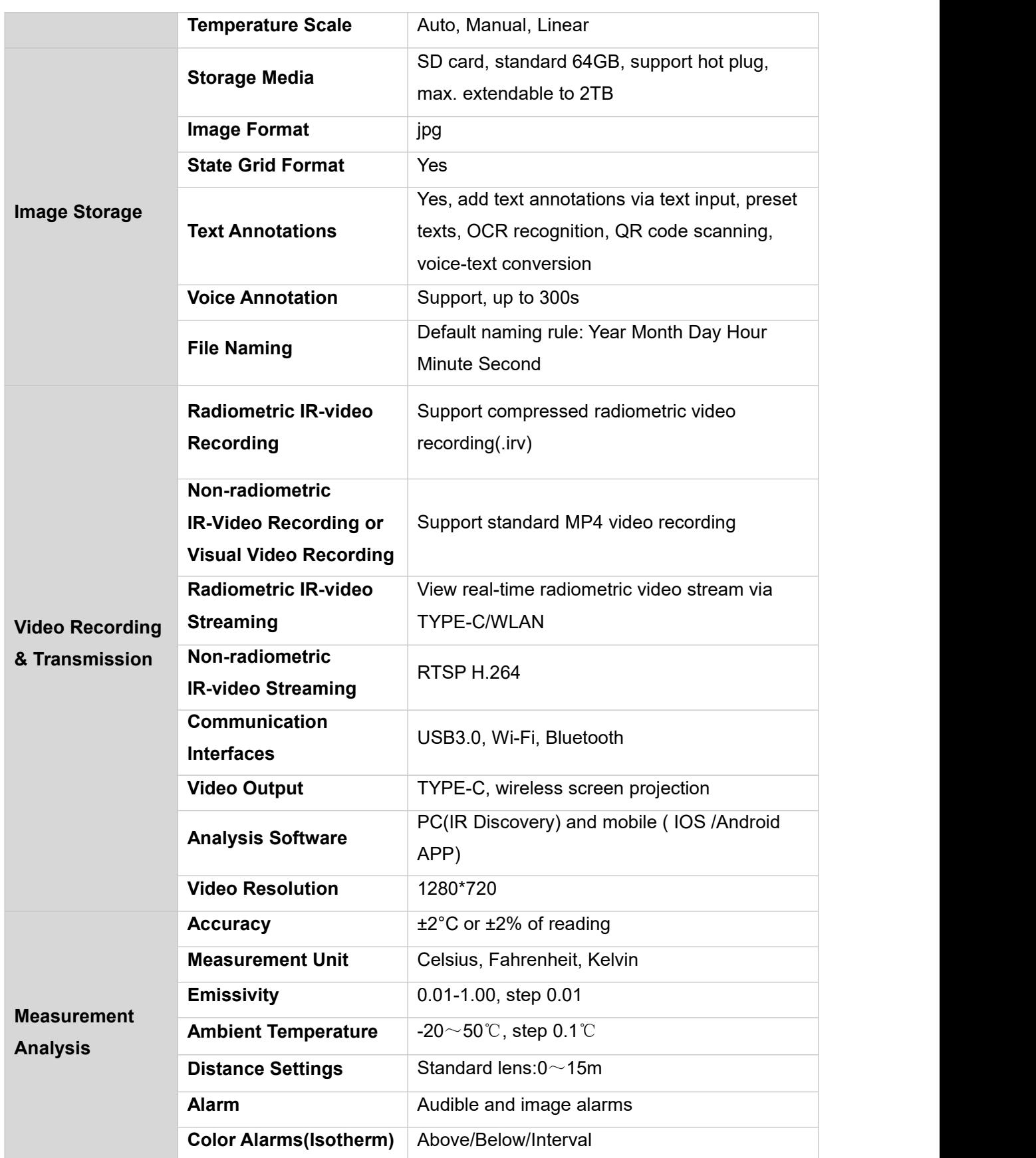

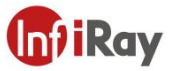

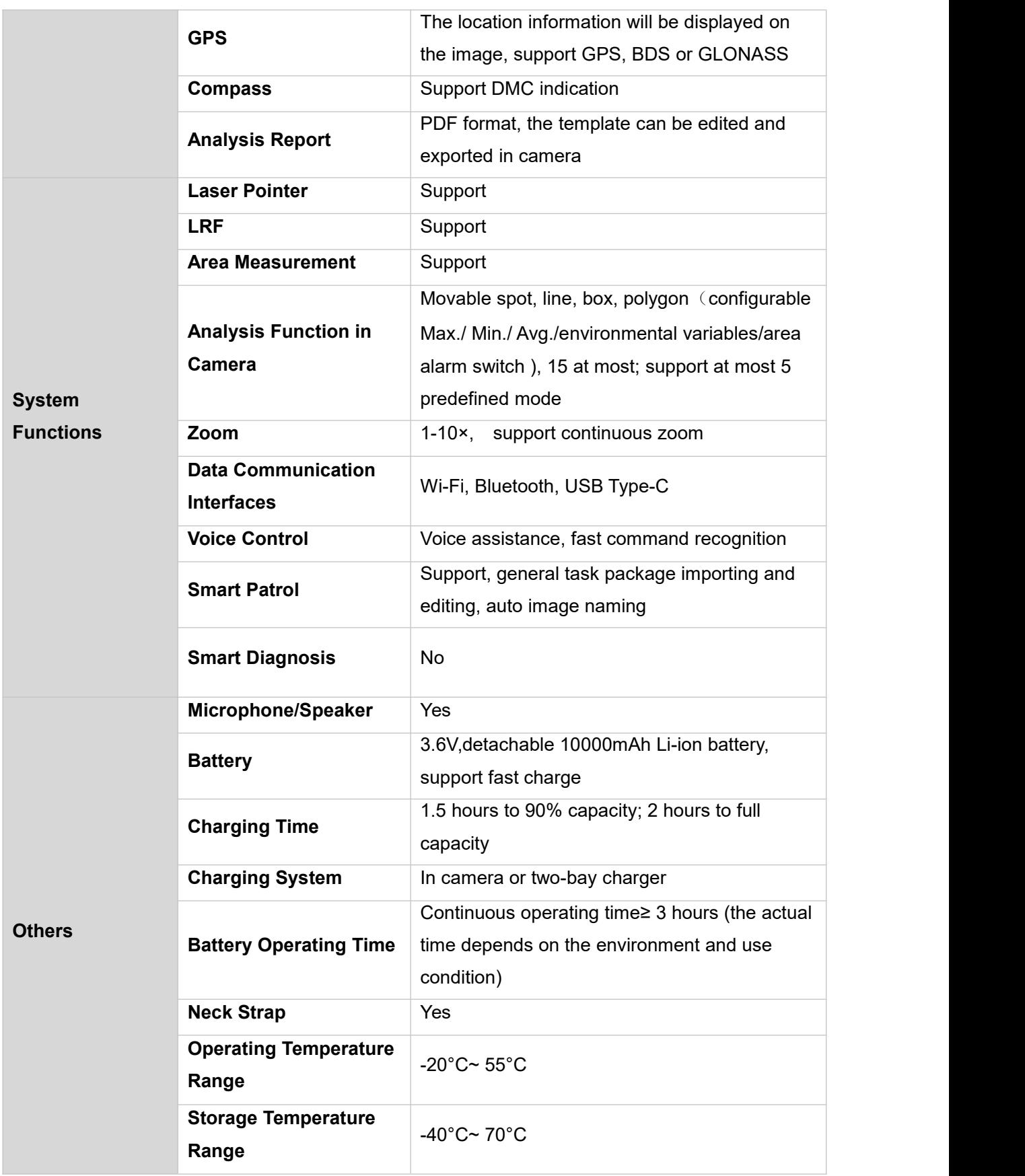

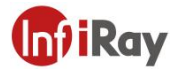

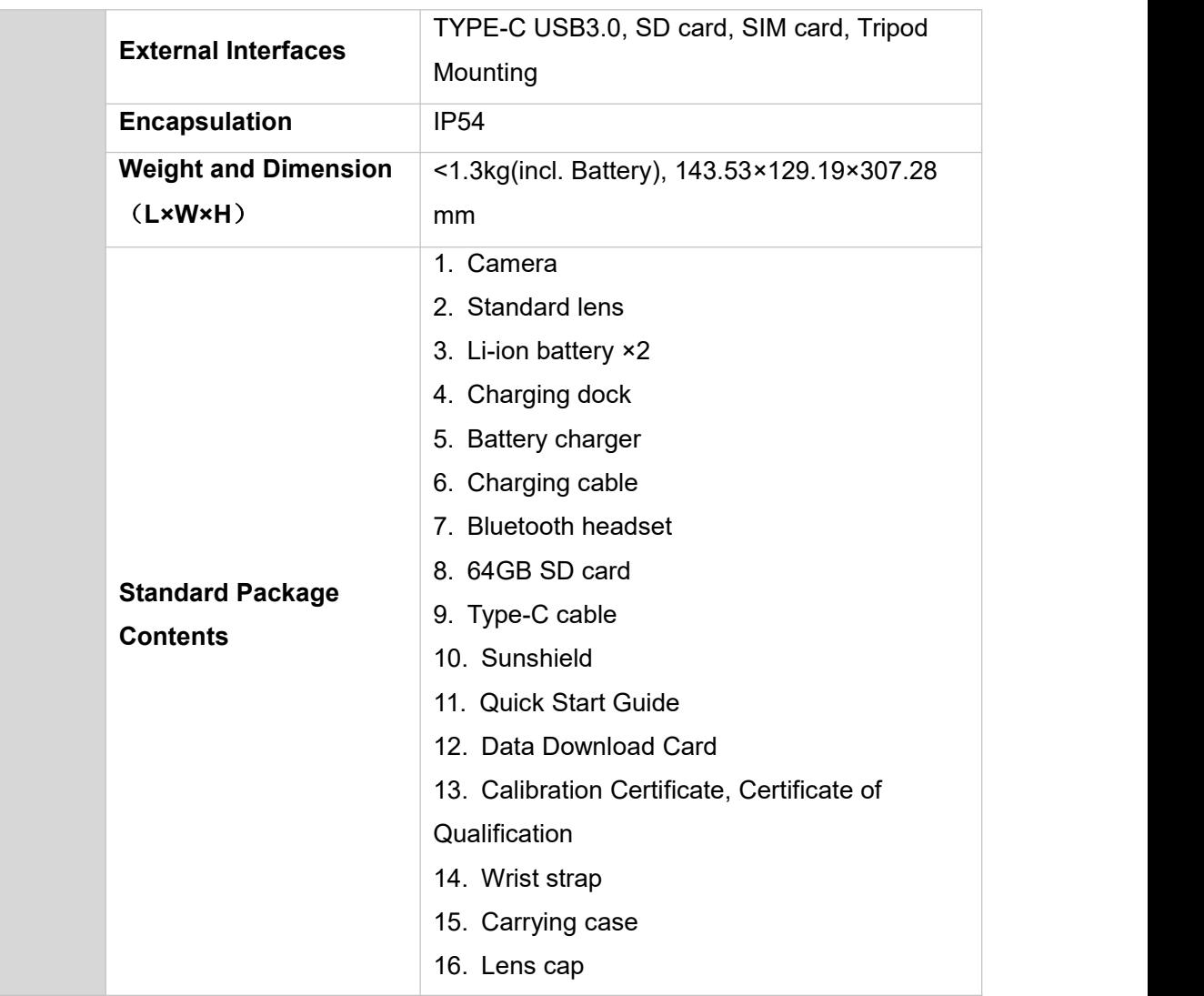

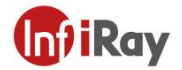

## **21.1 T630**

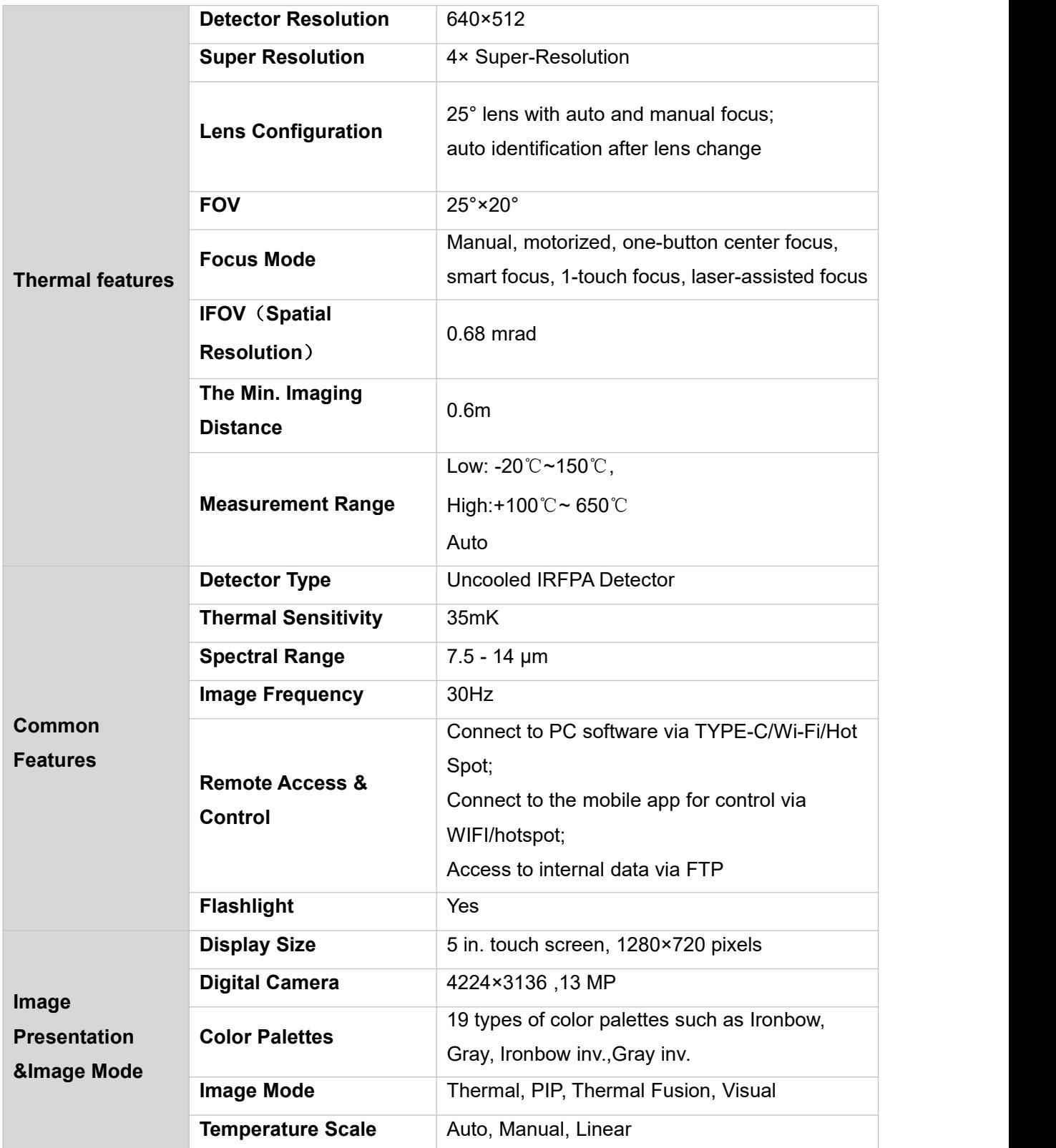

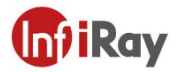

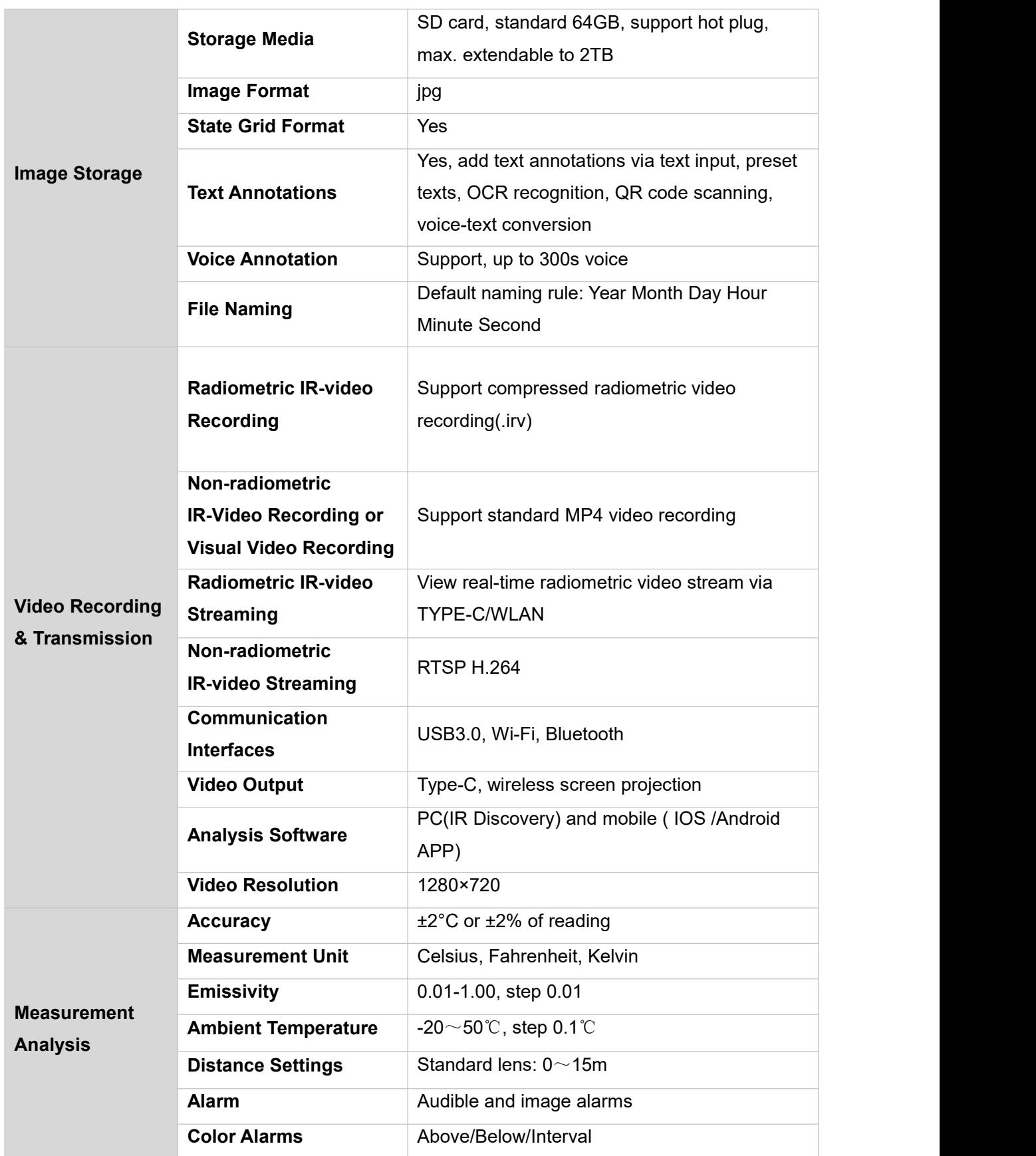

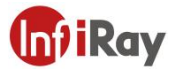

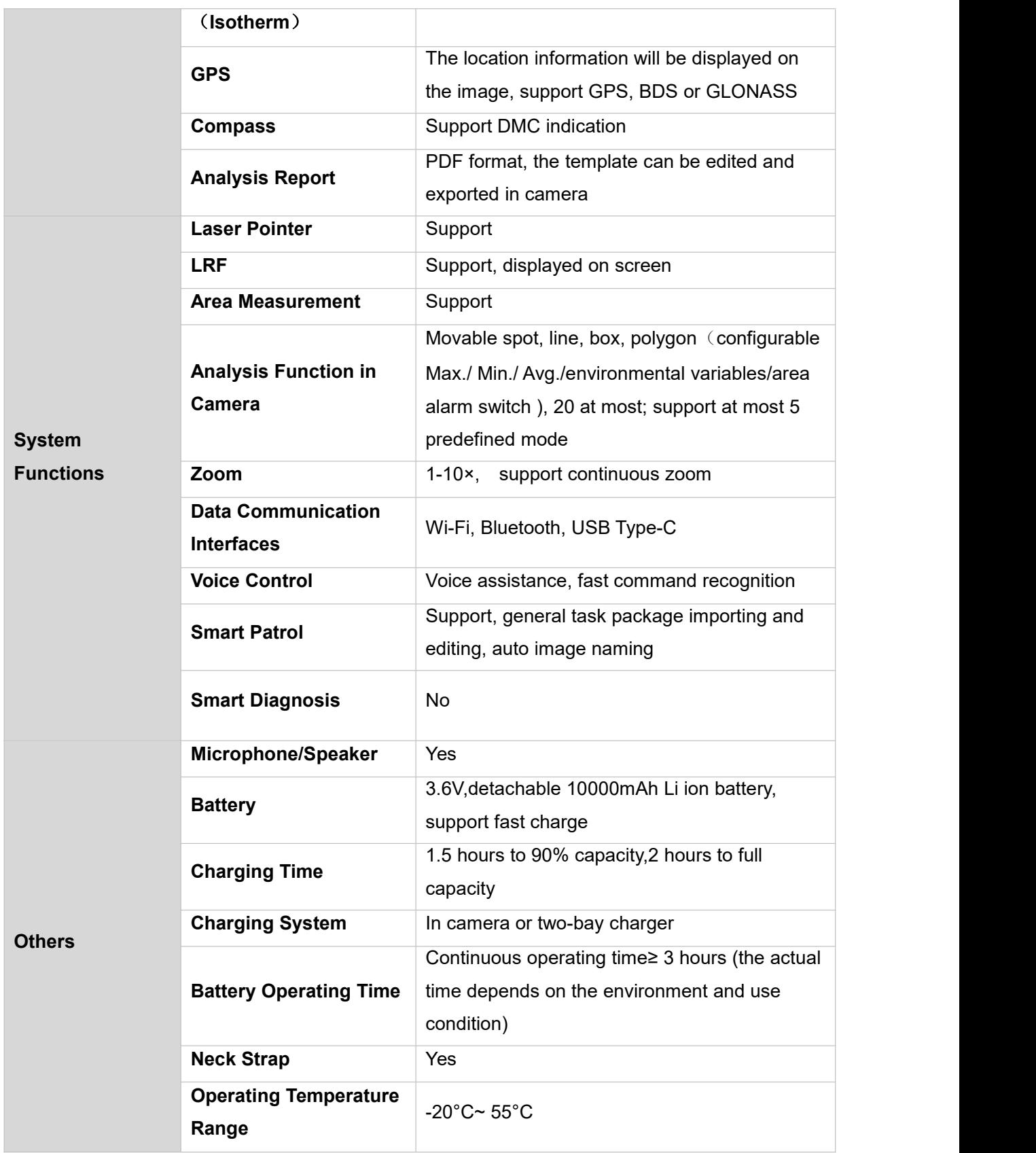

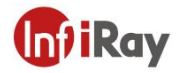

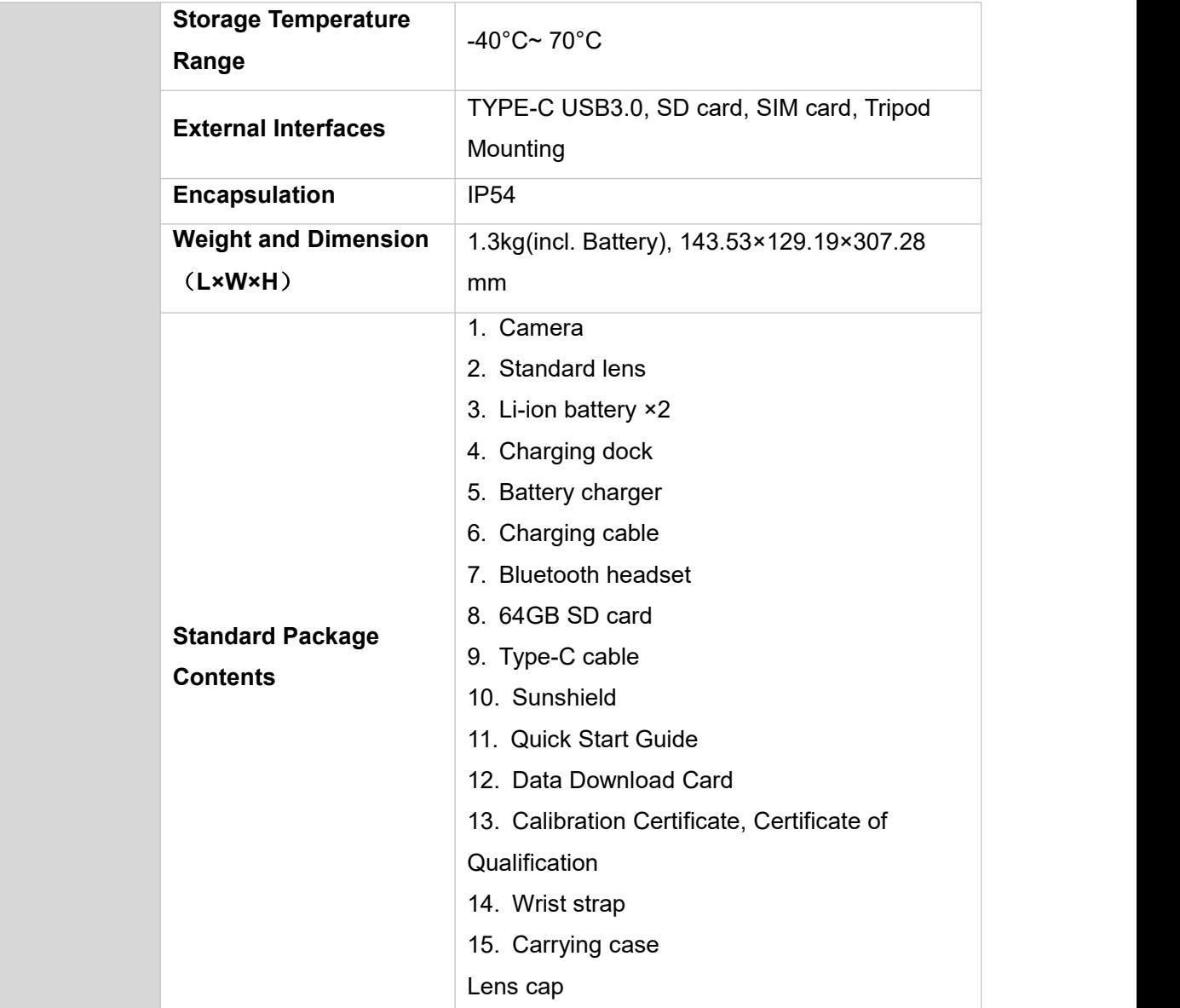

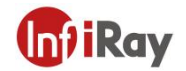

# **22 Applications Introduction**

### **22.1 Smart Power Inspection and Diagnosis**

With the development of the power system, higher requirements have also been put forward for the safe operation of infrastructure such as power grids and power plant equipment. Major power companies have invested a lot of manpower and material resources in the inspection and maintenance of lines and equipment to ensure the power transmission quality of power enterprises. As an important task to ensure the normal operation of the power system, inspection work can maintain and repair power equipment efficiently, eliminate hidden problems in the operation of power equipment, and fundamentally improve the safety, efficiency and stability of power equipment.

Integrating flexibility and intelligence, T series has very high precision and sensitivity, which can measure small temperature differences. So small temperature differences can be found in time during the inspection, reducing the occurrence of abnormal equipment conditions greatly. The functions of intelligent speech recognition and diagnosis make the complex workflow simple, improve the work efficiency, and make S series a good helper for expert-level operation and maintenance.

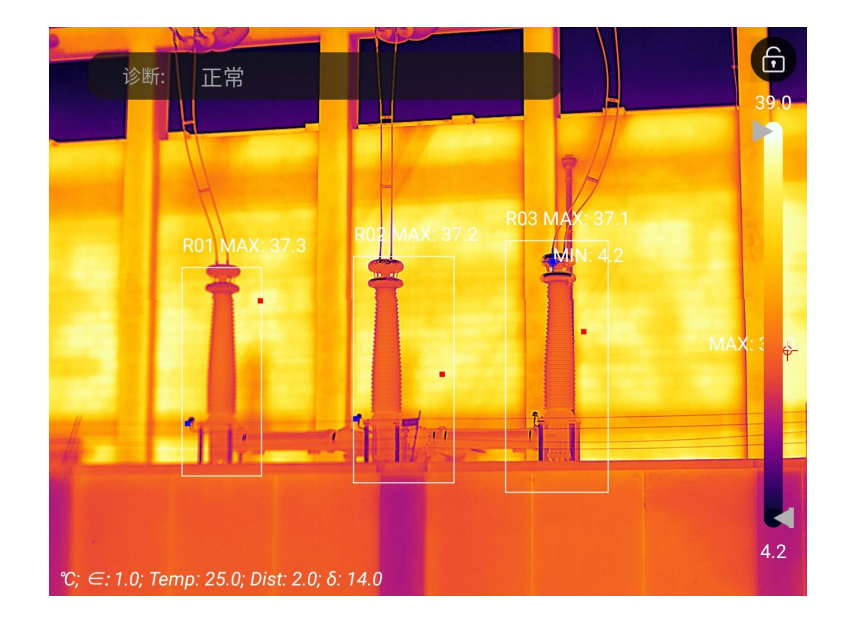

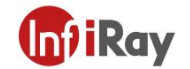

## **22.2 Storage Level Detection**

There is a temperature difference between the liquid stored in the storage tank and the upper gas. With T series thermal camera, the liquid level of the storage tank can be observed from a long distance, preventing unexpected failures caused by the failure of the liquid level gauge.

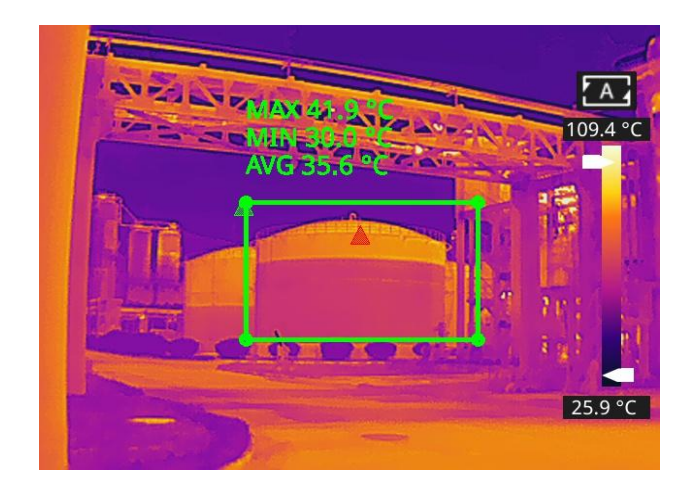

## **22.3 PCB Inspection**

PCB is of small size, high integration and complex structure, and it requires a lot of time and efforts with traditional contact detection. Thermal imaging technology has absolute advantages in troubleshooting faulty circuit boards. With T series handheld thermal camera, you can quickly find abnormally high or low temperature components and judge circuit board failures.

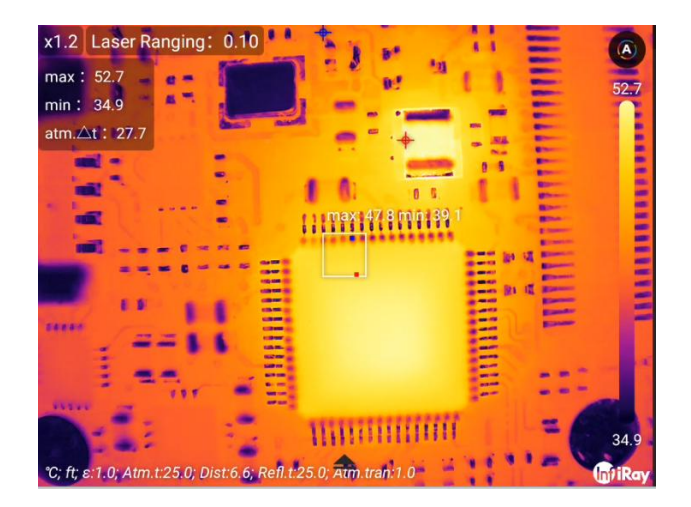

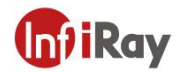

## **22.4 Rotary Kiln Defect Monitoring**

Rotary kiln is an important equipment for hazardous waste incineration. The interior of the kiln body is made of refractory materials and the exterior is surrounded by steel plates. With the long-term operation of the rotary kiln, the lining material may get erosive and thin, or even fall off, resulting in abnormally high external temperatures. With T series handheld thermal camera, the abnormally high temperature of the outer wall can be found and located, and corresponding measures can be taken to avoid safety accidents.

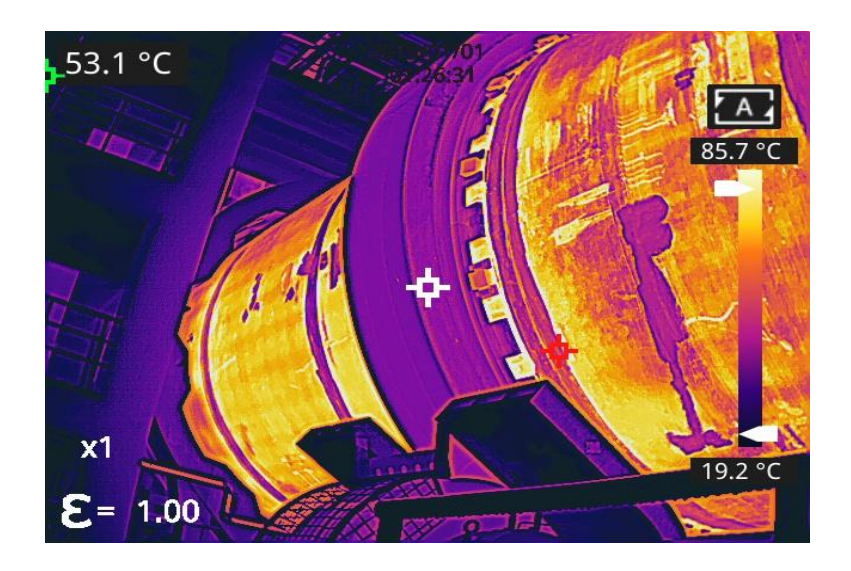
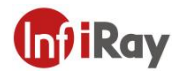

# **Structure Drawing**

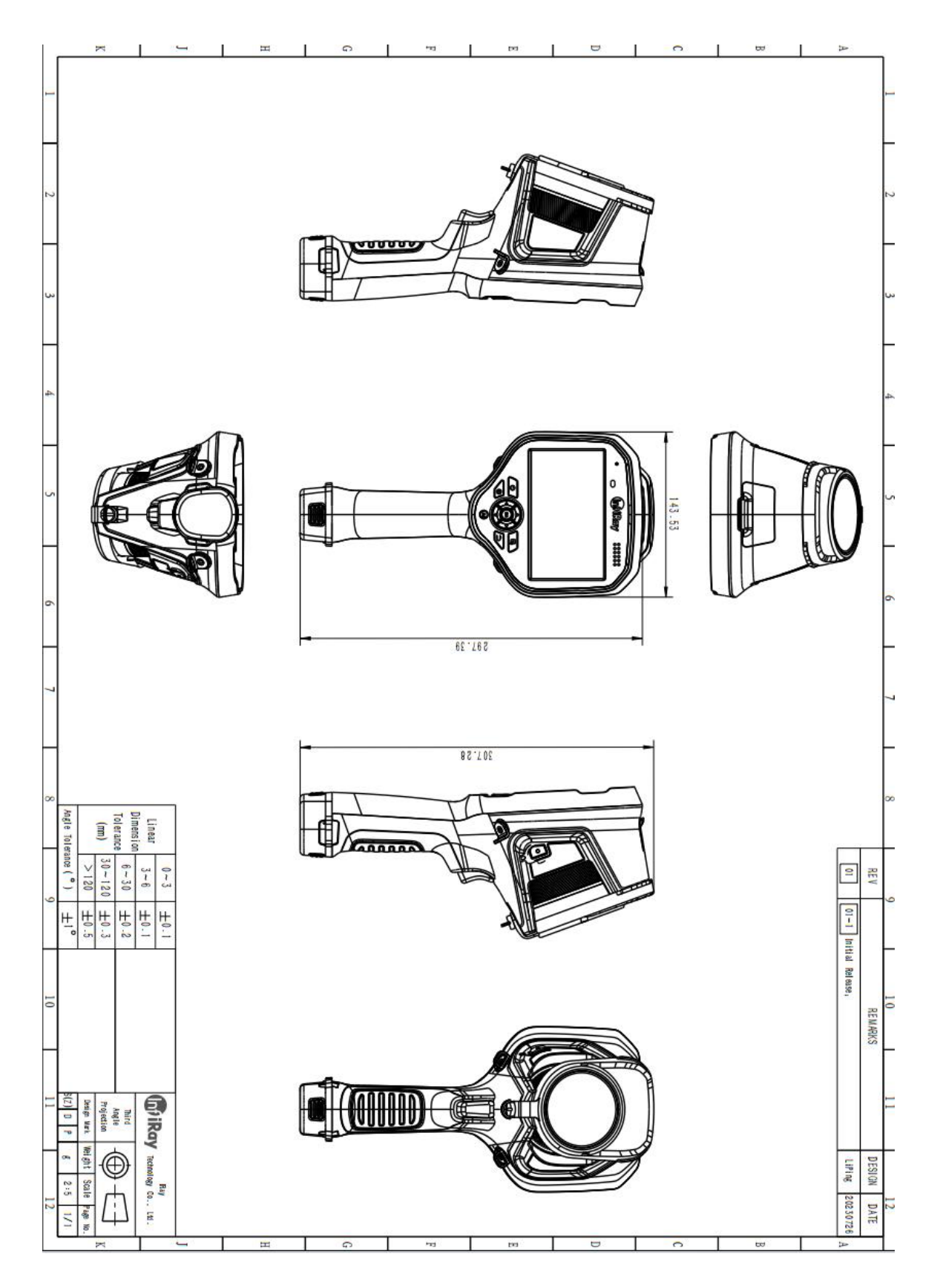

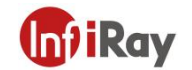

## **24 Download Software and Update Firmware**

#### **24.1 Download Software**

1. Visit our official website: www.infiray.com, and enter Service Support-Product Support Center to find T630. Click to enter Client, and you can download T series handheld PC client IR Discovery V2.8.8(001) WIN64.exe or the Android client android irpt tas V1.5.0 S build 31.apk.

2. Follow the instructions to install IR Discovery on a PC or android irpt tas on a mobile phone.

3. After the installation is completed, there is no need to restart the computer or phone, you can preview pictures and videos taken by the device, perform secondary analysis on infrared images and generate test reports.

#### **24.2 Update Firmware**

If the firmware of the device needs to be updated, please call the technical support hotline 400-883-0800 and update it under the guidance of the product application engineer.

You can also use OTA upgrade, please refer to 20.6.13 *Software Update*.

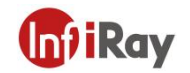

# **25 Cleaning Thermal Camera**

## **25.1 Cleaning Camera Housing, Cables and Other Items**

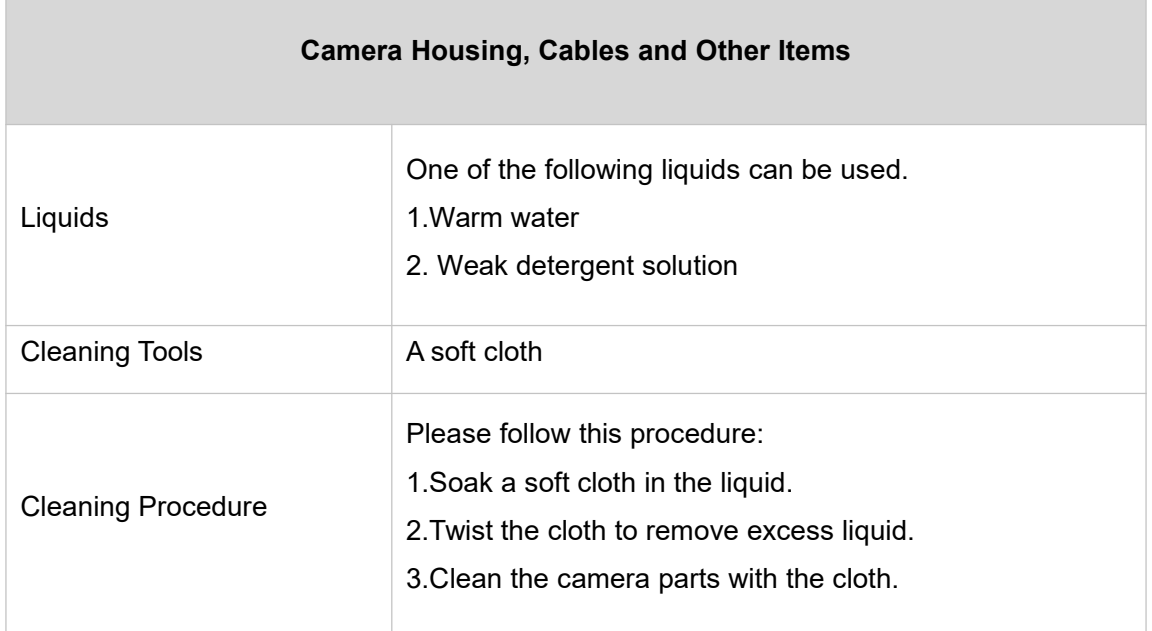

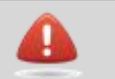

**CAUTION**

Never apply solutions or similar liquids to the camera, cables or other parts directly to avoid damage to the equipment.

## **25.2 Cleaning Infrared Lens**

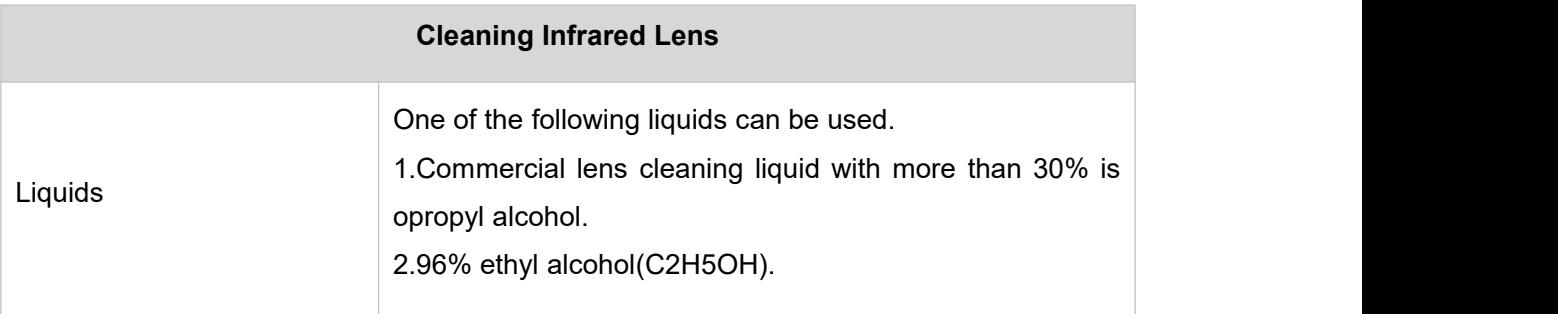

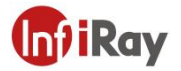

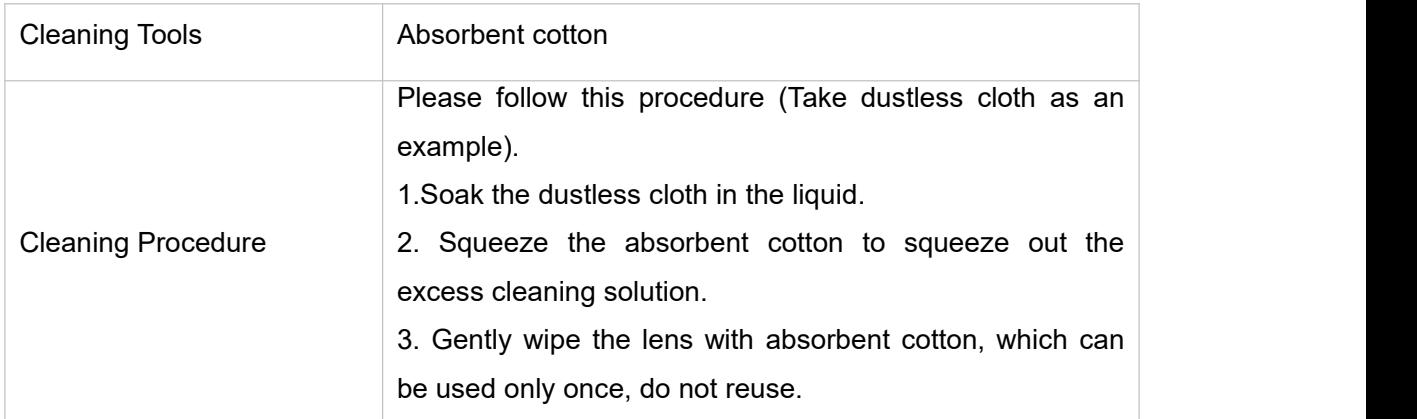

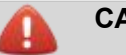

**CAUTION**

Do not clean the infrared lens too hard. This can damage anti-reflective coating of the lens.

### **25.3 Clean Infrared Detector**

Even a small amount of dust on the infrared detector can cause defects to images

Note: This section only applies to cameras where removing the lens will expose the IR detector. Iin some *cases, dust cannot be removed by the following procedures, please contact technical support for removal service.*

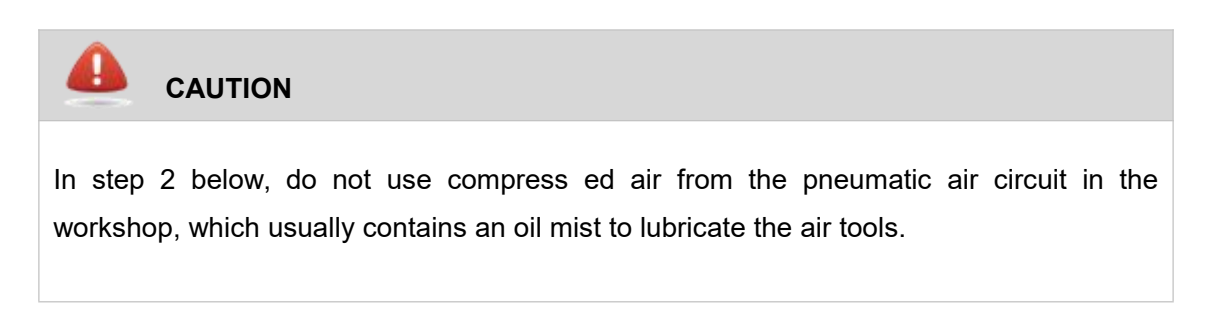

Please follow the below steps to clean detectors.

- 1. Remove the lens from the camera.
- 2. Use compressed air from the compressed air tank to blow off the dust.

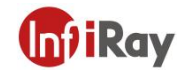

# **Worth comes from Service** <u> 1980 - Paris Andrew Maria Barat III</u> **Technical Hotline 400-883-0800 24H Hotline 400-998-3088 The Committee of the Committee Customized Services**

**Visit http://www.infiray.com for more information**

107